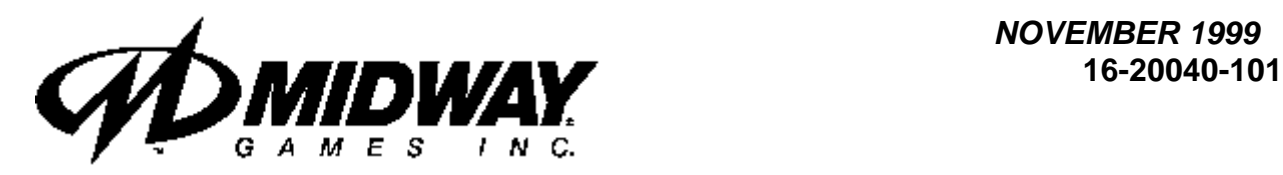

*NOVEMBER 1999*

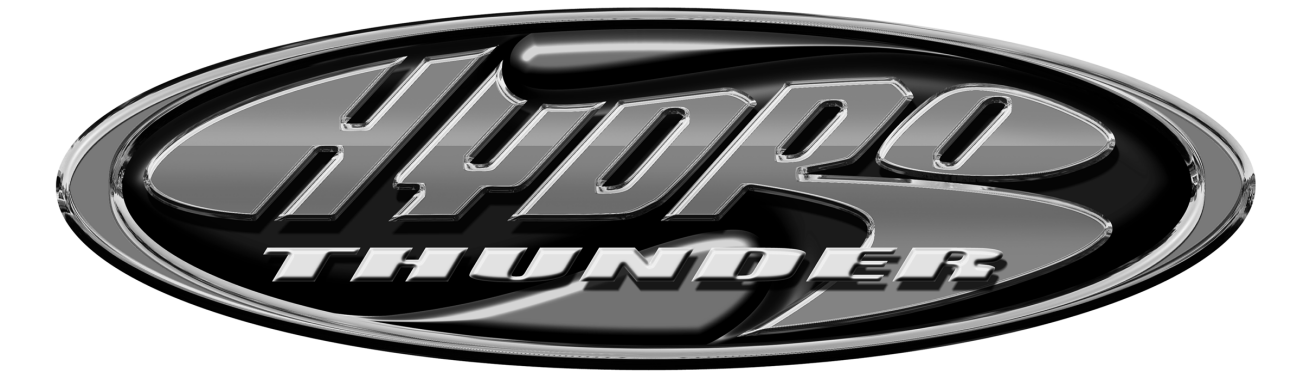

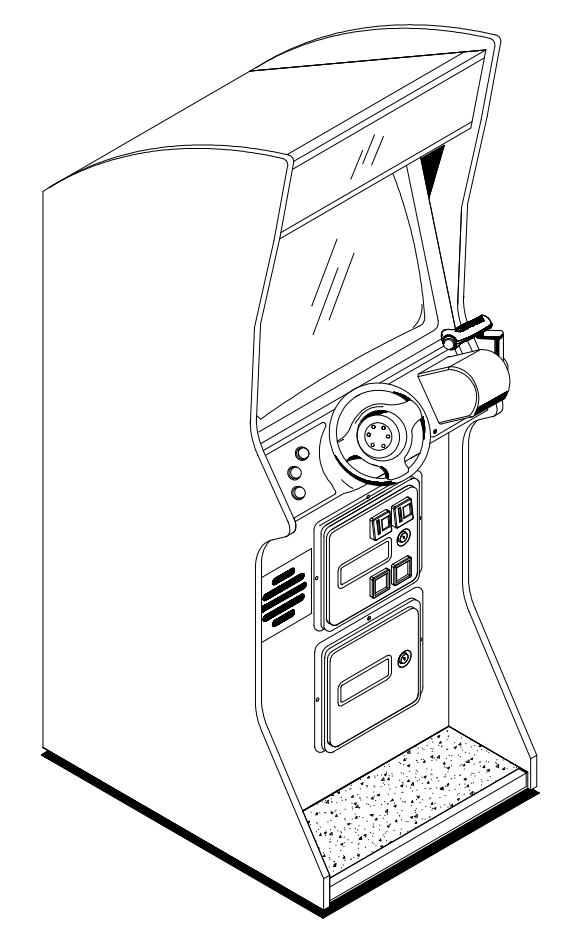

# **UPRIGHT DEDICATED VIDEO GAME 25" CABINET**

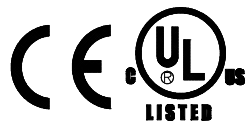

## **Operations Manual Includes**

- Installation Operation Testing & Problem Diagnosis
- Parts Information Wiring Diagrams Product Service

#### **Midway Games Inc.**

3401 North California Avenue Chicago, Illinois 60618-5899 USA http://www.hydrothunder.com

# **HYDROTHUNDER**

# **C H A P T E R O N E**

# **PRODUCT SAFETY, SPECIFICATIONS, SETUP, & MAINTENANCE**

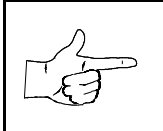

**NOTICE:** This manual is subject to change without notice. MIDWAY reserves the right to make improvements in equipment function, design, or components as progress in engineering or manufacturing methods may warrant.

Fill out and mail in the Game Information Card. Include the game serial number from the label on the rear of the cabinet. For your records, write the game serial number in the manual. SERIAL NUMBER

*Setup* 1-2

Download from Www.Somanuals.com. All Manuals Search And Download.

## **SAFETY INSTRUCTIONS**

The following safety instructions apply to operators and service personnel. Read these instructions before preparing the game for play. Other safety instructions appear throughout this manual.

#### **DEFINITIONS OF SAFETY TERMS**

**DANGER** indicates an imminent hazard. If you fail to avoid this hazard, it WILL cause death or serious injury.

**WARNING** indicates a potential hazard. If you fail to avoid this hazard, it COULD cause death or serious injury.

**CAUTION** indicates a potential hazard. If you fail to avoid this hazard, it MAY cause minor or moderate injury. CAUTION also alerts you about unsafe practices.

**NOTICE** indicates information of special importance.

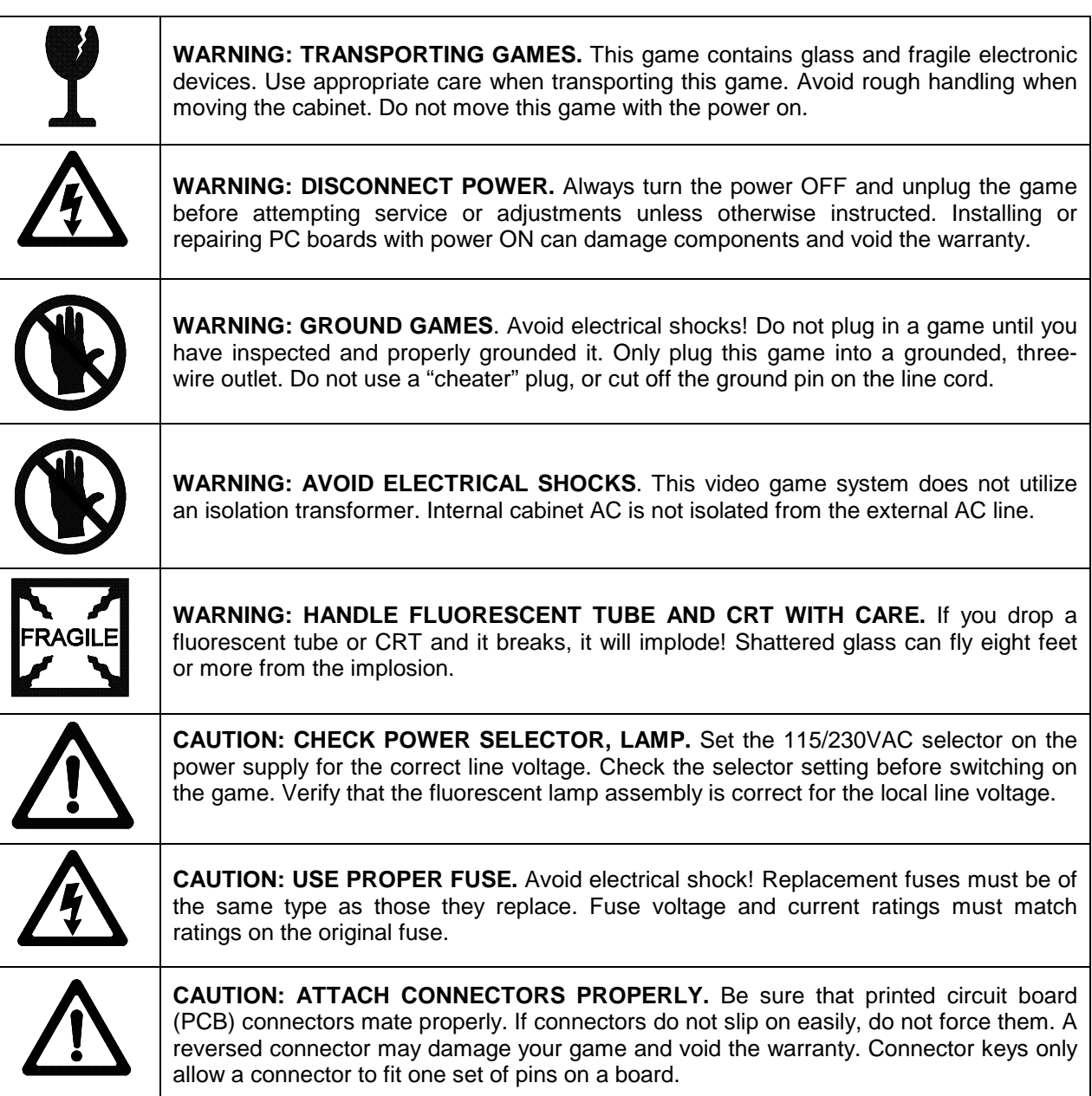

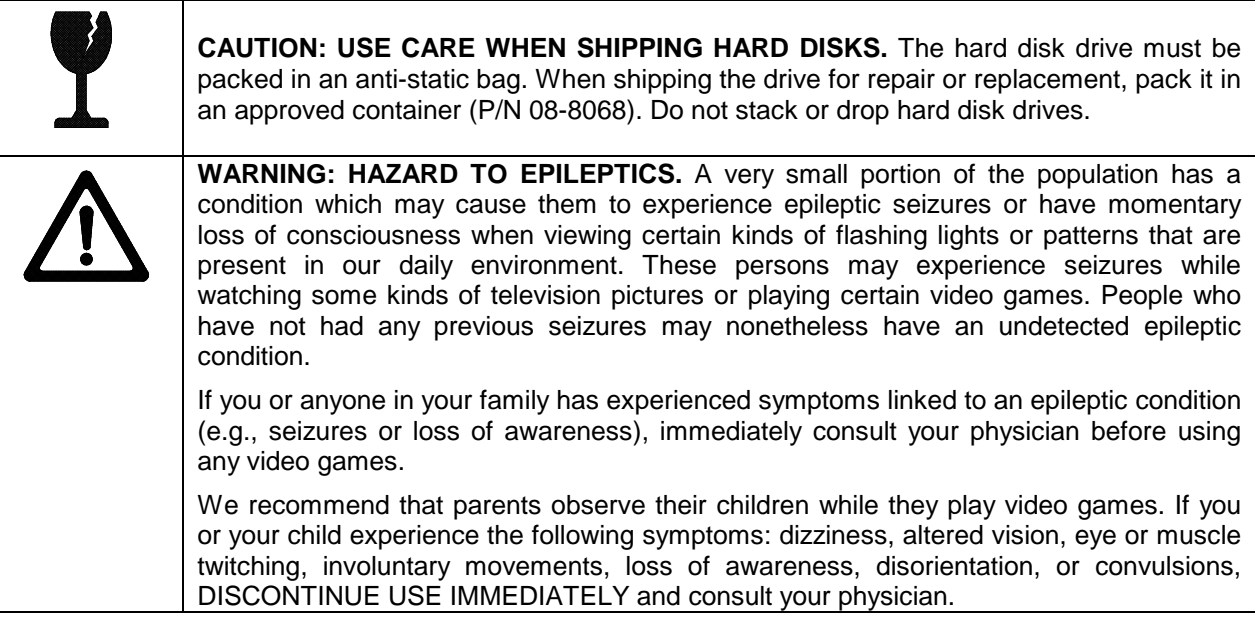

#### **PRODUCT SPECIFICATIONS**

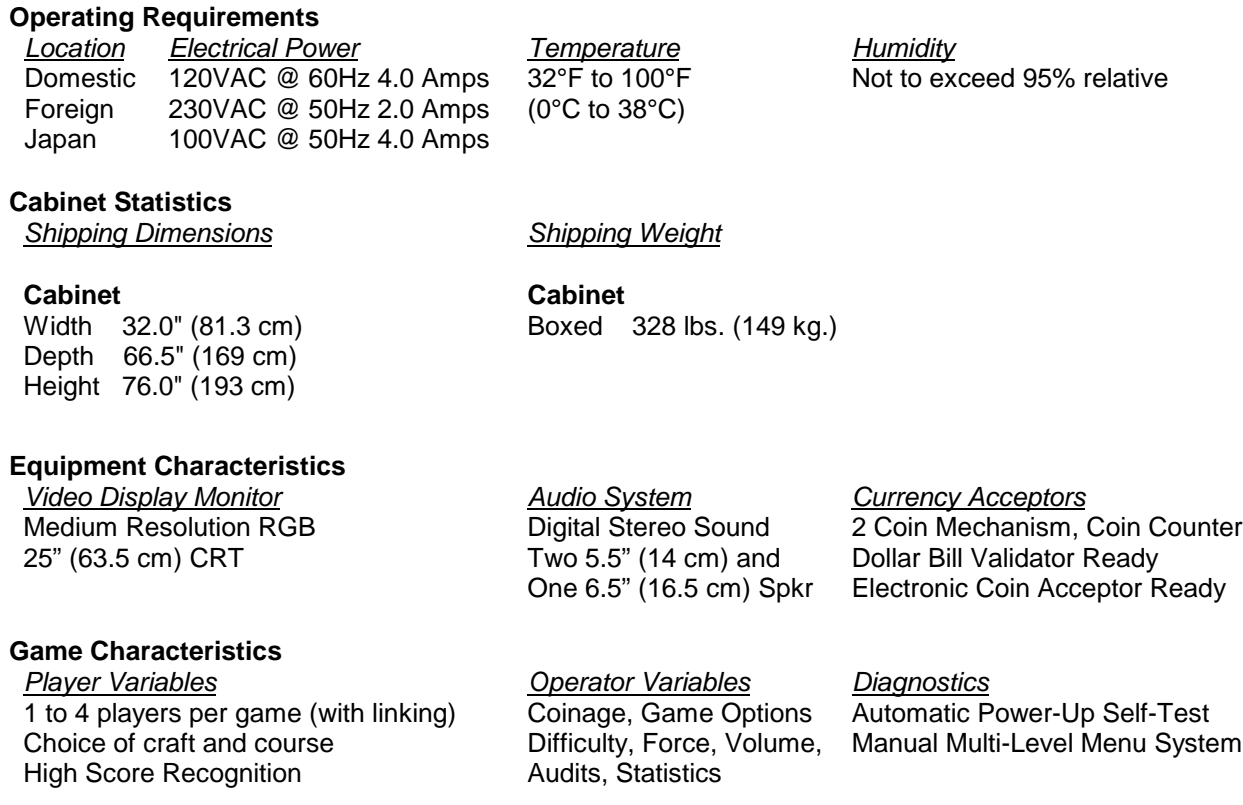

#### **PRODUCT CONFIGURATION**

#### ♦ **Stand Alone Units**

Each game is ready to play right out of the box. Operators may use the menu screens in the game menu system to determine some player variables in advance or leave the choices up to the players.

#### ♦ **Linked Units**

Linking allows players to compete against each other (on one course). Operator menus are the same as in stand alone games. Crossover couplers and linking cables to connect two games are factory installed. Use the optional Hub Linking Kit to interconnect up to eight games (two groups of four).

#### **MAINTENANCE**

#### ♦ **Viewing Glass**

It is not necessary to switch off power to the game to clean the glass. Apply a mild glass cleaner to a clean cloth or sponge, then use this to wipe the viewing glass. *Do not apply the cleaner directly on the glass!* Liquid could drip down into switch or control circuits and cause erratic game operation.

#### ♦ **Player Controls**

Use plastic-safe non-abrasive cleaners to avoid damage. Apply cleaner to a clean cloth or sponge, then use this to wipe the player controls. *Do not apply the cleaner directly on the controls!*

#### ♦ **Cabinet**

Use plastic-safe non-abrasive cleaners to avoid damage. Apply cleaner to a clean cloth or sponge, then use this to wipe the cabinet. *Do not apply cleaner directly on artwork or cabinet!*

*Setup* 1-5

#### **GAME SETUP**

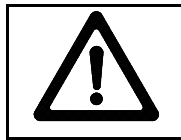

**WARNING:** The cabinet is top heavy. Use the two handles on the back of the cabinet when moving the game.

- 1. Remove all items from shipping containers and set aside. Casters, levelers, and mounting hardware are packed with the pedestal section. Inspect the exterior of the cabinet for any signs of damage.
- 2. Remove the keys from the steering wheel. Unlock and open the coin door and cash box. Remove the rear door. Inspect cabinet interior for any signs of damage. Check all major assemblies to assure that they are mounted securely. Ensure that nothing blocks fan airflow.
- 3. Electrical cords and game spare parts are in the cash box. Locate the casters and levelers first.

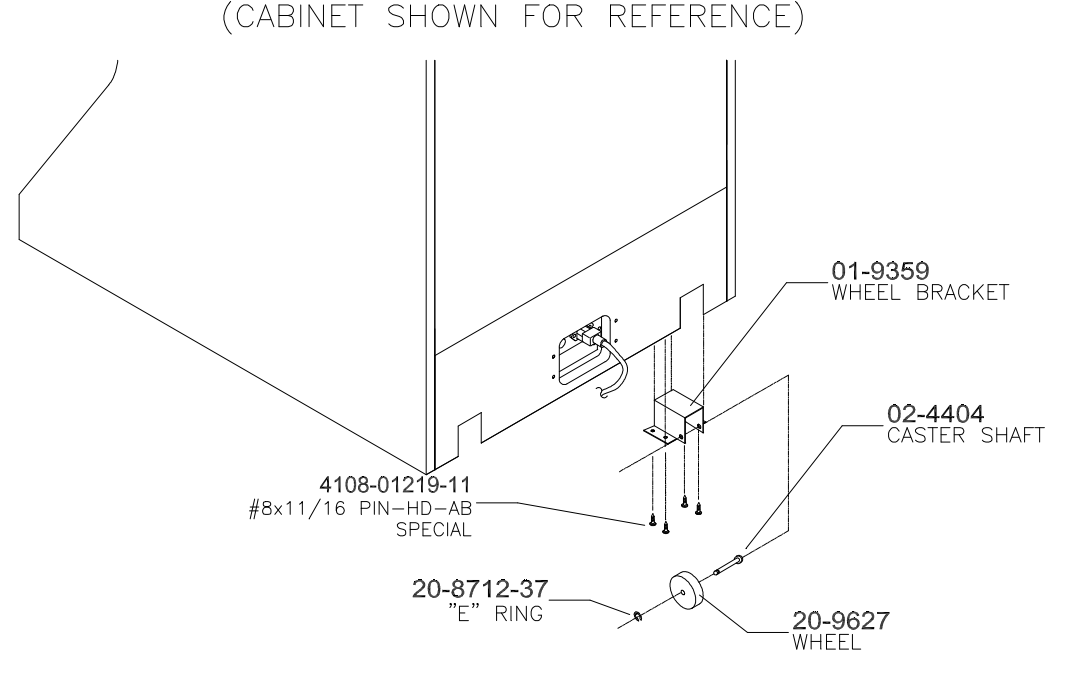

#### **INSTALL CASTERS**

- 4. Fasten caster wheels to their wheel brackets with caster shafts and e-rings. Mount the two wheel brackets to the bottom-rear of the game cabinet. Each bracket requires four screws.
- 5. Install one nut onto each leg leveler. Tilt as needed to locate four threaded holes under the cabinet. Install a leveler and nut into each hole. Do not tighten nuts at this time.
- 6. You can install an extra padlock to secure the rear door. You'll find a hasp in the spare parts bag. Remove the two lock bracket nuts from inside the cabinet, above the rear door opening. Slide the hasp onto the bolts so that it protrudes from the hole in back of the cabinet. Reinstall nuts and tighten.

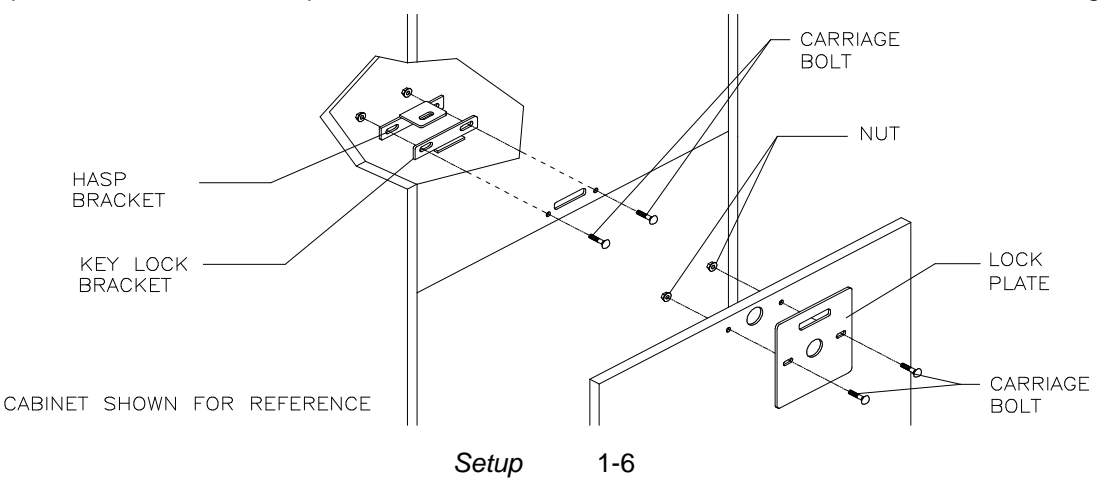

#### **INSTALL THE DOOR LOCK AND SECURITY BRACKETS**

7. Modify the lock plate at the top of the rear door. Remove the bolts and nuts from the lock plate. Rotate the plate so that the slot will be above the door. Reinstall the bolts and nuts and tighten firmly.

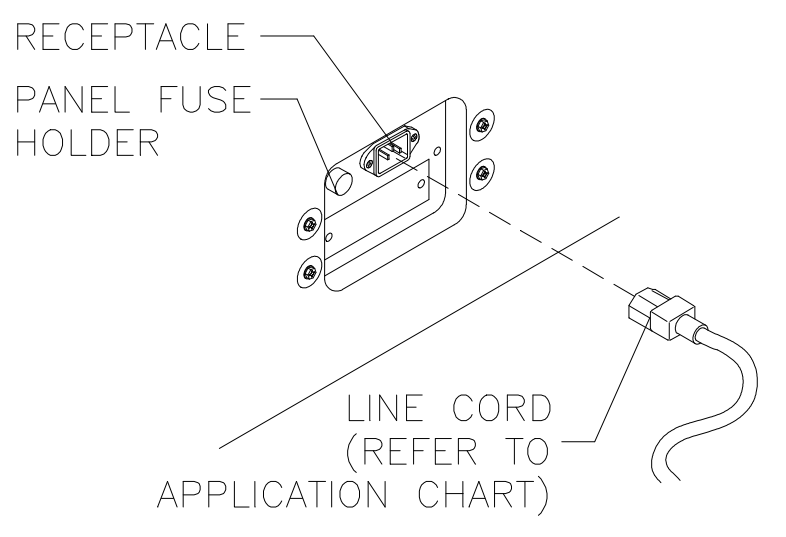

#### **INSTALL THE POWER CORD**

- 8. The power cord is with the spare parts. Match the holes on the IEC plug with the prongs in the receptacle. Push the plug firmly to seat it. Route the cord away from cabinet wheels and foot traffic areas.
- 9. Refer to the game's Cabinet Wiring Diagram in Chapter 5 and check to see that all cable connectors are correctly secured. Inspect for damaged connectors. Be sure that you **DO NOT FORCE CONNECTORS**. Most connectors are keyed to prevent making reversed connections.

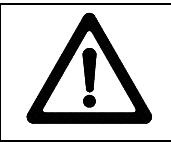

**CAUTION: CHECK POWER SUPPLY LINE VOLTAGE SELECTOR SWITCH.** Set the 110/220 VAC selector on the power supply for the correct local line voltage. Check the selector setting before switching on the game.

10. Reinstall the rear door and close it. Lock the rear door and remove the key. If required, install the extra padlock through the hasp. Install the screws at the top and sides of the rear door. Tighten the screws snugly. Close and lock the cash box and coin doors.

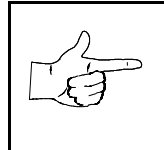

**NOTICE:** Tamper-resistant screws and a matching wrench are provided with this game for additional security. Four tamper-resistant screws and a wrench are located in the spare parts bag. If desired, replace the original screws with the tamper-resistant screws. Tighten the screws firmly with the wrench.

- 11. Move the game to its play location. Lower each leg leveler until the cabinet is stable and level. Adjust the levelers as required to raise wheels and distribute weight equally on each corner. Tighten the nuts.
- 12. Plug the game into a grounded (3-terminal) AC wall outlet. Switch on the game, using the on/off switch at the top-left rear of the cabinet. The game will power up and begin self-diagnostics. If diagnostics find no errors, the game enters its Attract Mode of operation.
- 13. Unlock and open the coin door. Locate the control switches. Press TEST MODE to enter the Menu System.
- 14. Follow the on-screen instructions to select the Diagnostics Menu, then choose Hard Drive Tests. Perform each of the routines to verify hard disk drive operation. If no errors are found, the program should function well.
- 15. Return to the Diagnostics screen, then choose Monitor Patterns. Use the various patterns to verify that the monitor is properly adjusted.

*Setup* 1-7

- 16. Return to the Diagnostics screen, then choose Switch and Lamp Tests. Follow the on-screen instructions to verify that each of the controls and lights is operational. If no errors are found, the controls should function well.
- 17. Return to the Diagnostics screen, then choose Stereo Sound Tests. Follow the on-screen instructions to verify that each of the speakers is operational. If no errors are found, the audio should function well.
- 18. Return to the Diagnostics screen, then choose Force Feedback Tests. Follow the on-screen instructions to verify that steering resistance is present. If no errors are found, the aim should be good.
- 19. Return to the Main Menu screen, then choose Calibrate Steering and Throttle. Follow the on-screen instructions to set steering and throttle limits. If no errors are found, the controls will have the maximum accuracy.
- 20. Return to the Main Menu screen, then choose Start the Game. The game will automatically enter its Attract Mode of operation (scenes and sounds from typical races, players' scores, messages, etc.).
- 21. Insert currency or tokens and play a game. Change the volume and make any other adjustments. Install the rear door. Close and lock all doors. Tighten the leveler nuts and engage the caster locks.

# **HYDROTHUNDER**

# **C H A P T E R T W O**

# **OPERATION, FEATURES, AUDITS, & ADJUSTMENTS**

**NOTICE:** This manual is subject to change without notice. MIDWAY reserves the right to make improvements in equipment function, design, or components as progress in engineering or manufacturing methods may warrant.

## **GAME OPERATION**

#### **DESIGN PHILOSOPHY**

This game uses an "Arcade Computer" to control its functions. The "Arcade Computer" is a hybrid cross between the custom game computer circuits used in most games and the personal computers found in many offices. The "Arcade Computer" uses a familiar case enclosure with a motherboard, plug-in cards, a modular power supply, disk drives, etc., but it has been optimized specifically for playing this game. This design permits improved upgrade and service access without sacrificing game ruggedness or reliability.

#### **PLAYER CONTROLS**

#### ♦ **BOOST Button**

This button allows a player to begin or continue play, select tracks and boats, etc. If the Boost feature is active, this adds a burst of power (the button is illuminated when Boost is available during a race). An on-screen gauge shows exactly how much Boost fuel has been collected by a player.

#### ♦ **THROTTLE Lever**

Controls craft speed. Push up to move forward, down to back up. Stop is a detent position in between. Reverse is spring loaded, but forward speeds may be maintained without attention (cruise).

#### ♦ **STEERING WHEEL**

The steering wheel is used to aim the craft. It provides course condition feedback to the pilot.

♦ **HIGH View**

This button gives a distant aerial view of the track. The position is from above and behind the boat. This is what a helicopter camera would see.

#### **LOW View**

This button gives a close up aerial view of the track. The position is from above and behind the boat. This is what a boat camera would see.

#### **PILOT View**

This button shows the cockpit view. The position is from the driver's seat inside the boat. This is the view through the windshield as seen from normal driving perspective.

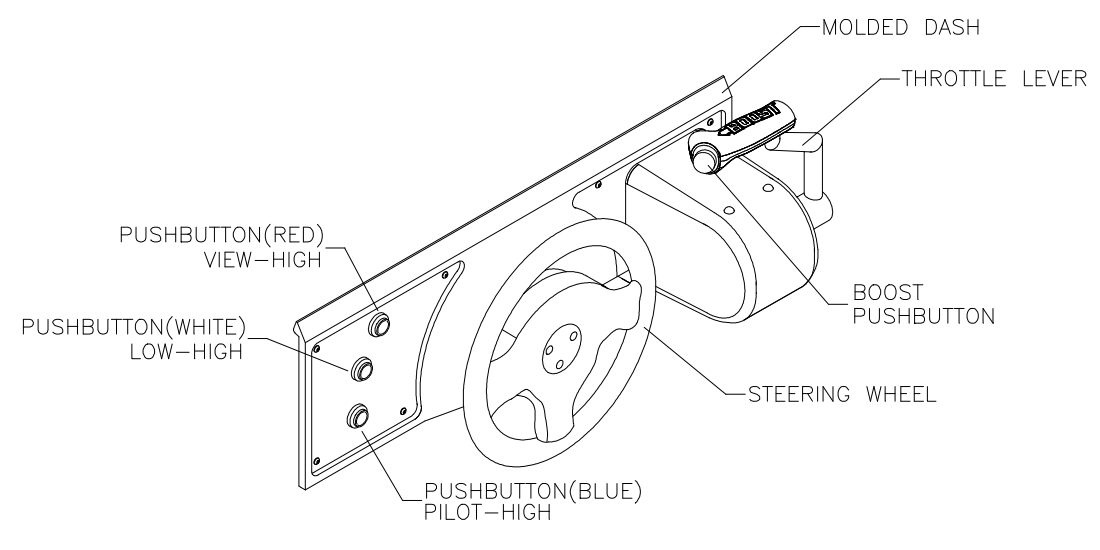

#### **PLAYER CONTROL LOCATIONS**

#### **OPERATOR CONTROLS**

#### **CABINET CONTROLS**

- ♦ **The DIP Switches** set some system variables. You can set other variables in the menu system.
- ♦ **The Monitor Remote Control Board** allows you to adjust the video display for optimum viewing.
- ♦ **The Cabinet POWER Switch** turns off the entire game, but does not reset game variables.
- ♦ **The Computer POWER Switch** turns off the computer. It is internally located. Use it for servicing.

#### **CONTROL SWITCHES**

- **TEST MODE Button** causes the game to enter the menu system. Press the TEST MODE button briefly to run automatic tests. Or, press and hold TEST MODE Button until the Main Menu appears. Within the menu system, the TEST MODE Button's function is described on each screen.
- **VOLUME DOWN and VOLUME UP Buttons** adjust the game sound levels. To make minor volume changes, press either button briefly. To make major changes, press and hold a button. In the menu system, VOLUME UP and VOLUME DOWN moves the item selector through each of the menus.
- ♦ **SERVICE CREDITS Button** allots credits without changing the game's bookkeeping total. SERVICE CREDITS Button functions in the menu system are also described on each screen.

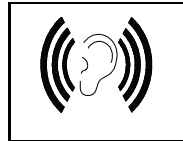

**NOTICE:** The Attract Mode volume level is separate from the Game Mode volume level. For greater profits, raise volume levels to add realism and draw attention to this game.

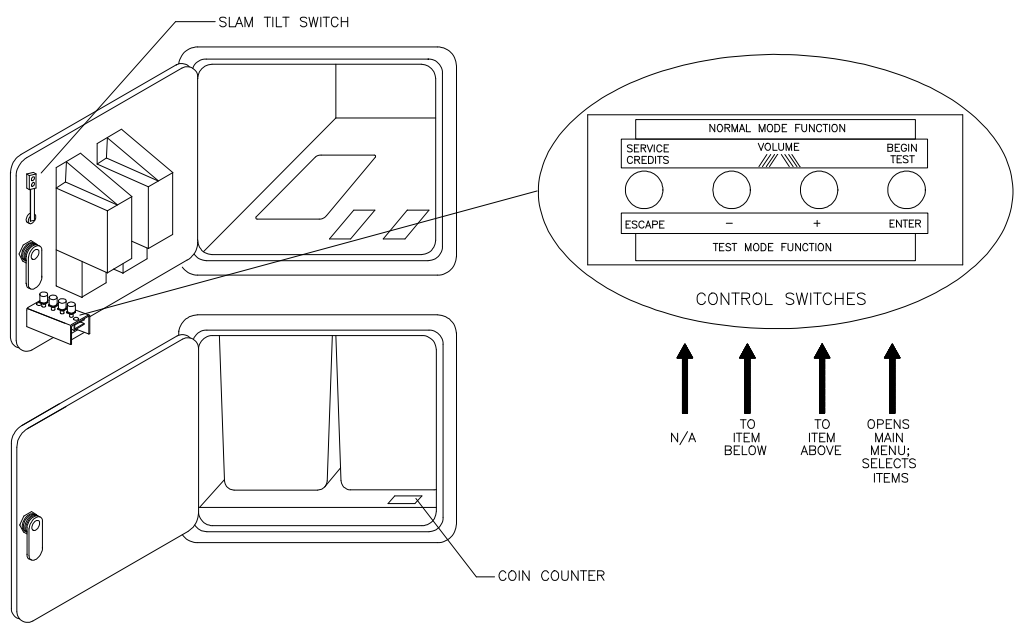

#### **OPERATOR CONTROL SWITCH LOCATIONS**

## **GAME FEATURES**

#### **STARTING UP**

Each time the game is first turned on or power is restored, it begins executing code out of the boot ROM. These self-diagnostic tests automatically verify and report condition of the CPU and the game hardware. If any of the individual tests fails, the game may display an error message.

Once all Power-up tests are complete, the game goes into the "attract mode". Scenes and sounds from a typical game alternate with previous high scores in an endless pattern until game play starts.

Insert currency to start the game. Players select a boat and a track. Play begins after a countdown period. The game will progress until time is exhausted or play is over. If no more play is required, the game automatically returns to the "attract mode".

#### **GAME RULES** *Play instructions are on the information panels over and under the video monitor.*

#### **INDIVIDUAL PLAY**

Insert currency to start the game. Select a boat and a track. Additional game information appears on the screen when needed. Individual statistics are shown periodically during the race and its end.

#### **PLAYER CHOICES**

Any boat can be used on any track. Each boat handles and performs differently. Players will learn which boats are best for a given track and driving style. Press one of the VIEW buttons to select more boats.

#### **CONTROLLING THE BOAT**

The steering wheel and throttle control the boat. The steering wheel directs the boat while the throttle sets its speed. A "BOOST" button on the throttle gives an extra burst of power. This button flashes when the additional "BOOST" is available. In order to use "BOOST," players must collect "BOOST" icons along a track by steering directly under them. A gauge shows exactly how much "BOOST" power is available.

#### **INDICATORS**

On-screen indicators give the players information about their boat and those of competitors. Across the top of the screen are numeric indicators for elapsed time, time remaining to pass the next checkpoint, and race position. Gauges show engine R.P.M., vehicle speed, and "BOOST" fuel remaining.

#### **DISPLAYS**

A superimposed radar map shows the terrain and the position of all boats, with your craft at the center. Computer-controlled boats are shown as green triangles, other human-piloted boats are shown as red triangles, and police craft are shown as blue triangles. At the bottom of the screen, another display shows the relative position of nearby boats.

#### **GAME ACTION**

Action begins when the three-two-one countdown ends and the announcer yells "Go!" Boats must pass checkpoints within time limitations to continue play. Players must avoid fixed obstacles and other boats to decrease their time between checkpoints. Ramps along the route allow players to advance more quickly, collect hovering "BOOST" icons, or avoid obstacles.

Players can change their view of the action by pressing the view buttons on the left side of the control panel. The game includes announcer comments, engine sounds, and other noises.

#### **SCORING**

Players who set a speed record for any track may enter their initials in the high score table. After a certain number of tracks are completed (determined by the adjustments), additional tracks become available.

### **MENU SYSTEM**

#### **SYSTEM OVERVIEW**

A series of on-screen menus present game variables and diagnostics. The Main Menu screen allows the operator to view information, make changes, or verify equipment operation. Each Sub Menu screen displays one specific group of choices. Detail Menus present data or run the required tests. You must be at the Detail Menu level to detect errors, make changes, or activate tests. The operator control switches are used to move through the menus, select items, and start or stop particular routines.

Each time the game is turned on or switched from normal play mode to the menu system and back, the startup routine is activated. These basic system checks run automatically; their purpose is to detect those faults that would prevent the game or the menu system from operating properly. Messages appear on the screen as each item runs, including any error information. Successful startup takes less than one minute to complete. Write down any messages or information before proceeding to the menus or game play.

#### **SCREEN LAYOUT**

Each menu screen is different, but the material presented stays in the same physical location each time. The color bar at the top center of each screen displays the current menu title.

The center of the screen shows data (menu items, video signals, statistics, reports, etc.)

The bottom of the screen displays messages (explanations, control functions, revision levels, etc.)

#### **ORGANIZATION**

The operator must activate and deactivate the menu system manually using control switches.

The Main Menu screen items are divided into categories: tests, statistics, audits, adjustments, etc.

Tests can verify proper operation of the equipment assemblies one at a time.

Other items allow operators to assess game performance and customize or return to factory defaults.

Sub Menu screen items present the operator choices within a category. Some items have no Sub Menu while others may have more than one. It is always possible either to return to the previous menu or go on to the next menu. The instructions are usually listed at the bottom of each individual screen.

Detail Menu screen items display specific information. The operator must command the system to get results or to make changes. There is always a way to go back to the previous menus from this screen.

Switch functions are listed on each screen. Use the control switches to highlight an item on any menu*. Only one highlighted item can be selected at a time.* Press the indicated button to select a highlighted item. To return the game to normal play mode, use the switches to return to the main Operator Menu and select START THE GAME, then press TEST. The menu screens will be replaced by the "Attract" scenes.

#### **OPERATOR MENU**

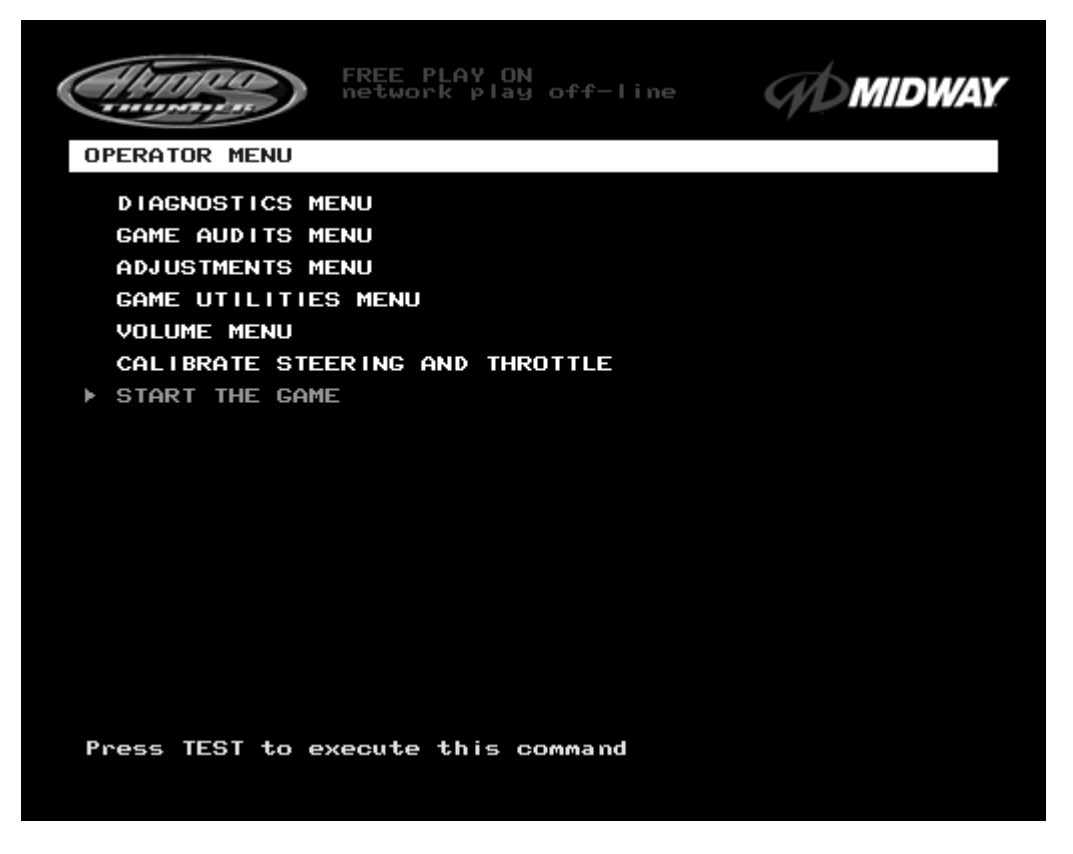

#### **MAIN OPERATOR MENU SCREEN**

The **Operator Menu** is the top-level screen of the Menu System. It presents the general categories of operator selectable items. All subsequent screens show more detail than this one. This screen does not permit changes. This is the only menu that allows the operator to exit from the menu system by choosing **Start the Game**.

Unlock and open the door to use the operator control switches. Press the TEST button to enter the **Operator Menu** screen. Use the **Volume Up** and **Volume Down** buttons to move up or down through the list of items. Follow the on-screen instructions to continue to other menu screens.

The top center area of the screen between the game and manufacturer's logos displays information about major variables that affect game operation. **FREE PLAY ON** indicates that the game will start without inserting currency or tokens). **Network play off-line** indicates that this game is not linked to another at this time. These items may be changed from the **Adjustments** menus.

#### **GAME AUDITS**

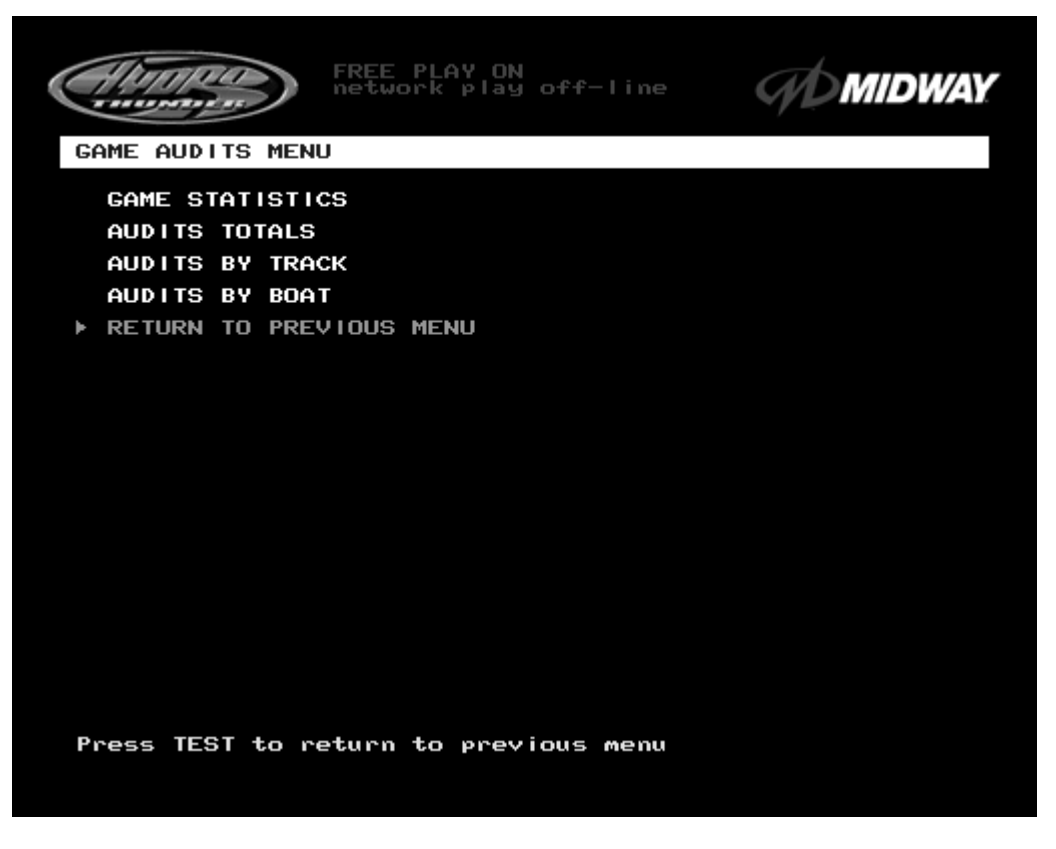

**GAME AUDITS MENU SCREEN**

The **Game Audits Menu** provides the operator with options for various summaries of the game statistics and audits. Detailed reports give statistics based on player selections and performance.

To view a report, use the operator control switches to select the **Game Audits Menu** and a specific report. Press TEST to activate the report. Follow the on-screen instructions to continue to other menu screens.

Use the information in these reports to keep records of the game's popularity and earnings. The operator may also analyze favorite tracks, most frequently used boats, and other statistics. These screens report information but do not permit changes.

Examine and record all game audit values before doing service or making repairs on this game.

*NOTE: Use caution when clearing audit information. Once data has been cleared, it cannot be restored. Use the "Save Audits to Floppy Disk" option on the Game Utilities Menu to save the data for analysis. To clear these statistics or audits, go to the Game Utilities Menu.*

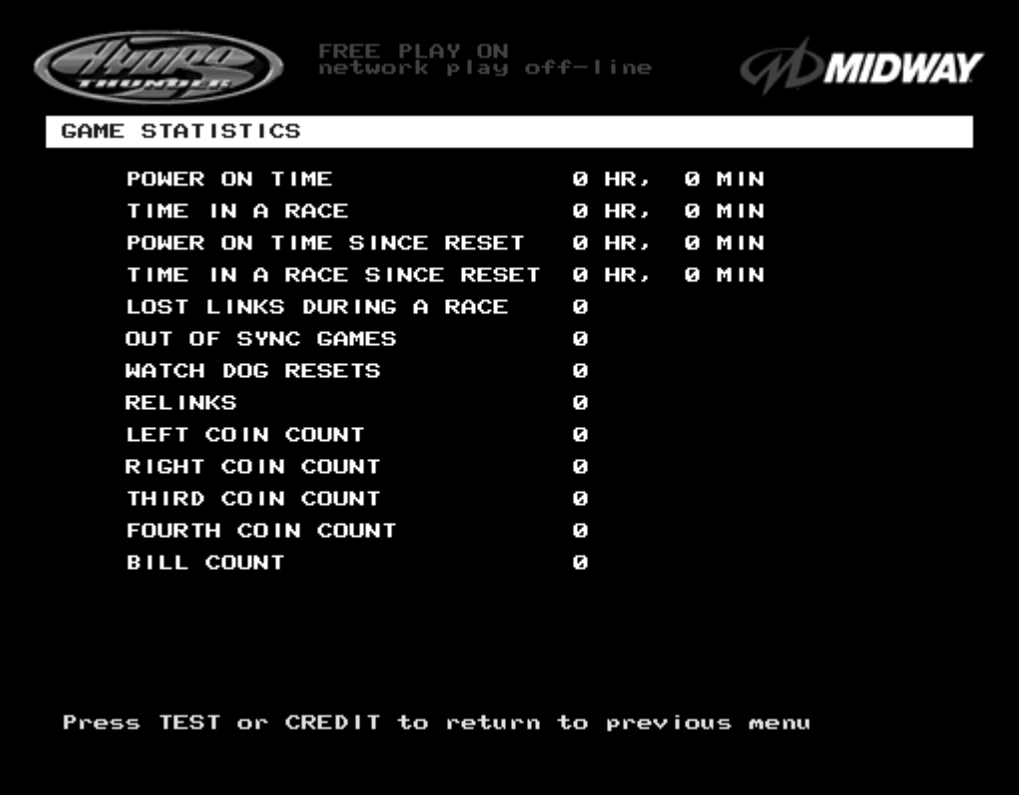

#### **GAME STATISTICS SCREEN**

The **Game Statistics** report displays general information about coin counts and game usage. Use the operator control switches to select **Game Statistics** from the **Game Audits** menu. Press TEST to enter the **Game Statistics** display. This screen reports information but does not permit changes.

The **Coin Count** and **Bill Count** items permit the operator to assess currency collection. The other items present information on game operation.

**Reset, link,** and **sync** statistics are measures of the game software's ability to recover from conditions that adversely affect game play.

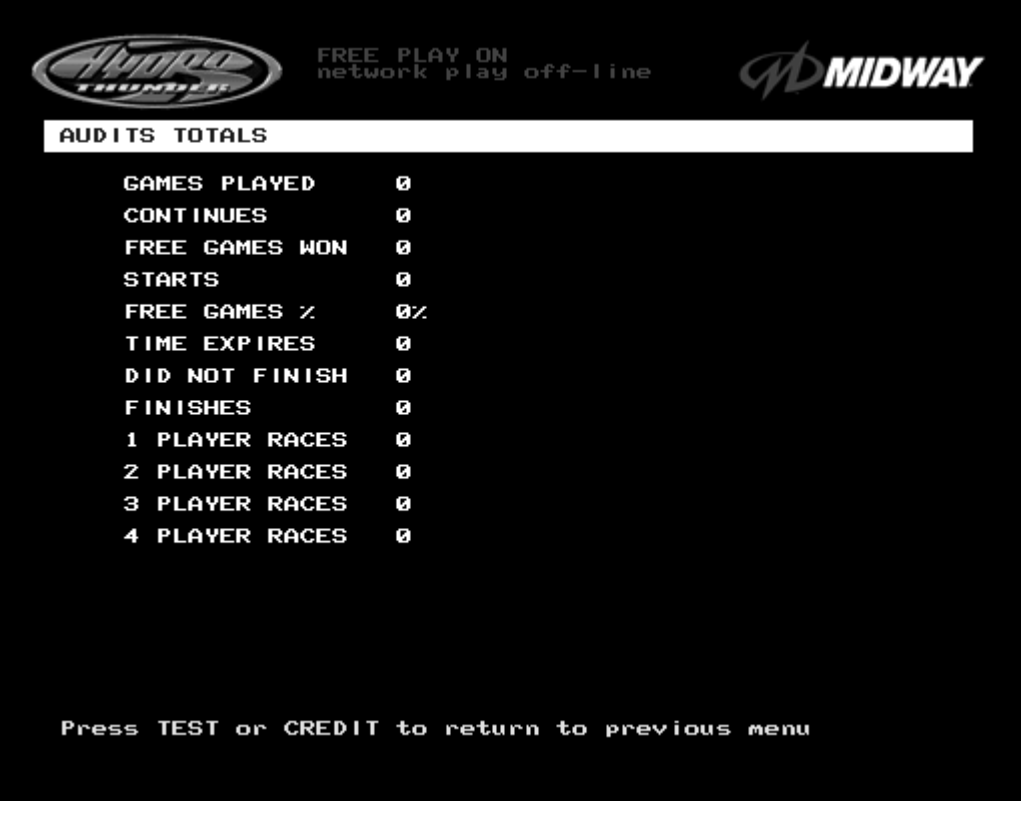

#### **AUDITS TOTALS SCREEN**

The **Audits Totals** display additional information about player statistics and ability. This information assists the operator in understanding game usage and profitability. Use the operator control switches to select **Audits Totals** from the **Game Audits** menu. Press TEST to enter the **Audits Totals** display. This screen reports information but does not permit changes.

**Free Games Won** remains at zero if the bonus and award options are set to **OFF**. Refer to the **General Adjustments Menu** for the bonus and award options settings.

**Two-, Three-, and Four Player Races** remain at zero if no other games are linked to this one.

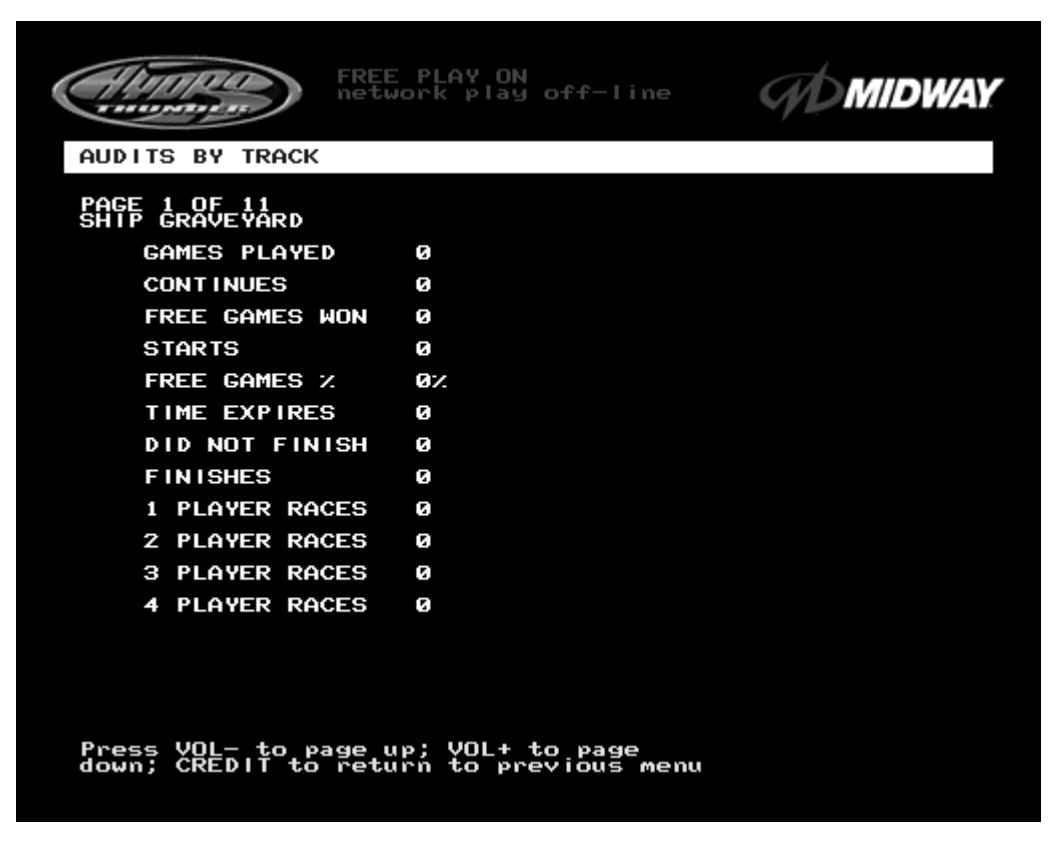

**TYPICAL AUDITS BY TRACK SCREEN**

The **Audits by Track** report gives operators more specific information about player choices and ability. Use the operator control switches to select **Audits by Track** from the **Game Audits** menu. Press TEST to enter either display. This screen reports information but does not permit changes.

There are several pages of these audits. The name of the track appears at the top of the page. Press the VOLUME UP or VOLUME DOWN buttons to move through these pages.

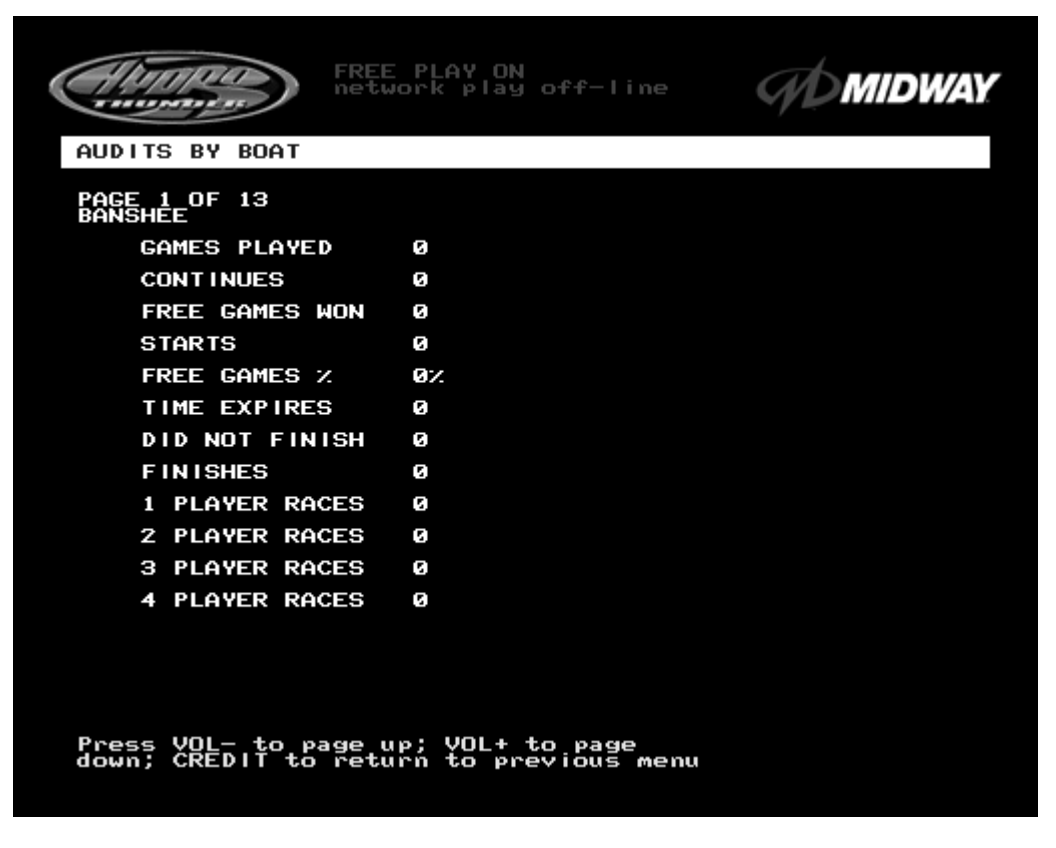

**TYPICAL AUDITS BY BOAT SCREEN**

The **Audits by Boat** report gives operators more specific information about player choices and ability. Use the operator control switches to select **Audits by Boat** from the **Game Audits** menu. Press TEST to enter either display. These screens report information but do not permit changes.

There are several pages of these audits. The name of the boat appears at the top of the page. Press the **Volume Up** or **Volume Down** buttons to move through these pages.

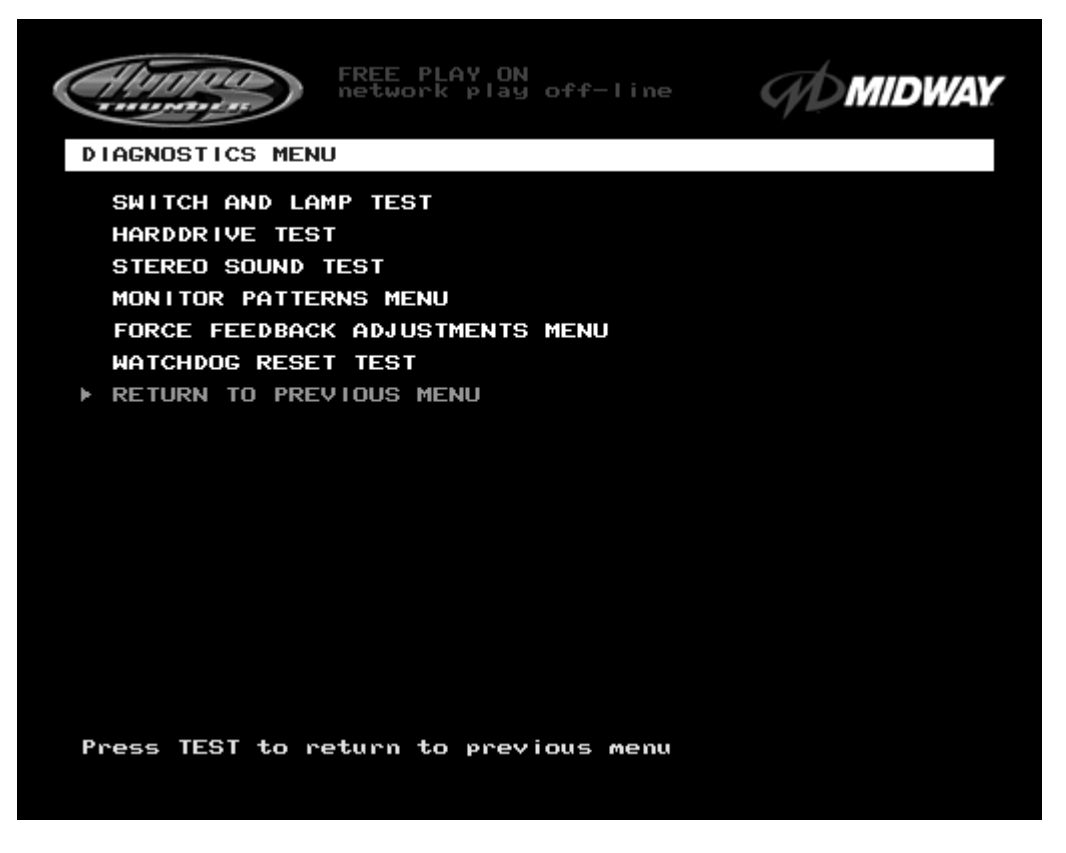

#### **DIAGNOSTICS SUB MENU SCREEN**

These tests allow the operator to verify the electrical and electronic condition of the game. This screen does not permit changes.

To select these tests, use operator control switches to select the DIAGNOSTICS MENU and press TEST to activate it. The screen displays the sub menu. Use the same steps to activate any one of the items listed. Follow the on-screen instructions to continue to other menu screens.

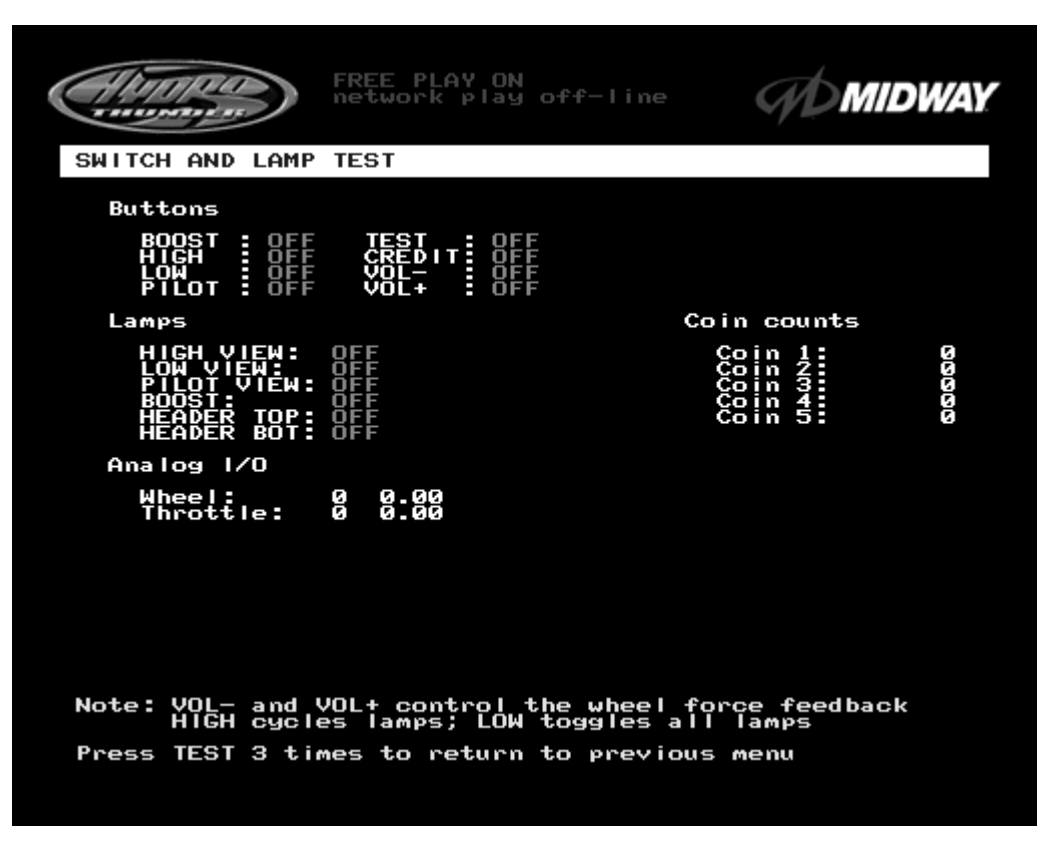

**SWITCH AND LAMP TEST SCREEN**

Use the operator control switches to select the **Switch and Lamp Test** and press the TEST button. This screen reports information but does not permit changes.

Activate each switch and the indicator on the screen changes state. Release the switch and the indicator returns to its previous normally open or closed condition. Switches may be tested in any combination. These Switch Tests are used to verify crossed wires, intermittent conditions, and stuck switches.

The **Buttons** tests include the player control switches and operator control switches. Activating any of these switches causes the indicator on screen to change from OFF to ON and from gray to green. Each button change should be exactly duplicated by a single indication on the menu screen.

The Coin and Cabinet Switches are shown on the screen without regard for their actual game location. Each switch change should be exactly duplicated by a single indication on the menu screen.

The **Lamps** tests indicate the state of each of the lamps within control panel and overhead linking sign, or "header" (if installed). Press the LOW button to activate all of the lamps simultaneously, or the HIGH button to cycle the lamps in order. The HEADER TOP and HEADER BOT lamp tests have no effect unless a header or leader light is installed on the cabinet.

The **Analog I/O** test displays a value relative to the travel limits of the steering wheel or throttle indicating the current position of each control. **Wheel** position varies between 0 (full left) and 255 (full right). **Throttle** position varies between 0 (full back) and 255 (full forward).

The **Coin Counts** display the total number of coins deposited through each mechanism. Insert currency or tokens to perform these tests.

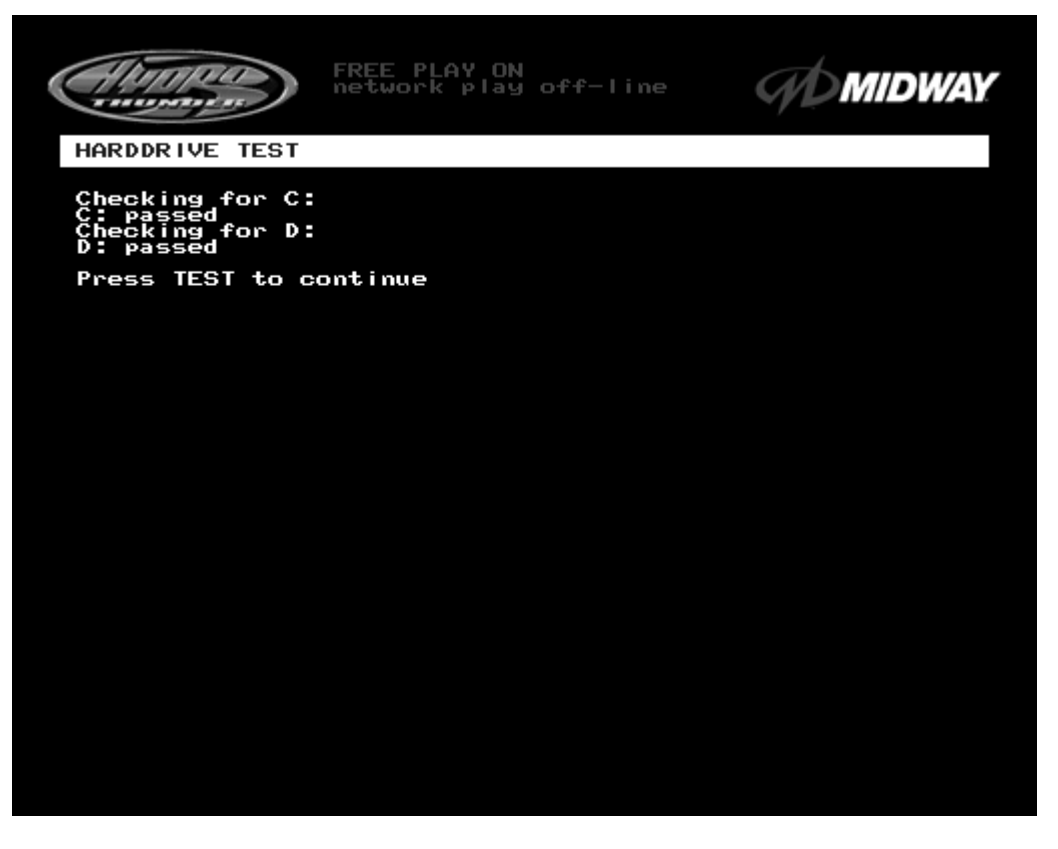

#### **HARD DRIVE TEST SCREEN**

The **Hard Drive Test** verifies the functioning of the Hard Disk Drive Assembly.

Highlight the test by using the operator control switches to select the option; then press TEST to begin. This screen reports information but does not permit changes.

The Hard Drive Test verifies the existence of the data necessary for the game to operate. Each test should return a "passed" result. Other results may indicate a problem with the hard disk drive.

There is a single hard disk drive unit in this game. It is partitioned into two virtual drives, C: and D:. The test should report "passed" for both drives for the game to work properly.

Press TEST to exit the Hard Drive Test.

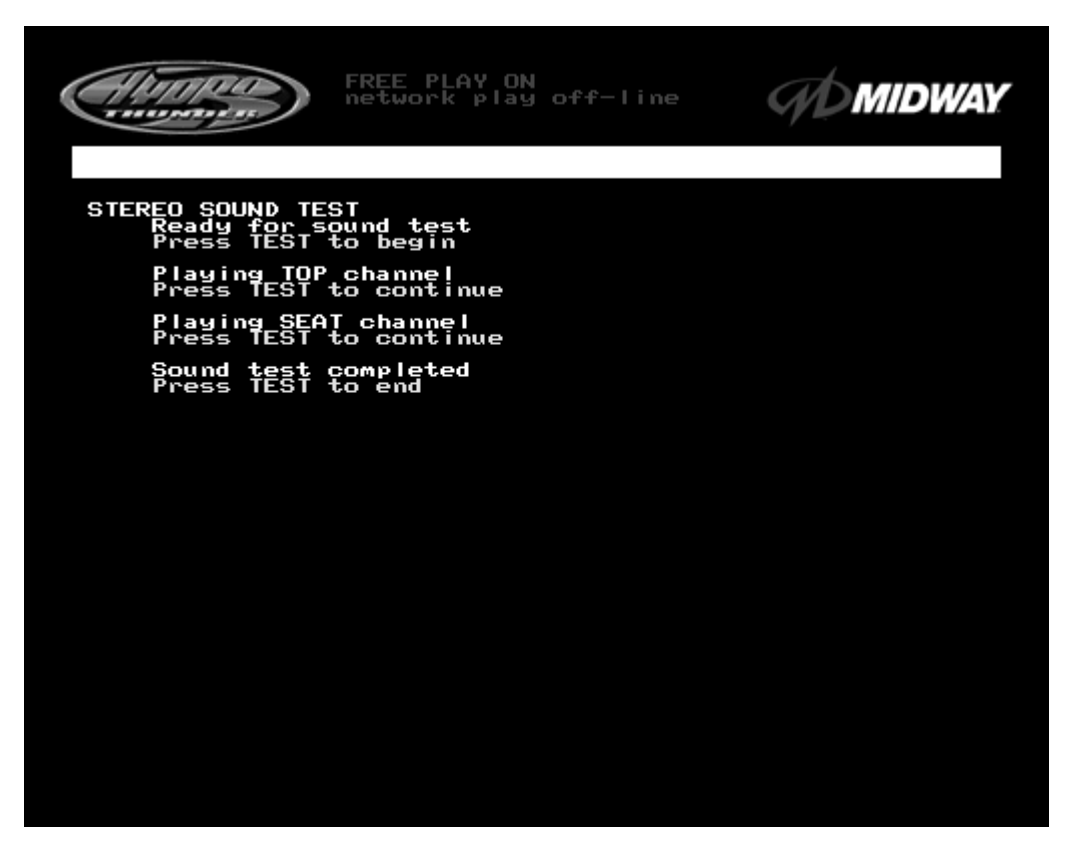

#### **STEREO SOUND TEST SCREEN**

The **Stereo Sound Test** verifies the operation of the stereo sound hardware and cabinet speakers. *Increase the master volume level before beginning this test*. Use the operator control switches to select this test and press TEST to activate it. This screen reports information but does not permit changes.

Press the TEST button when prompted by on-screen instructions to check each speaker and the game sound hardware. Listen to the audio signals from the speakers listed on the screen. There should be little or no sound coming from other speakers during each test. Use these tests to find crossed connections, incorrect phase, rattles, vibration, distortion, etc.

Press the TEST button to exit the Stereo Sound Test.

*Operation* 2-15

Download from Www.Somanuals.com. All Manuals Search And Download.

#### **MONITOR PATTERNS TEST**

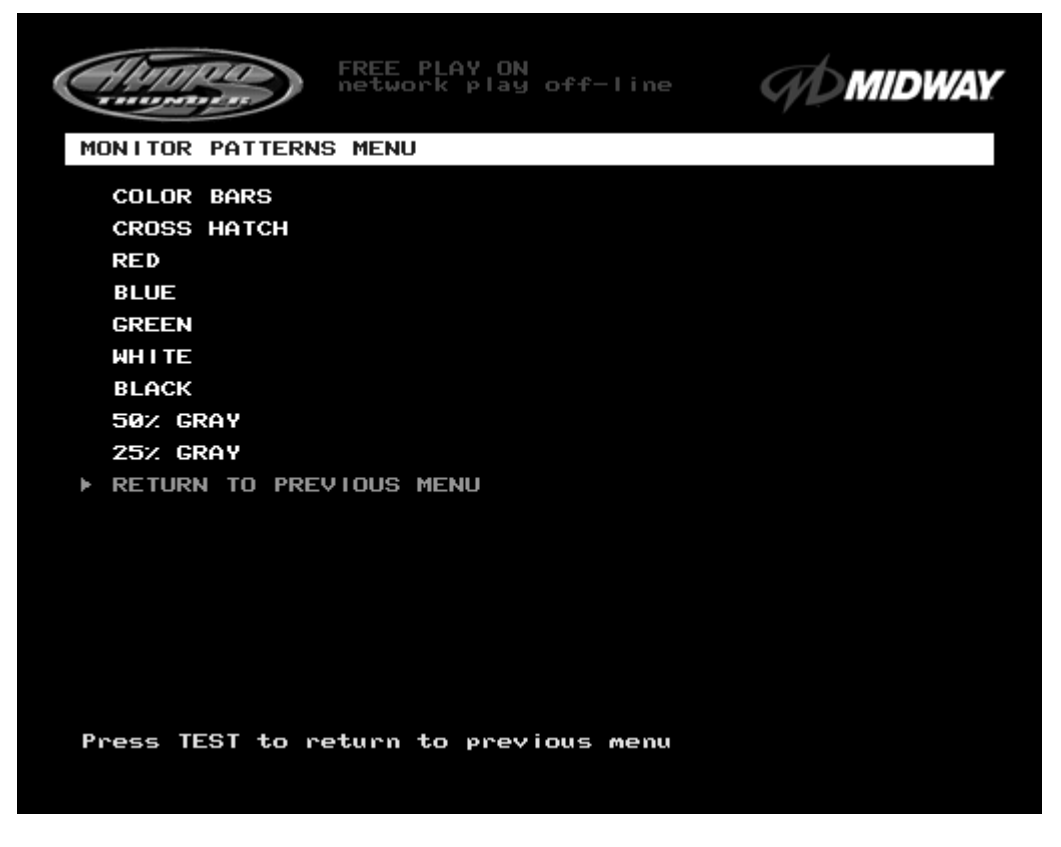

#### **MONITOR PATTERNS SUB MENU SCREEN**

*NOTE: This game uses a medium resolution monitor. The increased resolution means that more video information is displayed on the screen than with standard resolution monitors. Use of an industrial-grade degaussing coil is recommended before any corrections to monitor adjustments are attempted.*

The Monitor Patterns routine provides test screens to verify monitor performance or make adjustments. To begin the tests, use the operator control switches to choose **Monitor Patterns Menu** from the **Diagnostics Menu** screen and press TEST to activate the sub-menu. Select a test from the sub-menu and press TEST to activate it. Press TEST once again to return to the **Monitor Patterns** sub menu.

**Color Bars** fills the screen with shades of colors to verify red, green, blue and white level dynamic adjustments. Each color bar should appear sharp, clear, and distinct from bars on either side.

There are 31 levels of intensity displayed in each of the color bars. Incorrect adjustment can cause detail to be missing at the top or bottom of a color bar. Set the monitor controls so that the maximum number of levels is visible in every bar.

The Color Bars screen helps to adjust the monitor brightness and contrast.

**Cross Hatch** fills the screen with a grid and a series of dots. The grid and the dots should be completely white, with no fringes or parallel images. The lines should be straight and the dots round.

Consult the service literature from the manufacturer of the monitor for more detail on these adjustments.

The Crosshatch Patterns assist in verifying the monitor convergence, linearity, and dynamic focus.

#### **MONITOR PATTERNS TEST (continued from previous page)**

**Red, Blue, and Green Color Screen** tests fill the screen with 100% of the chosen color at normal intensity. Each screen should be absolutely uniform from top to bottom and side to side. No retrace lines or noise should be visible.

The Color Screen tests can verify monitor intensity, black level, blanking and color purity.

Color Screens may not hold their uniformity if the monitor degaussing circuit is defective.

**White, Black, 50% Gray, and 25% Gray Screens** fill the screen with black, gray or white at various intensities. The screens should be uniform with no color tints or distortion. No retrace lines or noise should be visible.

If any of the tests shows a need for adjustment, use the proper controls on the Video Monitor.

#### **FORCE FEEDBACK ADJUSTMENTS**

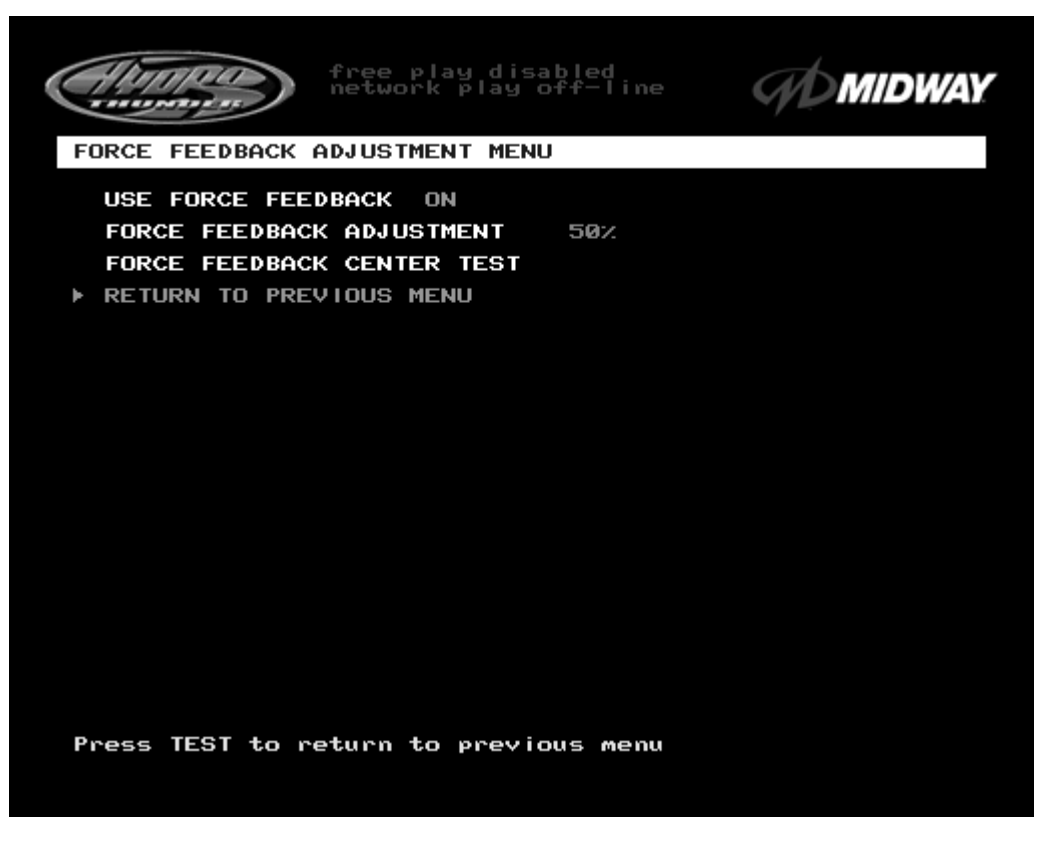

#### **FORCE FEEDBACK ADJUSTMENT MENU SCREEN**

The **Force Feedback Adjustment Menu** allows operators to set the use and intensity of feedback from the steering wheel motor. Select the test or adjustment with the operator control switches and press TEST to activate it. This screen permits changes to the existing values.

The **Force Feedback Adjustment** ranges from 0% (minimum) to 100% (maximum) with 50% as the factory default setting. Use a higher amount of force for players with greater upper body strength. Younger players may be more comfortable with lower force settings.

The **Force Feedback Center Test** checks the functioning of the steering wheel motor drive circuits. Select this item and move the steering wheel to any position. The wheel must automatically return to its center position as soon as it is released. If it does not do this, the boat will not respond properly.

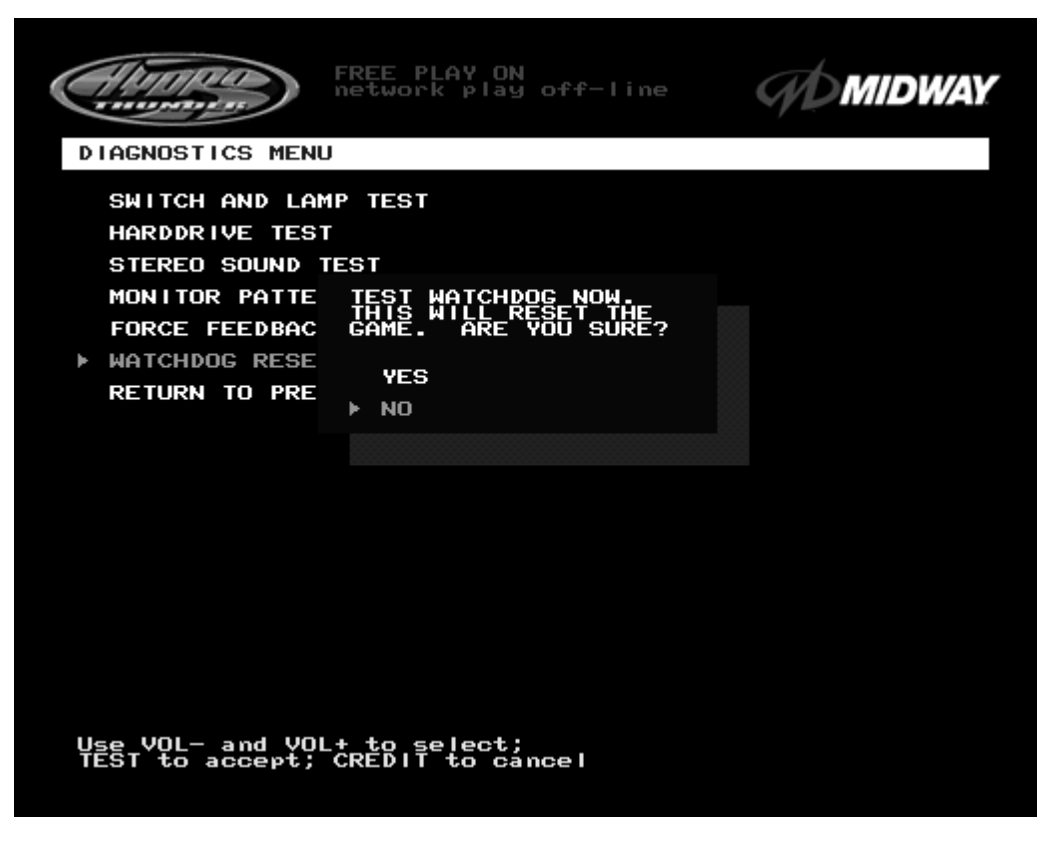

**WATCHDOG RESET TEST CONFIRMATION BOX**

The **Watchdog Reset Test** checks the function of the game's watchdog circuit by causing a forced reset. Use the operator control switches to select the **Watchdog Reset Test**, then press TEST to activate it. This test is similar to the restart command available on many personal computers.

*Note: Use caution when performing a Watchdog Reset Test. Although game information should not be affected, audit data could be changed. Once data has been changed, it cannot be restored. Use the "Save Audits to Floppy Disk" option on the Game Utilities Menu to save the data for analysis.*

When the operator chooses the **Watchdog Reset Test,** a confirmation box appears superimposed on the screen (as shown above). Select YES to reset the game or NO to return to the **Diagnostics Menu.** Upon reset, the screen blanks and the game starts up again. Note and record any messages that occur during this startup sequence.

#### **ADJUSTMENTS MENU**

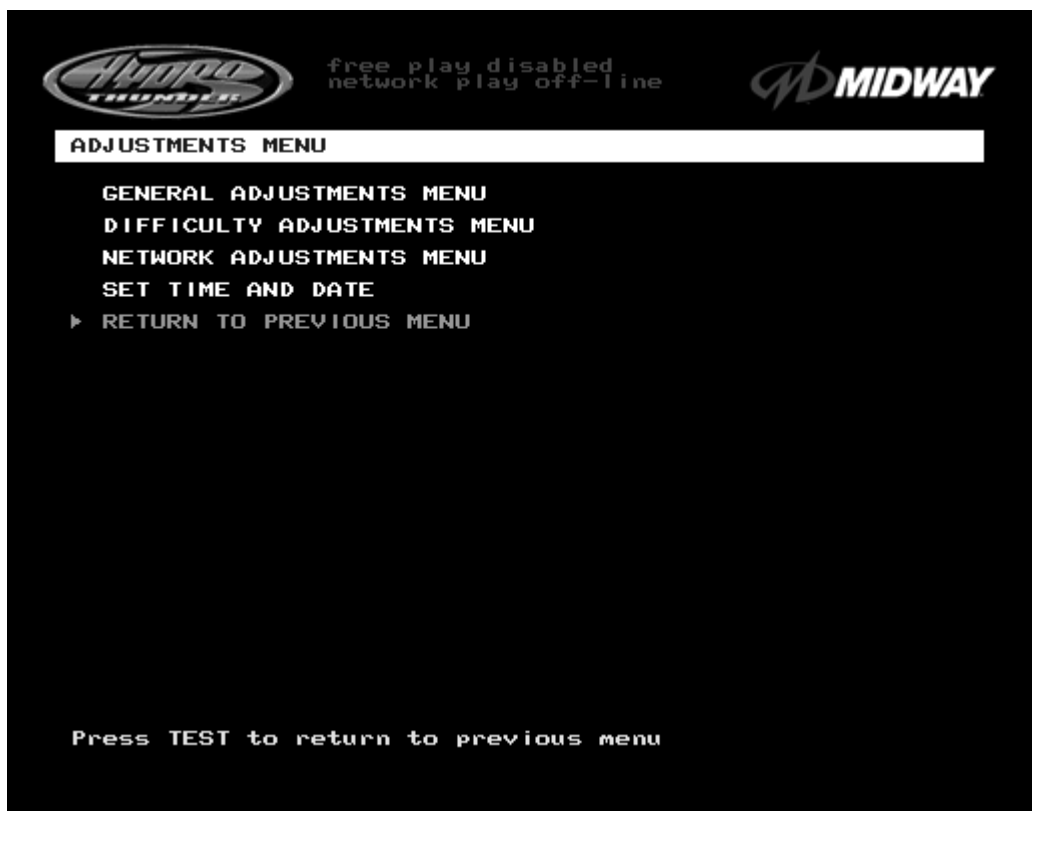

#### **ADJUSTMENTS MENU SCREEN**

The **Adjustments Menu** allows operators to set game and player variables. Use these screens to optimize game performance and earnings.

The **General Adjustments** include pricing, game variables and cabinet type variables. Select these items to set player incentives, the cost of playing, and the size of game equipment.

The **Difficulty Adjustments** set the level of game difficulty. These adjustments can optimize the game's characteristics to best suit the needs of players.

The **Network Adjustments** control variables related to linking. These items are required to establish the identity of all cabinets in a network. These adjustments are transparent to the players.

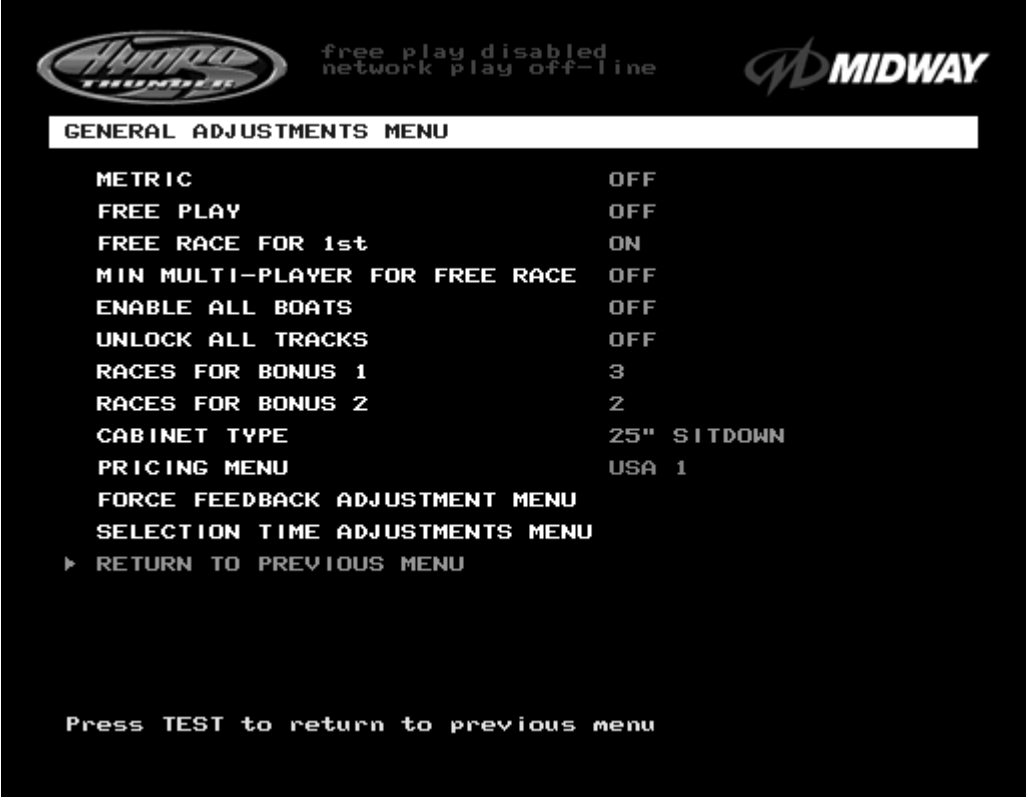

#### **GENERAL ADJUSTMENTS MENU SCREEN**

The **General Adjustments Menu** contains options to control the cost and type of play. It also sets the cabinet type game display and measurement system. Select a variable with the operator control switches. Use the VOLUME UP and VOLUME DOWN buttons to change a variable. Certain items have sub-menus. This screen permits changes to the existing values.

**Metric** sets the measurement system for display on game screens. Set this option to ON to display speed in kilometers per hour. Set this option to OFF to display speed in miles per hour. Factory default is OFF.

**Free Play** determines whether the game accepts currency or tokens for play, or allows operation without cost. Set this option to ON for free play. Set this option to OFF for paid play. Factory default is OFF.

**Free Race for 1st** permits a free game incentive for players who finish a race in first place. Set this option to ON to award a free race to a first-place finisher. Set this option to OFF to eliminate the free race award. Factory default is ON.

**Min Multi-Player For Free Race** sets the minimum number of players needed to activate the free race award for a first-place finish. The choices are OFF, two, three, or four players. Factory default is OFF. Use this feature to encourage players to participate in linked races.

**Enable All Boats** determines whether all boats are available for player selection at the start of a race. Set this option to OFF to hide certain boats from first time players. Set this option to ON to enable players to choose from all possible boats at all times. Players can override this option to choose from all boats by pressing any of the view buttons during the boat selection screen. Factory default is OFF.

#### **GENERAL ADJUSTMENTS MENU (continued)**

**Unlock All Tracks** enables or disables certain tracks until players finish a certain number of races. The hidden tracks are revealed as "bonus" tracks. Set this option to OFF to hide the "bonus" tracks. Set this option to ON to enable players to choose from all tracks at all times. Factory default is OFF.

**Races for Bonus 1** is available only when **Unlock All Tracks** is turned OFF. This adjustment sets the number of races a player must complete to unlock the first of the hidden tracks. The range of adjustment is from 1 to 8 races. Factory default is 3.

**Races for Bonus 2** is also available only when **Unlock All Tracks** is turned OFF. This adjustment sets the number of races a player must complete to unlock the second of the hidden tracks. The range of adjustment is from 1 to 8 races. Factory default is 2.

**Pricing Menu** allows the operator to choose from several pre-determined currency combinations. Select this item and press TEST to change the cost of starting and continuing a game. This option is disabled if **Free Play** is ON. Factory default is USA1.

**Force Feedback Adjustment Menu** allows changes to the amount of feedback from the steering wheel. Refer to **Force Feedback Adjustment** description on a previous page.

**Selection Time Adjustments Menu** permits operators to set the amount of time for a player to make selections at the beginning or end of play. Longer than necessary times cut into the number of games that can be played in one day. Slower or first time players may not be able to read information and act with very short times. When this adjustment is chosen, another menu screen presents the following items:

**Track Select Time** and **Boat Select Time** set the limits for player decisions at the beginning of a race. The range of adjustment for each item is from 10 to 60 seconds. Factory defaults are 15 seconds.

**High Score Time** and **Continue Time** set the limits for player decisions at the conclusion of each race. The range of adjustment for each item is from 10 to 60 seconds. Factory default for **High Score Time** is 20 seconds. Factory default for **Continue Time** is 17 seconds.

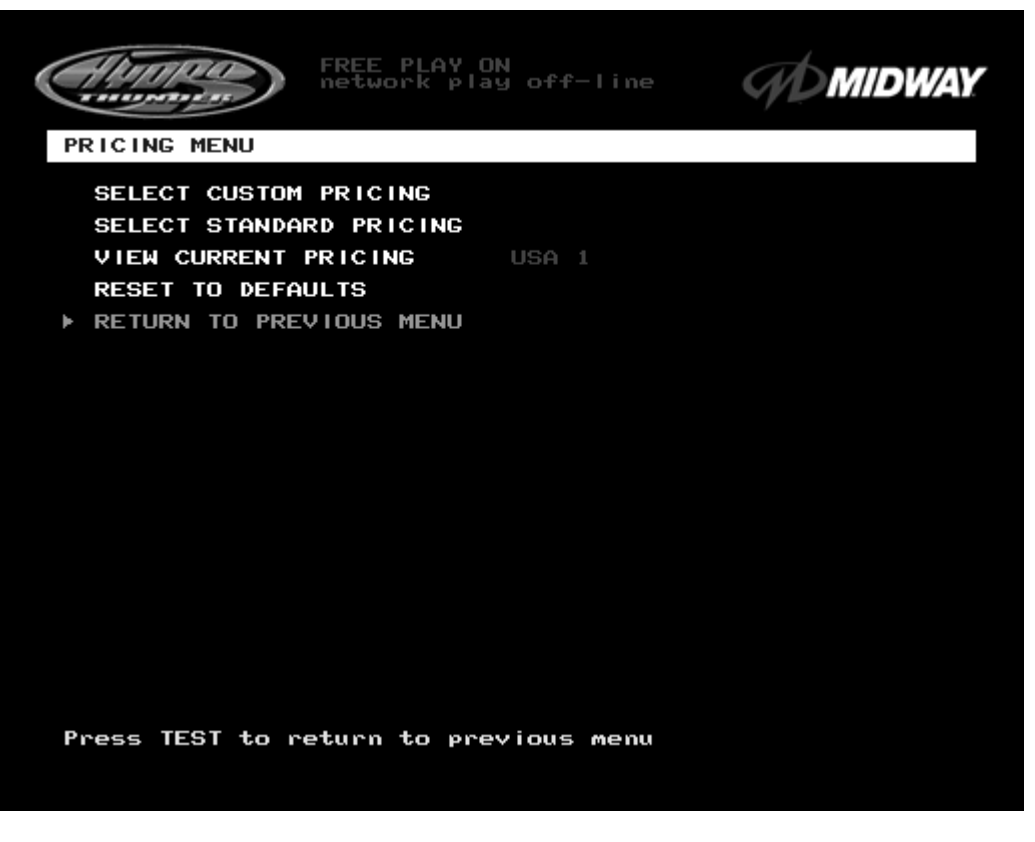

#### **PRICING MENU SCREEN**

The **Pricing Menu** contains options for selecting standard and custom currency combinations. Use the operator control switches to select **Pricing Menu** from the **General Adjustments Menu** and press TEST.

**Select Custom Pricing** allows the operator to set coinage and credits options manually. Use this item to set up combinations not found in the standard listing. This screen permits changes to the existing values.

**Select Standard Pricing** allows the operator to select from several standard price schemes. The most commonly used currency requirements to start and to continue games are ready for operator selection. This screen permits changes to the existing values.

**View Current Pricing** displays the present currency and credit settings. Choose this item to review the active game price scheme. This screen reports information but does not permit changes. Use either of the Select Pricing options to make changes, then return to this screen to verify the settings.

**Reset to Defaults** returns the price settings to factory defaults. Choose this item to return all variables to their original values. This screen permits changes all of the existing values at one time.

*Operation* 2-23

Download from Www.Somanuals.com. All Manuals Search And Download.

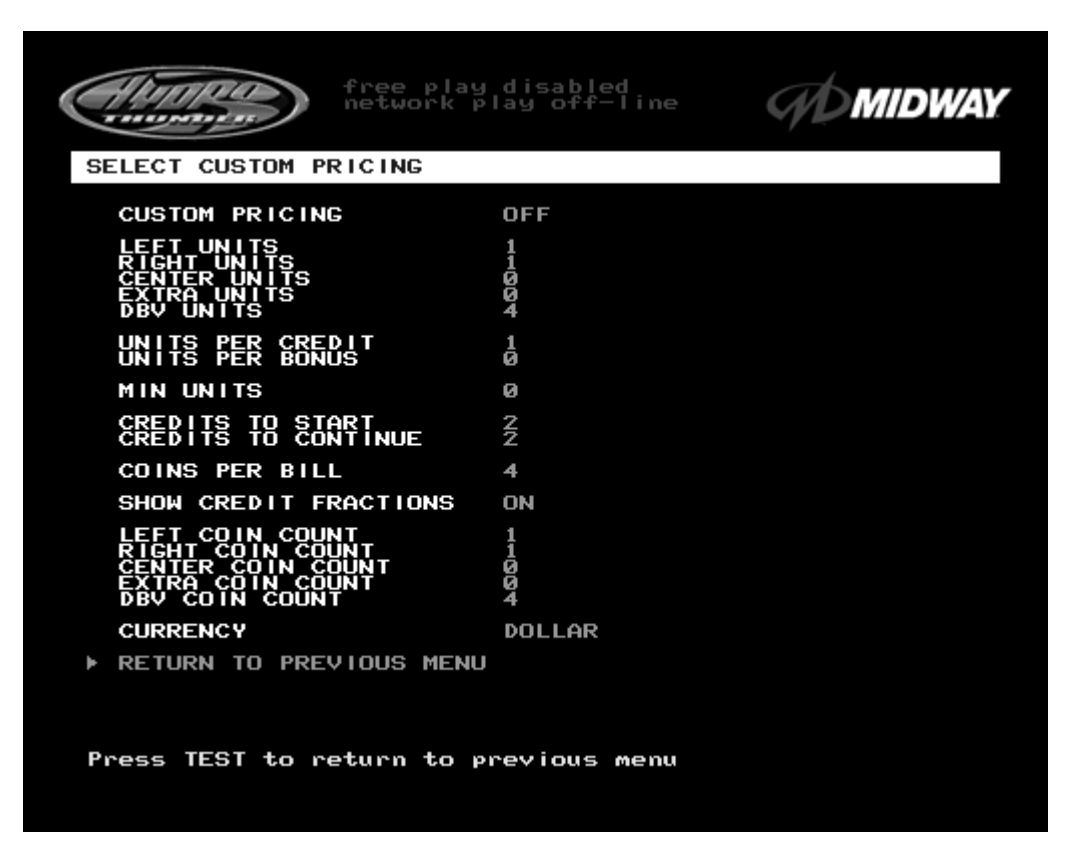

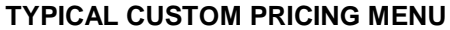

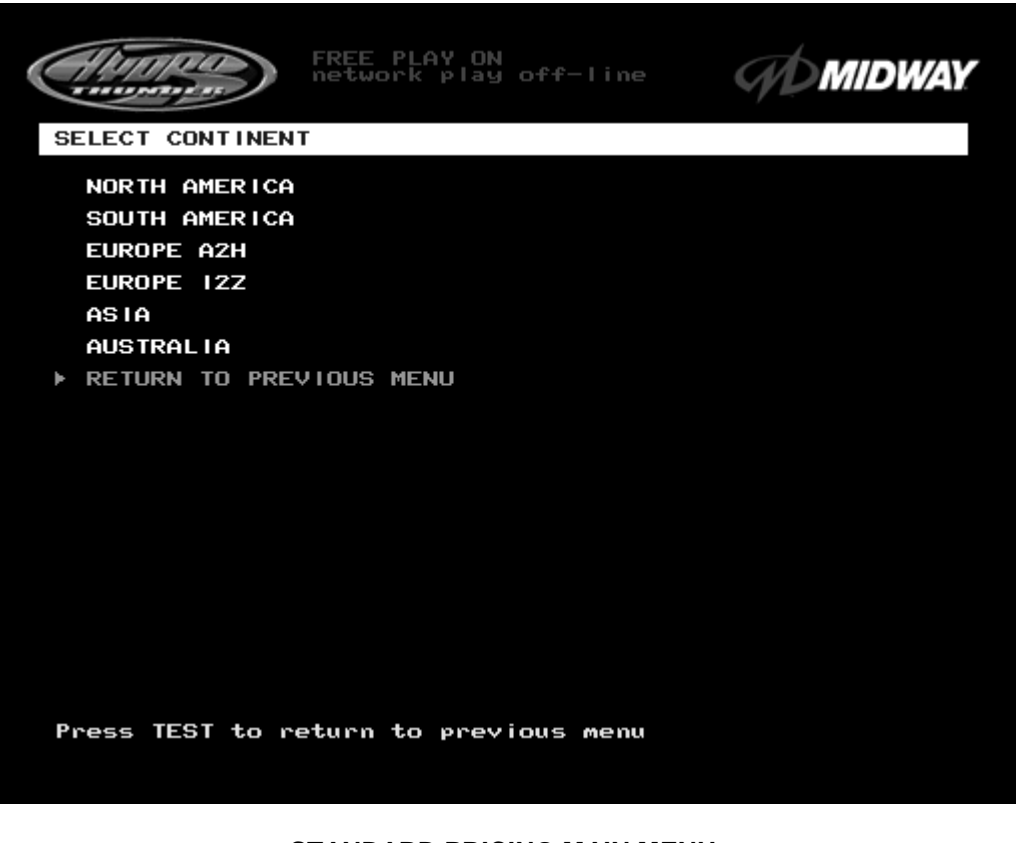

**STANDARD PRICING MAIN MENU**

#### **PRICING SUBMENUS (continued)**

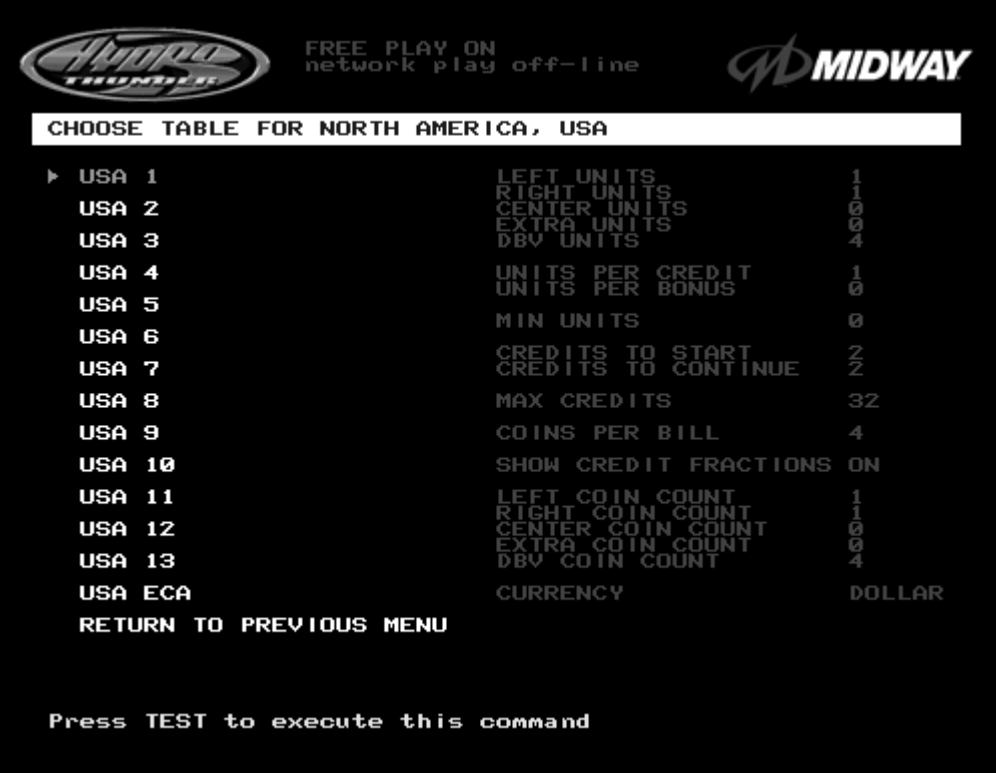

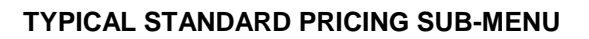

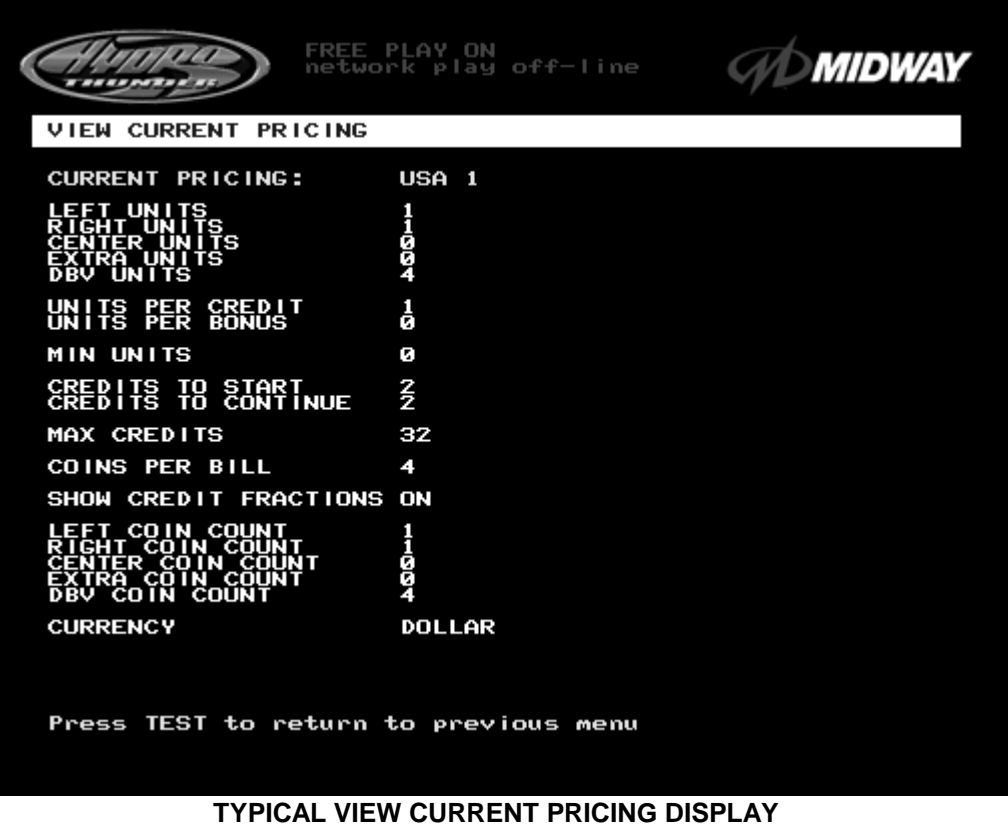

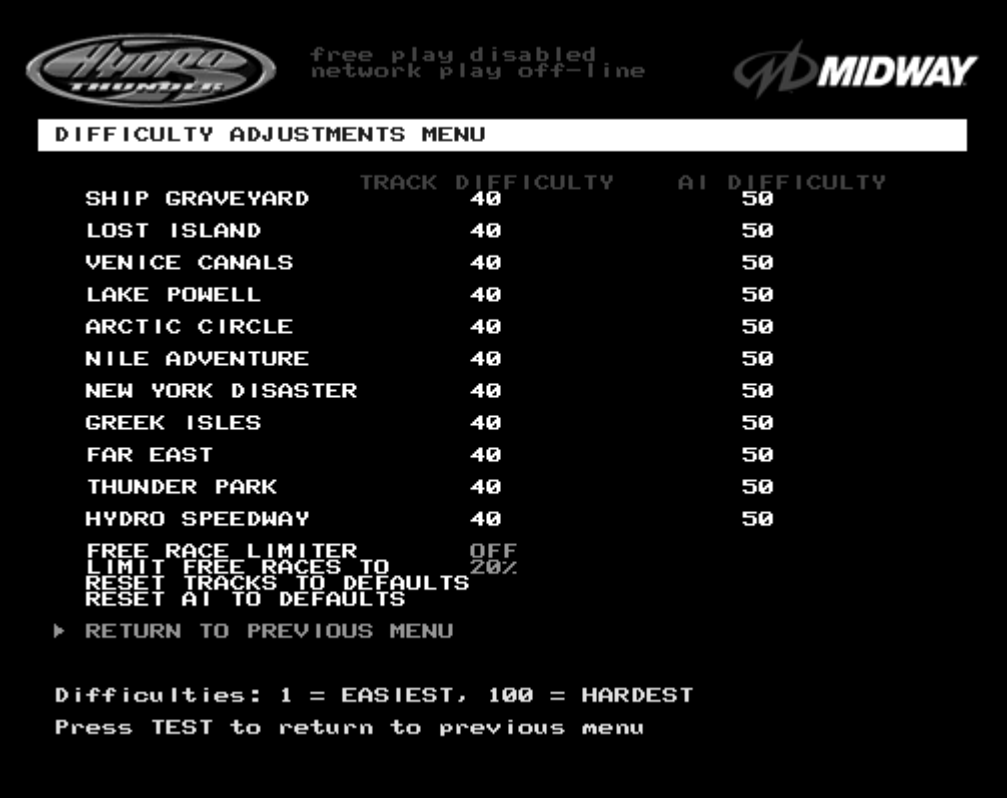

#### **DIFFICULTY ADJUSTMENTS MENU SCREEN**

The **Difficulty Adjustments** set how much skill players must have to complete a race. Use the operator control switches to select **Difficulty Adjustments** and press the TEST button to activate the sub menu. Select each variable using the operator control switches and press TEST to enter change mode. Use the operator control switches to change the variable, then press TEST to save changes and exit the variable.

**Track Difficulty** sets the initial time available for play. Higher values require players to maintain faster average speeds between checkpoints. The range of adjustment is from 1 to 100. Factory default is 40.

**AI Difficulty** sets the competitiveness of drone boats. The number of boats does not change, but their skill at negotiating the track does. The range of adjustment is from 1 to 100. Factory default is 50.

The **Free Race Limiter** enables the **AI** (Artificial Intelligence) to keep pace with players' skill levels. Set this to ON to limit the number of free races based on player ability. Set it to OFF to keep **AI** values at a fixed level regardless of the number of free races won. The range is OFF or ON. Factory default is OFF.

**Limit Free Races To** is the award cut-off point. It prevents expert players from monopolizing a cabinet. It may be fixed or variable (see **Free Race Limiter** above). The range is 1 to 100%. Factory default is 20%.

**Reset Tracks to Defaults** returns the Track Difficulty settings to factory defaults. Choose this item to return this variable to its original value. This screen permits changes all of the existing values at one time.

**Reset AI to Defaults** returns the Track Difficulty settings to factory defaults. Choose this item to return this variable to its original value. This screen permits changes all of the existing values at one time.

#### **NETWORK ADJUSTMENTS**

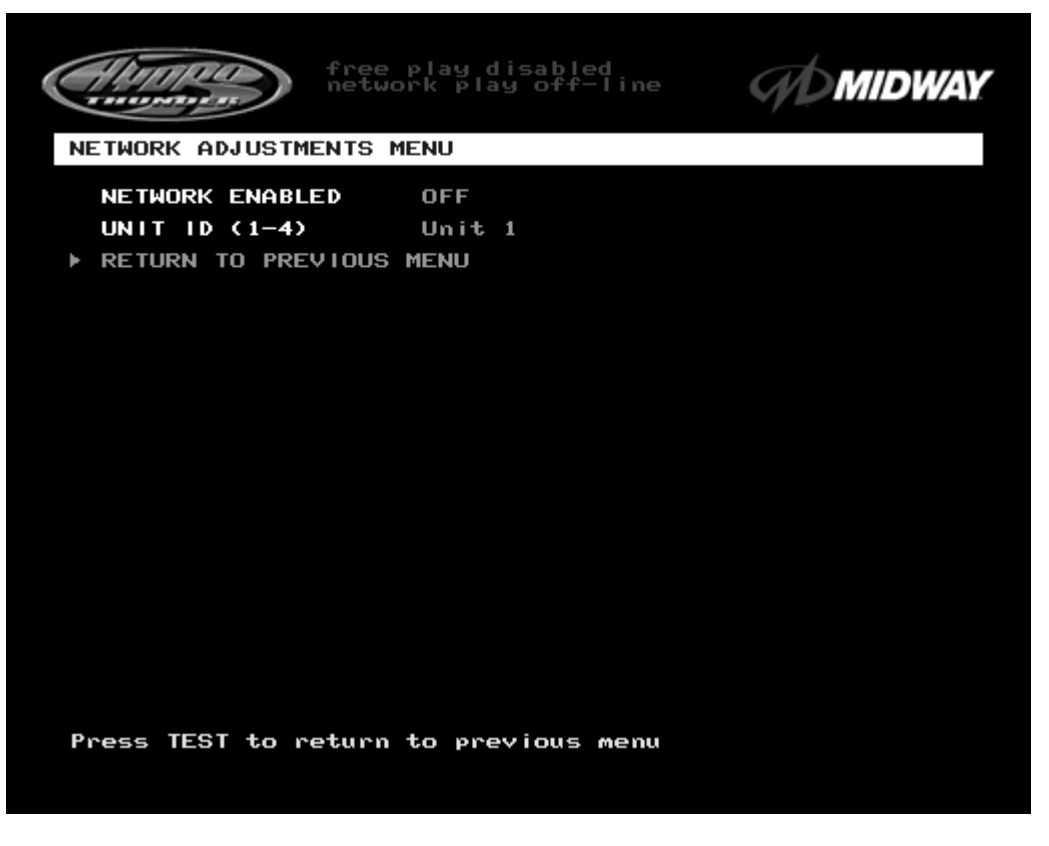

#### **NETWORK ADJUSTMENTS MENU SCREEN**

The **Network Adjustments Menu** allows an operator to set the game cabinet network identity. Use the operator control switches to select the **Network Adjustments Menu** and press TEST to enter the submenu. Use the operator control switches to select one of the items and press TEST to permit change. Select a new value, then press TEST once again to save changes and return to the above screen.

The best way to set these variables is to set all cabinets to this adjustment menu at the same time.

Set **Network Enabled** to ON if the cabinet is linked to other games. This allows the game electronics to communicate with other cabinets. Choose OFF to disable linked game play. Factory Default is OFF.

**Unit ID** determines the address of the game. Each linked game must have a unique number to prevent network confusion. Sequence is not important, only that no two are the same. Factory Default is 1.
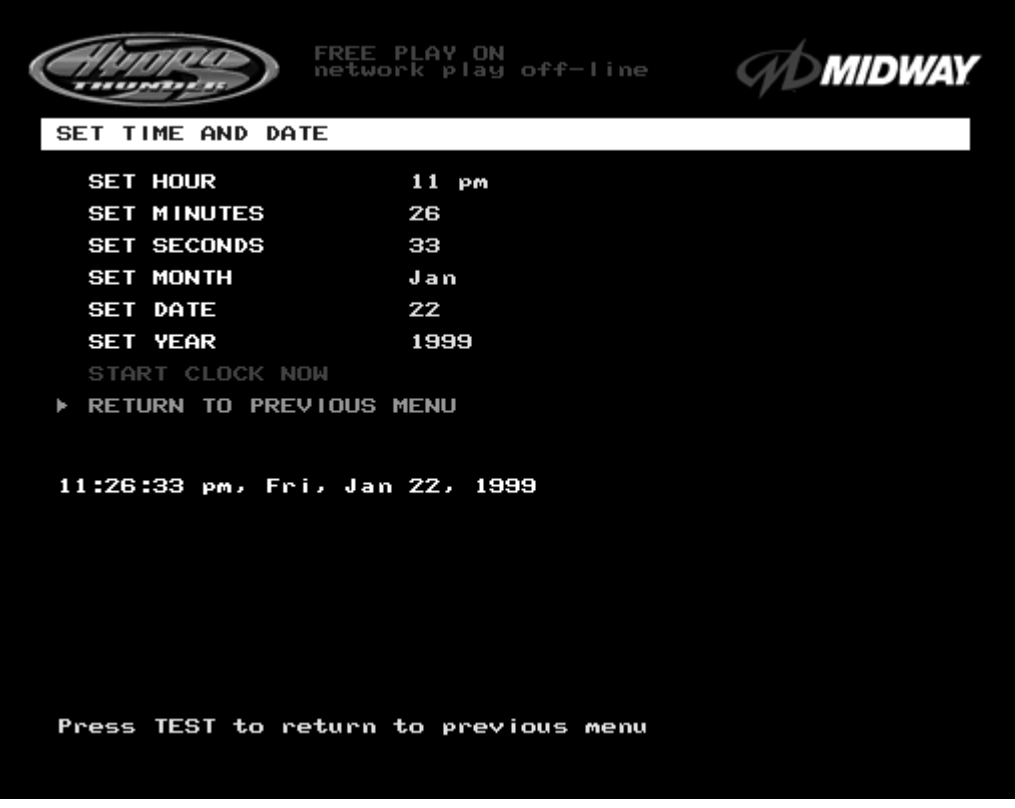

#### **TIME AND DATE MENU SCREEN**

The **Set Time and Date** menu provides the current date and time for the game. This screen also allows operators to adjust the clock for changes in time zones and seasonal changes in time. Use the operator control switches to select **Set Time and Date,** then press TEST to activate the sub-menu. Use the operator control switches to select a variable and press TEST to make changes. Select a new value, then press TEST once again to save changes and return to the above screen.

Once set, the clock runs until the battery dies or the electrical circuits are disrupted by service or a major fault. The clock assists in providing accurate game statistics. It does not affect the game operation.

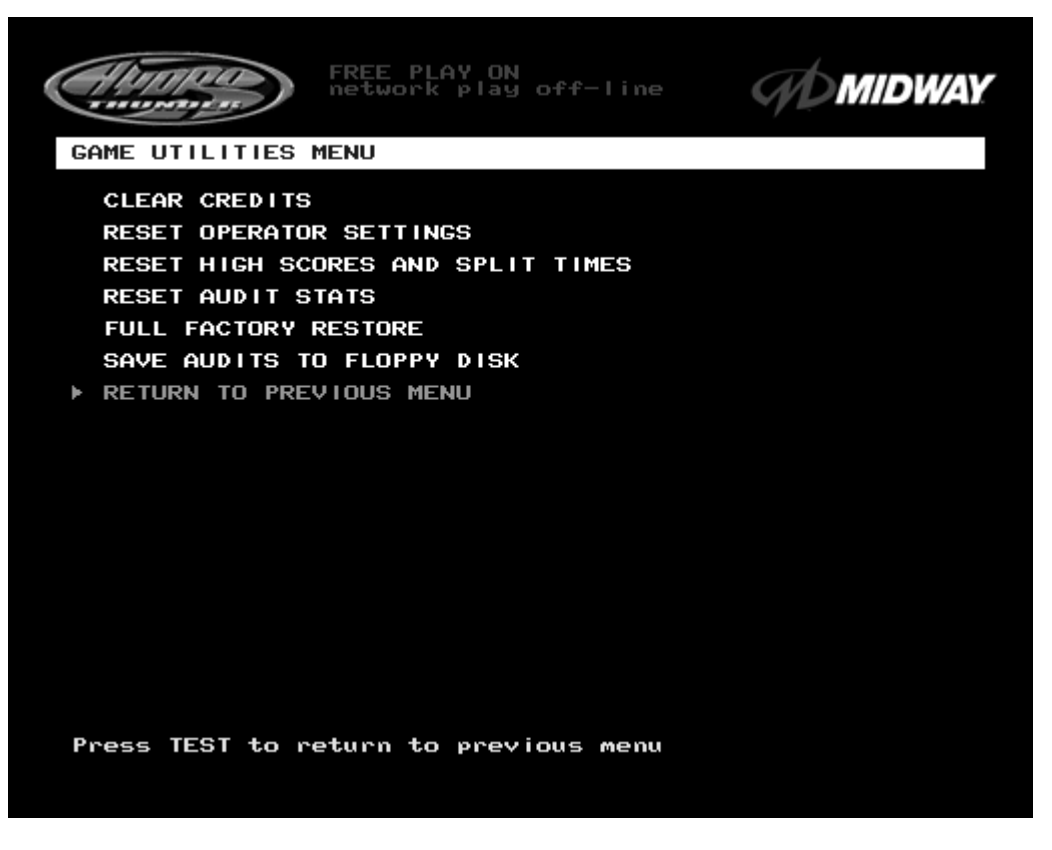

#### **GAME UTILITIES MENU SCREEN**

The **Game Utilities Menu** permits operator changes to credits, player statistics, and game audits. It also allows the operator to restore game settings to factory defaults or save audit information for later use. A confirmation screen appears before changes become final. Use the operator control switches to select the **Game Utilities Menu** and press TEST to activate the sub-menu. Follow the on-screen instructions to select any item and activate it.

**Clear Credits** resets the existing number of game credits to zero.

**Reset Operator Settings** returns the **Adjustments Menus** variables to the original factory defaults.

**Reset High Scores and Split Times** resets the player high score table to factory default ghost data.

**Reset Audit Stats** resets the track and boat audit values to zero.

**Full Factory Restore** resets all of the game variables above to factory default values at one time.

**Save Audits to Floppy Disk** allows the operator to save game data to a formatted 1.44MB high-density diskette before clearing values. The floppy disk drive is in the CPU cabinet. Comparison of audit data over time can provide the operator with useful information about the effect of game variables on profits.

*Note: Once data has been cleared, it cannot be restored. Use the "Save Audits to Floppy Disk" option on this menu to save the data for analysis. Use caution when clearing audit information. To clear these registers, use the Reset or Full Factory Restore functions of this menu.*

## **CALIBRATE STEERING AND THROTTLE**

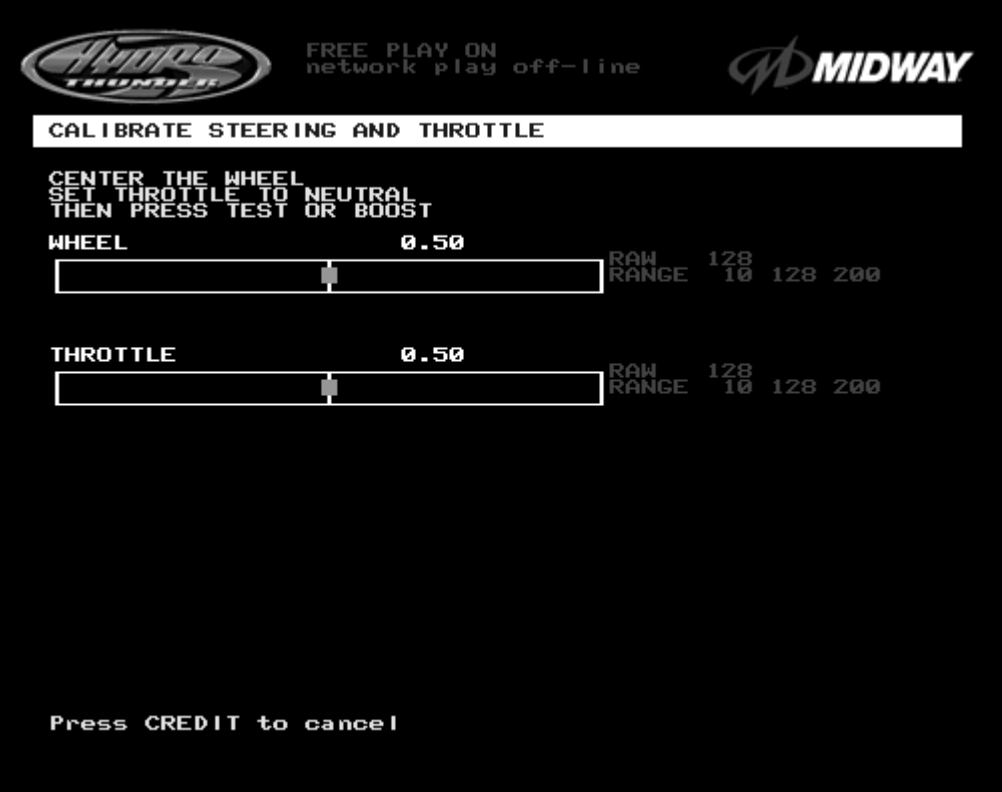

#### **STEERING AND THROTTLE CALIBRATION INSTRUCTION SCREEN**

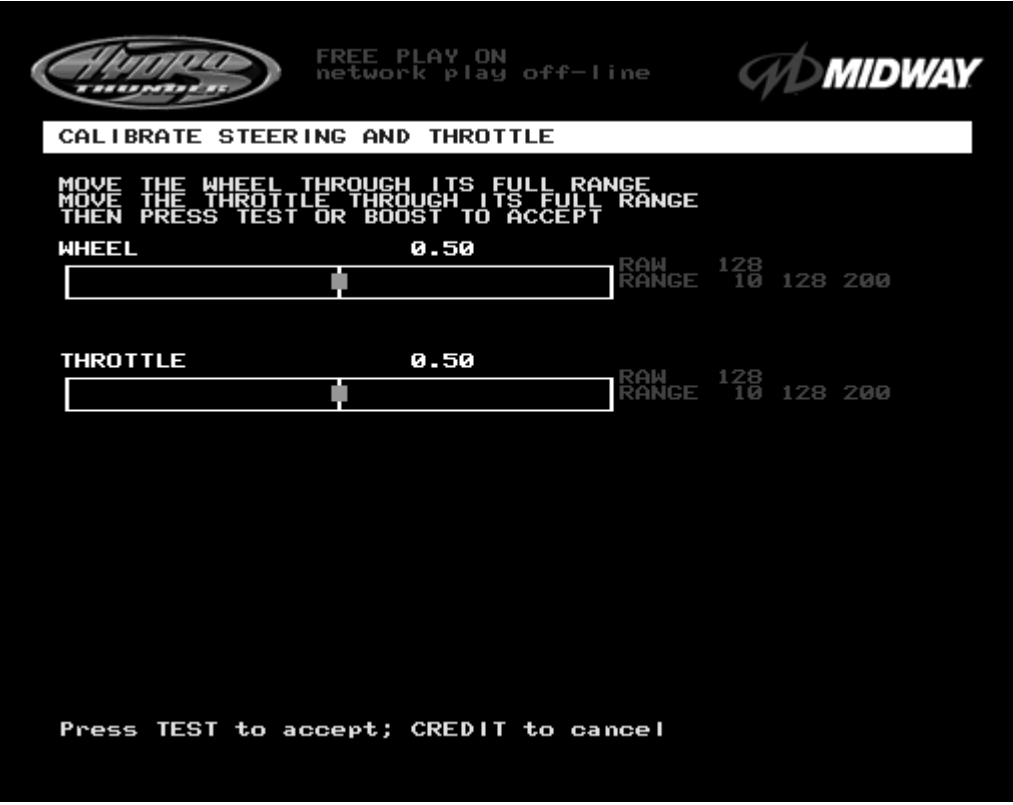

#### **STEERING AND THROTTLE CALIBRATION ACTION SCREEN**

*Operation* 2-30

## **CALIBRATE STEERING AND THROTTLE (cont'd)**

**Calibrate Steering and Throttle** allows the operator to set the steering and throttle mechanisms for optimum control during game play. Poorly calibrated player controls can reduce profits. Calibrate the player control switches after making repairs to the game or moving it to a new location. Use the player control switches to select **Calibrate Steering and Throttle** and press the TEST button to activate the test.

Each of the controls has a minimum analog value of 0 and a maximum of 1.0 for its full range of motion. These numbers correspond to digital values from 0 to 255. Both sets of numbers must track correctly to achieve accurate steering of boats. When properly adjusted, the digital value will be equal to the analog value multiplied by 255. For example, a steering value of 0.5 (straight ahead) translates to a digital value of 128, exactly half way in between left and right steering wheel limits.

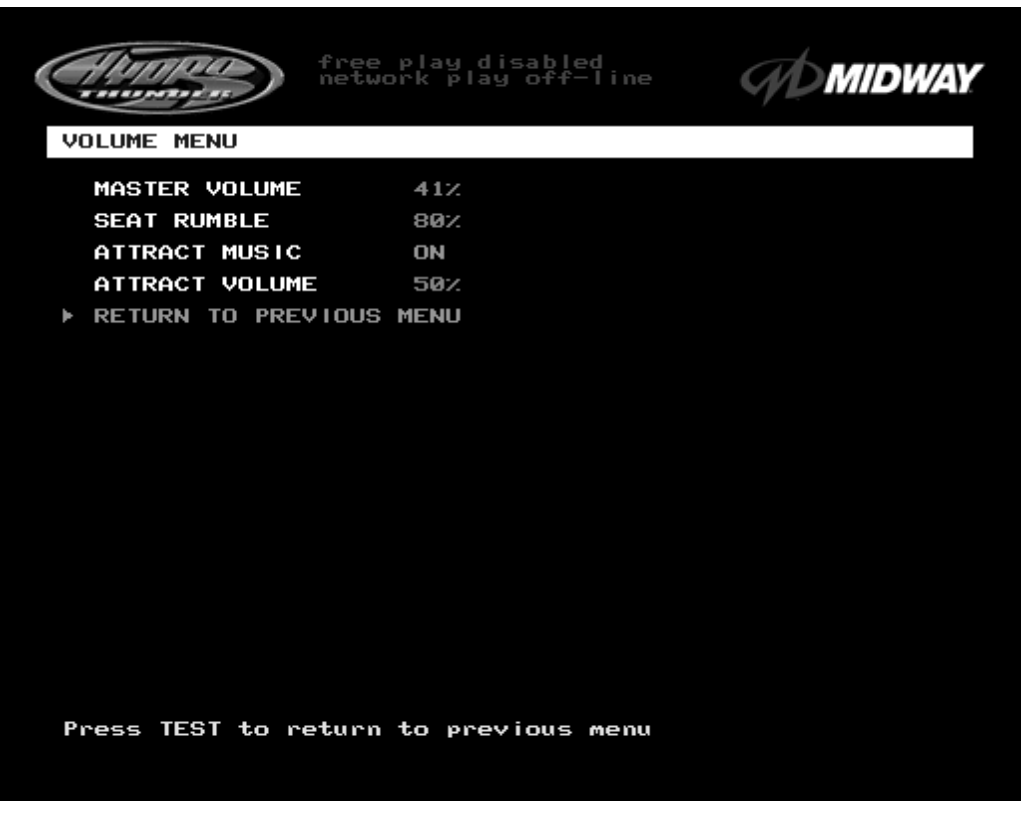

#### **VOLUME ADJUSTMENT MENU SCREEN**

The **Volume Menu** allows the operator to adjust the relative loudness levels. Use the operator control switches to select **Volume Menu**, then press TEST to activate the sub-menu. Select an option with the operator control switches and press TEST to activate it. Follow the on-screen instructions to save the changes and continue to other menu screens.

*Note: Use these adjustments to raise the audio levels during the sound tests. They may be returned to their optimum loudness after testing is completed.*

**Master Volume** sets the relative volume level during game play. This value affects all of the other settings at the same time. The range is 1 to 100%. Factory default is 41%.

*Note: The following individual volume adjustments are all affected by the Master Volume setting. However, this does allow the Attract sounds to be made higher or lower than the normal level of game sounds coming from the two upper cabinet speakers.*

**Attract Music** selects sound or silence during the attract mode. This adjustment does not change any of the volume settings. Factory default is ON.

**Attract Volume** adjusts the sounds of the Attract mode only when **Attract Music** is set to ON. These sounds are independent of the game audio levels. The range is 1 to 100%. Factory default is 50%.

## **PRICING TABLE**

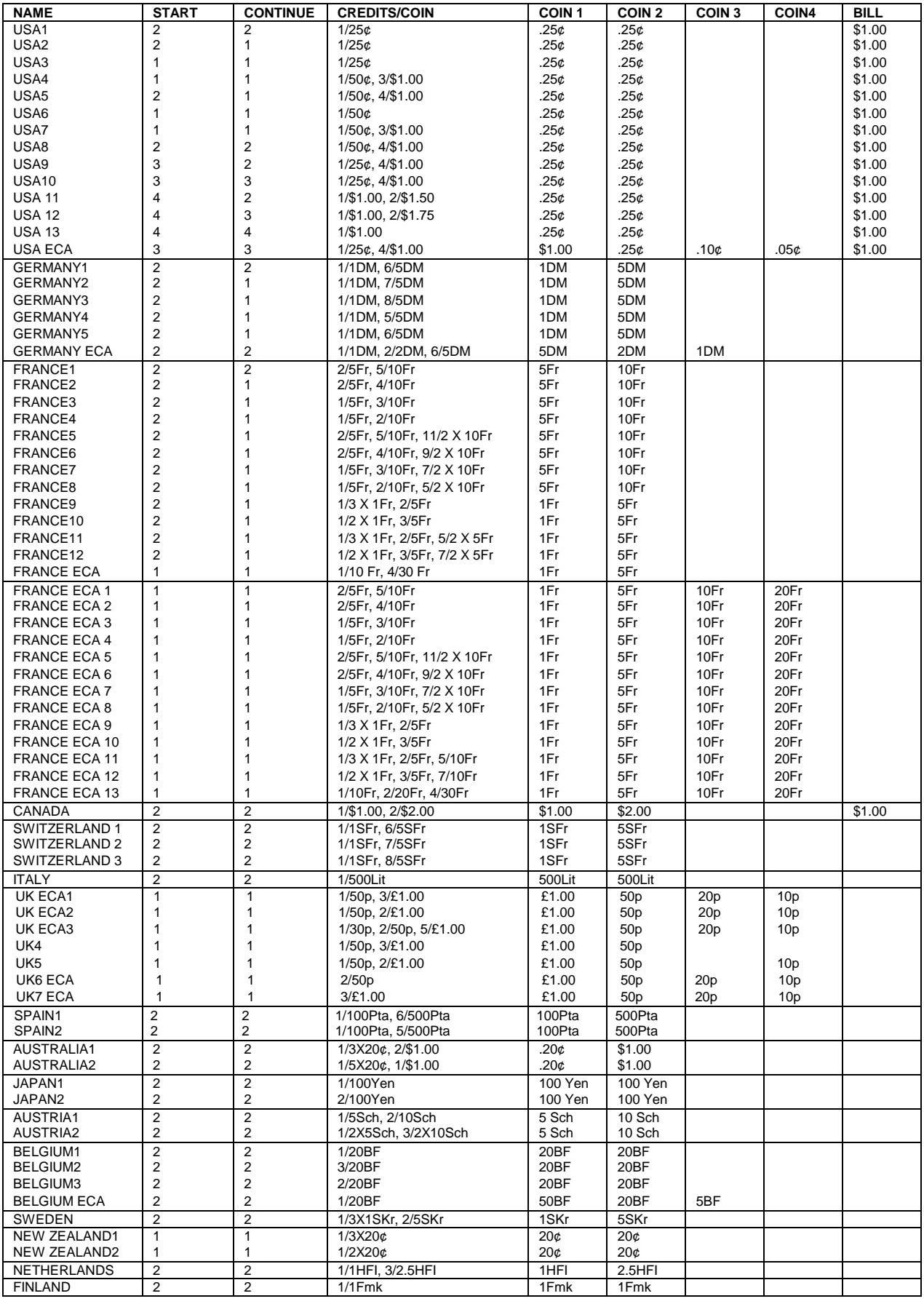

*Operation* 2-33

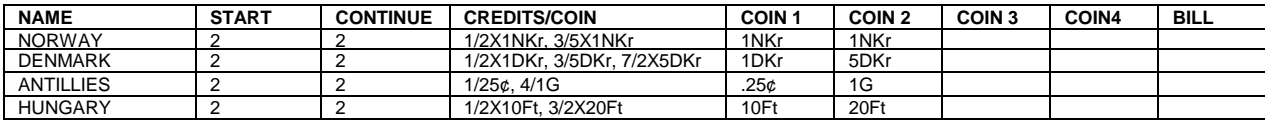

*Operation* 2-34

# HYDROTHUNDER<sup>™</sup>

## **C H A P T E R T H R E E**

## **SERVICE**

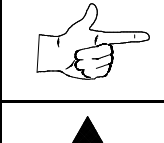

**NOTICE:** The term VGM refers to the video game machine.

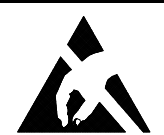

**CAUTION:** This VGM uses complex electronic components that are *very sensitive to static electricity.* Observe the following precautions before handling VGM electronics. Failure to do so may void your warranty and could damage electronic assemblies.

- Before servicing electronics, turn off AC power to the VGM. Wait for capacitors to discharge.
- Before touching or handling electronic assemblies, discharge static electricity on your body. To discharge this static, begin by touching the case of the Arcade Computer. Next, connect the line cord to a grounded outlet. Don't turn on the VGM!
- Store electronic assemblies in an anti-static area. Use anti-static bags to store or transport VGM circuit boards. Transport the hard drive in its shipping container.
- Don't remove or connect electronic assemblies when cabinet power is on. Otherwise, you'll damage electronic assemblies and void the VGM warranty.
- After you complete maintenance or service, replace ground wires, shields, safety covers, etc. Install and tighten ground and mounting screws.

## **SERVICING**

Only qualified service personnel should repair VGM equipment. The following product guidelines apply to all video game operators and service personnel. Notes, cautions and warnings appear throughout this manual where they apply. Study the *Safety* pages before beginning service.

### • **Battery**

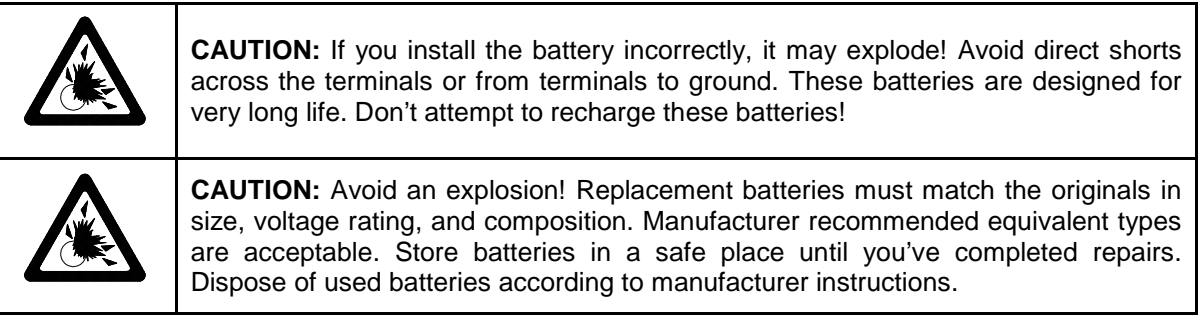

A battery on the CPU Board retains data in memory during power disruptions. This battery is a 3-volt, lithium button cell of type CR 2032. Switch off power to the game. Unlock and remove the rear door. Remove the back of the Arcade Computer. The battery resides toward the edge of the motherboard, near the daughter board sockets. Carefully pry up the battery retaining lever. Then grasp the battery edges and remove the device. Set the battery aside.

Note the "+" marking on one side of the replacement battery. When you install a battery, this "+" marking must face the battery retaining lever. After replacing the battery, set the system clock to the correct date and time. Also enter the Menu System and check or update system adjustments as necessary.

#### • **Coin Counter**

Switch off power to the VGM. Unlock the cash door and swing it open. Find the meter at the lower left corner of the vault opening. Record the meter count before testing or replacement.

Locate the meter wires. Disconnect wiring at the connector. Remove two screws from the front bracket. The meter is a 5V D.C. meter. Assure that the replacement meter has a diode across the terminals to protect driver circuits.

#### • **Coin Mechanism**

Switch off power to the VGM. Unlock the coin door and swing it open. To clean or replace a coin mechanism, unlatch and remove it. After reinstallation, assure that the mechanism seats fully in its bracket. Close and lock the release latch. Then close the door. Enter the Menu System to change the coin mechanism setup. Test known good and bad coins to verify operation.

#### • **CPU Board**

**NOTICE:** Avoid damage to electronics! Turn off VGM power before servicing circuit boards or any electronic assembly. Never "hot plug" circuit boards.

The CPU Board is part of the Arcade Computer. Switch off power to the VGM. Open and remove the rear door. The Arcade Computer is behind this door.

To expose the CPU Board, loosen four metal thumbscrews. Don't remove the screws. These screws reside at the top and bottom corners of the case. Slide off the back of the computer. Disconnect the floppy disk power and data cables at the disk drive. Loosen the drive mounting screws. Lift the floppy drive out of the cabinet. Set it aside for reassembly. Remove the I/O Board brackets.

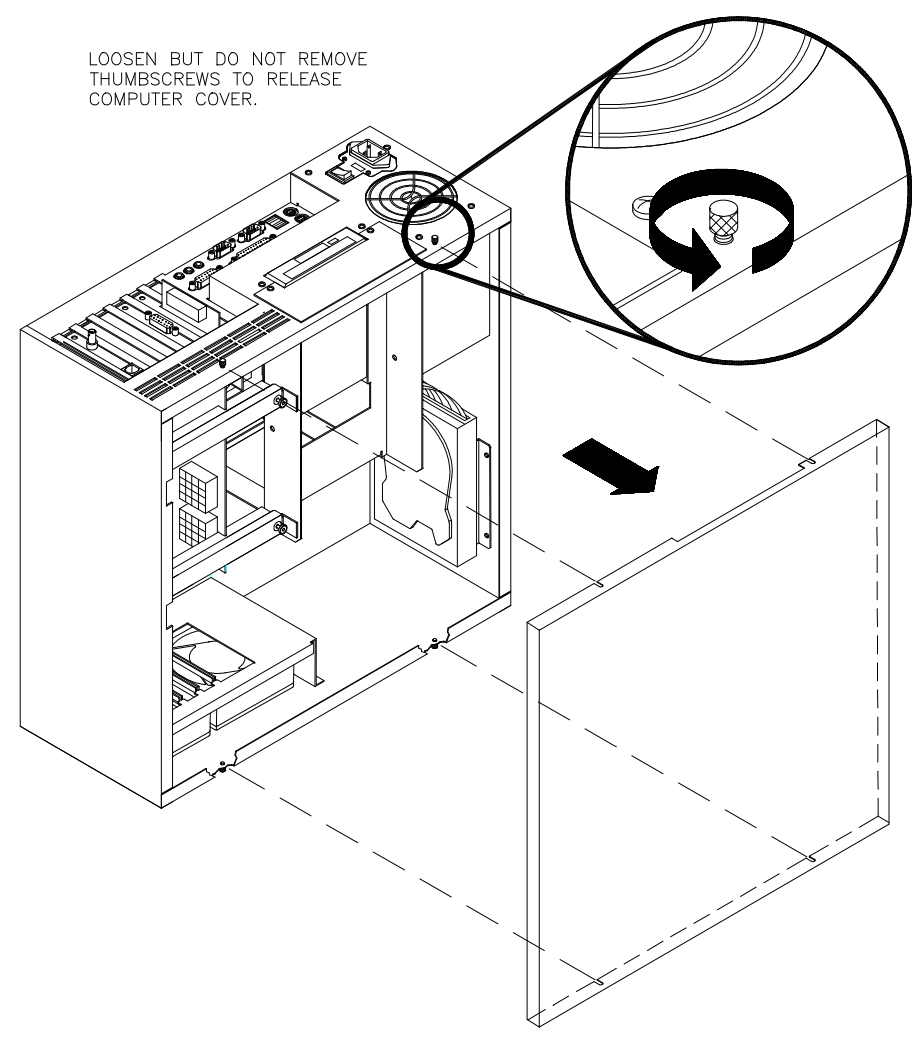

Remove the CPU Board power cables at the CPU Board. Remove the circuit board retention bars. Disconnect the Reset cable from the Filter Board and Motherboard, noting the orientation of the connectors. Remove the Filter Board Assembly, Video Card, and Network Card. Remove the floppy drive mounting bracket. Remove CPU Board mounting screws. Pinch the top of a CPU Board standoff and raise the board off the standoff. Repeat this procedure at the other standoffs. Lift the circuit board out of the cabinet and set it aside for reassembly. Use anti-static packaging from new parts to store boards that you won't reinstall.

#### • **Dashboard and Steering Mechanism**

Switch off power to the VGM. Remove the control panel bolts on the right and left side of the cabinet. Open the coin door and release the latches on the left and right sides of the control panel. Support the steering wheel and lower the dash. Be sure that you don't pinch cables in the hinge.

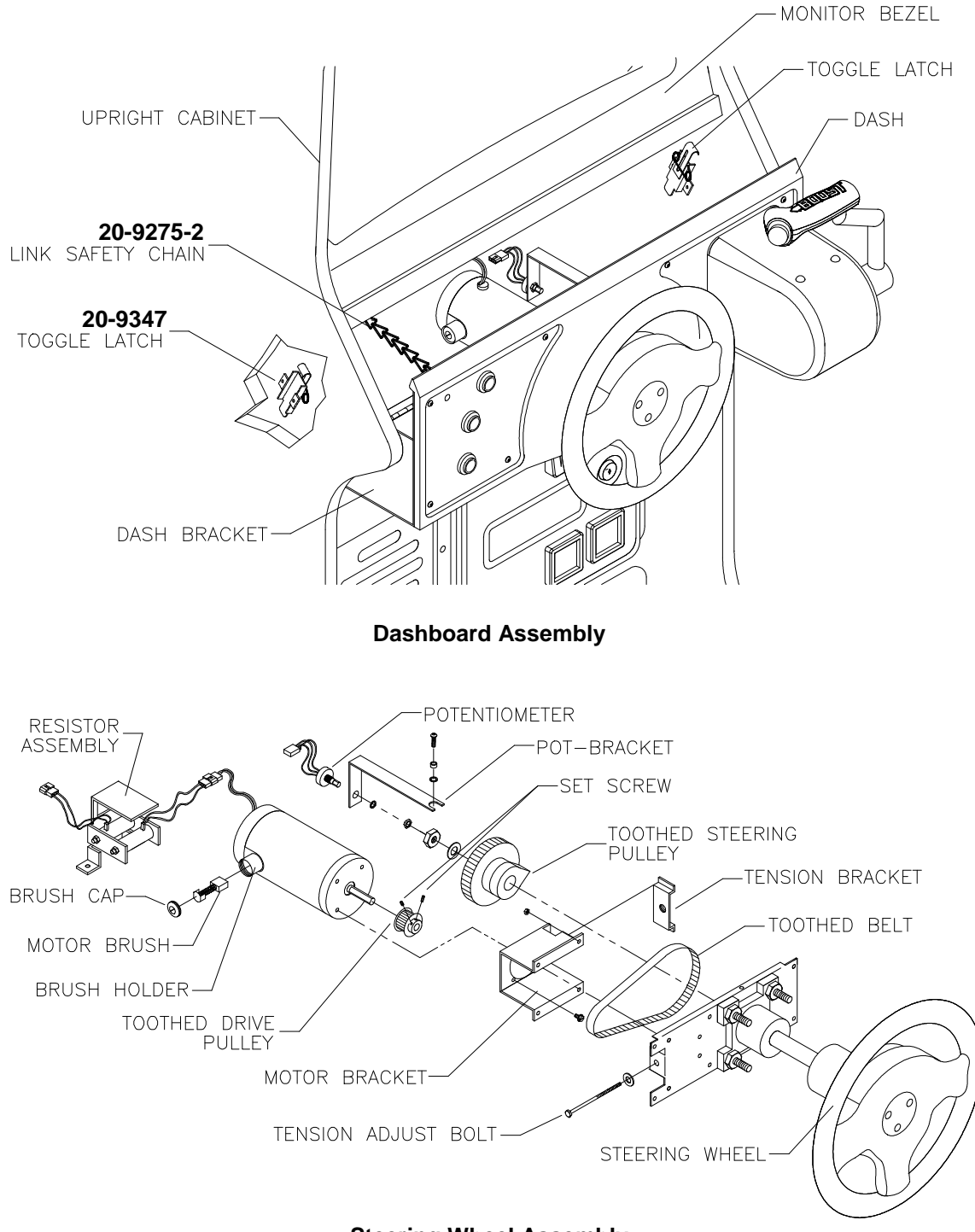

**Steering Wheel Assembly**

Inspect the motor, pulleys, and belt. If the belt is broken or shows signs of wear, replace it. Locate the two nuts on each side of the motor mounting bracket. Loosen all four bracket nuts. Rotate the tension adjustment bolt as necessary. Tighten this bolt until the belt is taut. Then restore correct tension by loosening the bolt one full turn. Tighten the motor bracket nuts.

#### • **Wheel Driver Board**

Switch off power to the VGM. Unlock and open the coin door and rear door. Note the orientation of the connector and other cables. Extract the harnesses from the board connectors. Remove mounting screws and washers from the Wheel Driver Board. Lift the board off its mounting posts. Handle the board by a heatsink. If you aren't reinstalling the board, store it in an anti-static bag and protective container.

*Service* 3-4

## **Dollar Bill Validator**

(Use MARS AE2451-U5 UL Recognized currency changer)

Dollar bill validators or other currency acceptors may be installed in VGMs that were manufactured with the additional wiring connector. Switch off power to the VGM and unplug the AC line cord. Unlock the coin door and swing it open. Read the coin door label for additional information.

Remove nuts, spacers, and cover plate from the door. Change switch settings or make adjustments before mounting the unit. If the manufacturer has supplied an adapter plate, place it over the door cutout. Install spacers on threaded studs. Align the validator mounting holes with the studs. Seat the unit in the door opening. Install and tighten the nuts. Attach the ground wire (green with yellow stripe) lug to the door ground stud. The stud is beside the hinge. Mate the wiring harnesses and press them together to fully seat connectors. Route wires away from door edges and hinge. Inspect the bill chute for proper alignment. Set the dollar bill validator to produce long output pulse widths, 1 pulse per dollar, and accept dollar bills only. To remove for service or replacement, reverse these steps.

Plug in the line cord and turn on the VGM. From the Menu System, change the mechanism setup and pricing. Then test known good and bad bills to verify proper operation. Close and lock the coin door.

#### • **Fans**

Switch off power to the VGM. Remove the cabinet rear door. Remove the back of the Arcade Computer. To remove a fan, disconnect its power harness and remove the fan mounting screws. Note the fan orientation. Each fan has an arrow molded into its plastic case to indicate airflow direction. Be certain to reinstall the fans in the proper direction to assure airflow over circuitry.

#### • **Throttle Lever**

Switch off power to the VGM. Unlock and open the coin door. Unlatch and lower the dashboard. Remove three tamper-resistant bolts at the base of the lever. Lift off the throttle lever. Careful! Cable remains attached to the lever. To remove throttle assembly, unbolt the assembly cover. Support the assembly, then unbolt it from inside the control panel.

#### • **Hard Disk Drive**

Switch off power to the game. Unlock and remove the rear door. Remove the back of the Arcade Computer. Disconnect the DC power cable from the hard disk drive. Unplug the ribbon cable from the hard drive but leave it attached to the CPU board. Remove the drive mounting screws. Lift the drive out of the cabinet. Save the mounting screws for reuse in future hard drive installations. When returning a hard drive to your distributor, pack it in an anti-static bag. Box the drive in approved shipping container 08-8068.

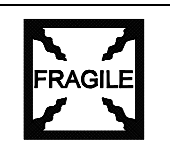

**CAUTION:** Hard disk drives are very fragile! Handle them with care. Keep disk drives away from magnets, heat and vibration. Don't move a game with the power on.

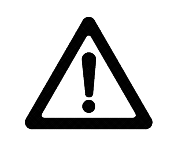

**CAUTION:** Don't stack or drop hard disk drives. Use an anti-static bag and an approved shipping container to return the drive to your distributor.

**REINSTALLATION.** Before mounting the hard drive in its bracket, install the drive mounting screws. To avoid damage during installation, mount the hard drive in the brackets before connecting cables.

After a driver plays one game, the new drive copies data from other linked VGMs. *Important! The data won't copy if players are actively driving. Files transfer only when all VGMs return to Attract Mode*.

#### • **Audio Amplifier Board**

Switch off power to the VGM. Unlock and open the rear door and the coin door. Note the orientation of the connector and other cables. Extract the harnesses from the board connectors. Remove mounting screws and washers from the Audio Board. Lift the board off its mounting posts. Handle the board by a heatsink. If you aren't reinstalling the board, store it in an anti-static bag and protective container.

## • **Diego Interface Board**

Switch off power to the VGM. Unlock and open the rear door. Extract the harnesses from the board connectors. Remove mounting screws and washers from the Diego Board. Remove the Diego Board. Lift the board off its mounting posts. During reinstallation, tighten the screws: Start at the board's center and work toward the outer edge. If you aren't reinstalling the board, store it in an anti-static bag and protective container.

#### • **Speakers**

Switch off power to the VGM. Unbolt and remove the speaker grille from below the marquee. Note the orientation of speaker wires. Unbolt and remove the speakers. To remove subwoofer, unlock and open the rear door. Note the orientation of speaker wires. Unbolt and remove the speaker.

#### • **Marquee Light Box**

Switch off power to the VGM. Remove the speaker panel screws. Lift off the marquee glass and artwork to expose the interior of the light box.

#### • **Viewing Glass**

Switch off power to the game. Unlock and open the coin door. Unlatch and lower the dashboard. Remove the glass retaining bracket at the bottom center of the viewing glass. Carefully remove glass and set aside. Clean glass before reinstalling.

#### • **Monitor**

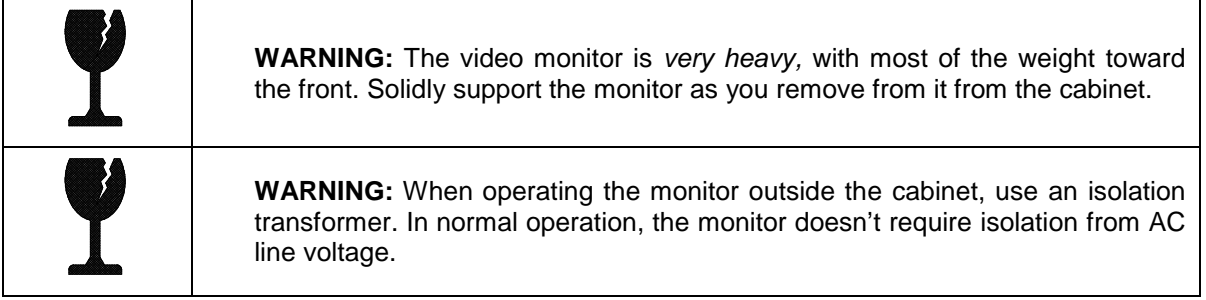

Switch off power to the VGM. Unlock and open the coin door. Unlatch and lower the dashboard. Remove the viewing glass. Lift out the monitor bezel. Remove the flange nuts that secure the monitor's mounting brackets to its mounting panel. Carefully pull the monitor from the cabinet. Set the monitor in a safe place. Clean the face of the CRT and viewing glass before reinstalling the bezel and viewing glass.

#### • **Network Interface Board**

Switch off power to the VGM. Unlock and open the rear door. Remove the back of the Arcade Computer. Note the orientation of the cables. Loosen the header-mounting screw. Disconnect the network cables from the board header connectors. Remove the circuit board retention bars. Remove the board. If you aren't reinstalling the board, store it in an anti-static bag and protective container.

#### • **Video Card**

Switch off power to the VGM. Unlock and open the rear door. Remove the back of the Arcade Computer. Loosen the header-mounting screw. Disconnect the video cable from the board header connector. Remove the circuit board retention bars. Remove the board. If you aren't reinstalling the board, store it in an anti-static bag and protective container.

#### • **Filter Board**

Switch off power to the VGM. Unlock and open the rear door. Remove the back of the Arcade Computer. Note the orientation of the cables. Loosen the header-mounting screw. Disconnect the cables from the board header connectors. Remove the board. If you aren't reinstalling the board, store it in an anti-static bag and protective container.

## • **DIMMs (Dual In-line Memory Modules)**

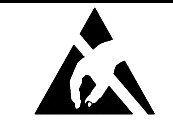

**CAUTION:** Static electricity builds up on your body. This static can damage or destroy sensitive circuits. *Before* touching or handling electronics, discharge static electricity by touching the power supply chassis.

DIMM circuits contain the computer read-write memory for this game. Switch off power to the game. Remove the cabinet rear door. Remove the back of the Arcade Computer. Unplug the ribbon cable from the floppy drive. Leave the other end of the cable attached to the CPU Board. Unscrew and remove the circuit board retention bars. Remove the floppy drive mounting bracket. Remove the floppy drive. Note DIMM positions. Press out on the locking retainer on each side of the DIMM. The DIMM should partially or completely pop out of its socket. Lift the DIMM from its socket. Handle the DIMM only by its edges.

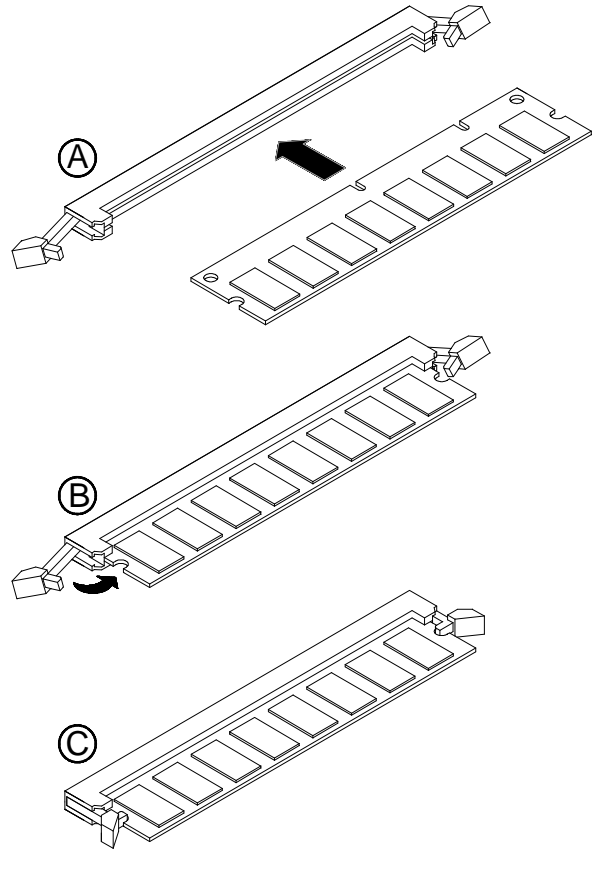

**DIMM Installation**

To reinstall memory circuits, hold the DIMM upright over its socket. Make sure the keying holes and notches are in their proper positions. Gently push the DIMM board into the socket, so that the board snaps into place under the locking retainer on each side of the socket. Be sure that the retainers mate tightly with DIMM board notches. *Do not force a DIMM into its socket!*

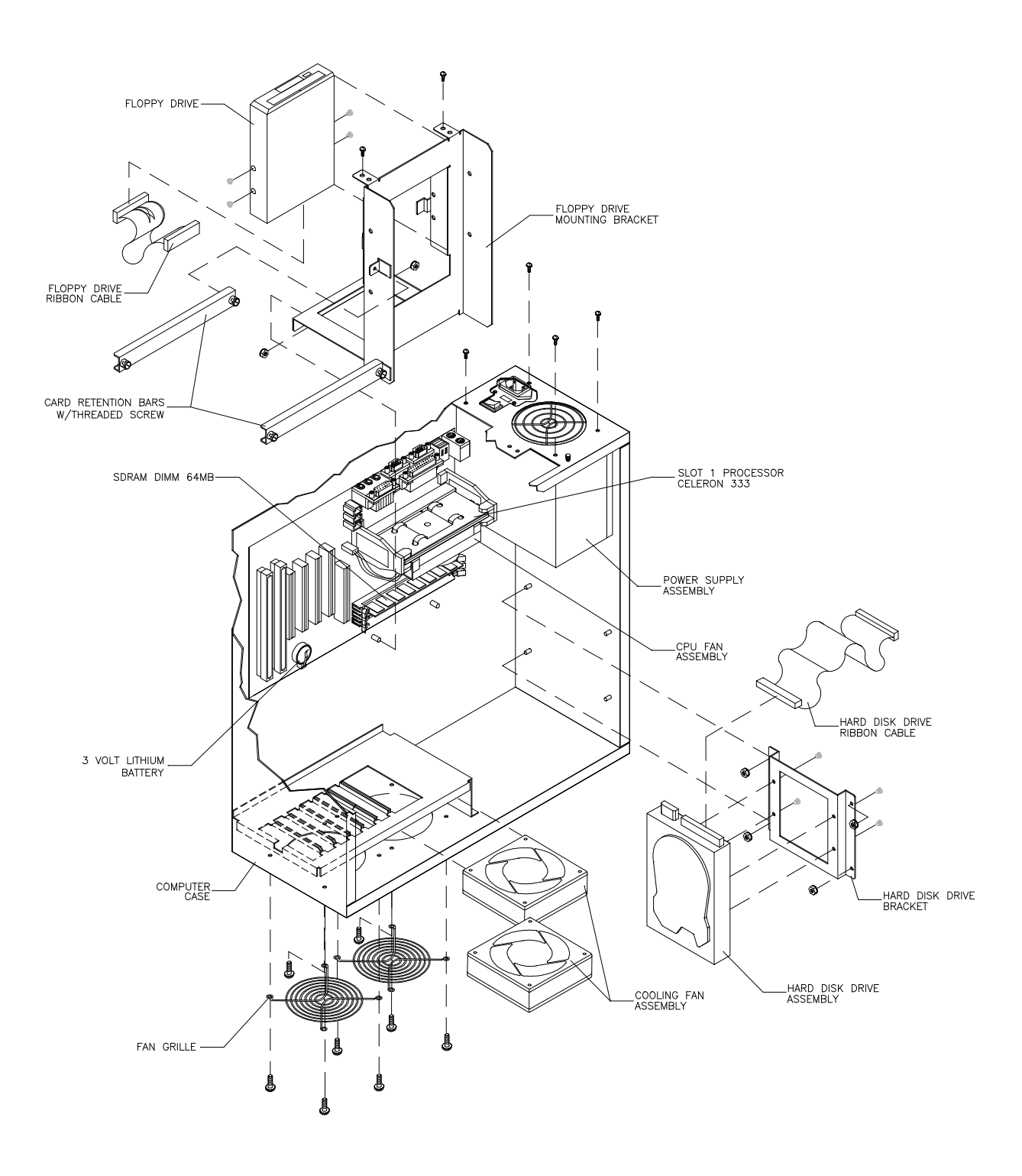

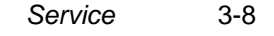

# **HYDROTHUNDER**

**C H A P T E R F O U R**

## **PARTS**

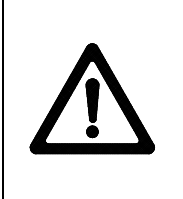

**WARNING: USE OF NON-MIDWAY PARTS** OR CIRCUIT MODIFICATIONS MAY CAUSE SERIOUS INJURY OR EQUIPMENT DAMAGE! USE ONLY MIDWAY AUTHORIZED PARTS.

For safety and reliability, substitute parts and modifications are not recommended. Substitute parts or modifications may void EMC directives or FCC type acceptance.

## **CABINET FRONT VIEW**

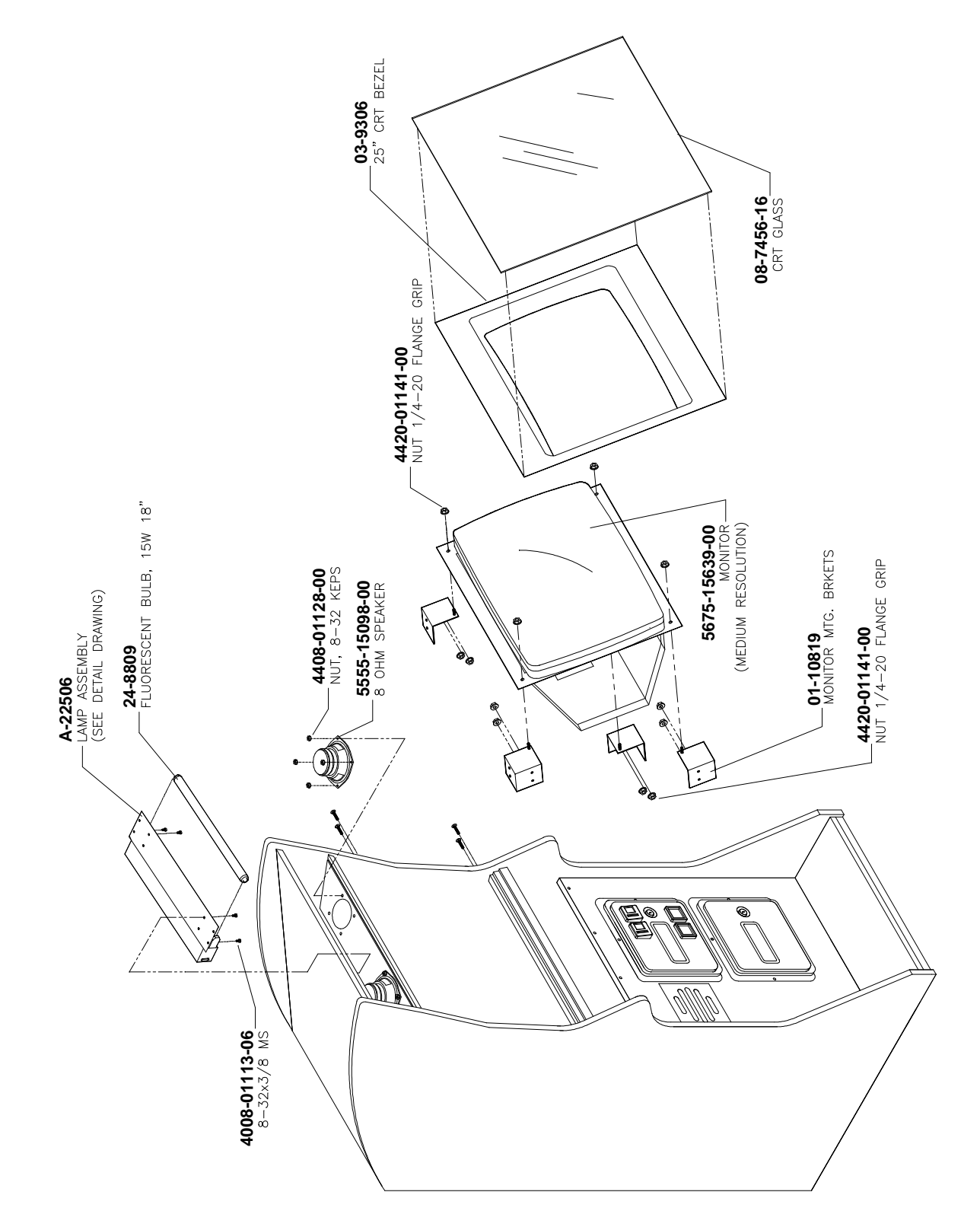

## **MARQUEE ASSEMBLY**

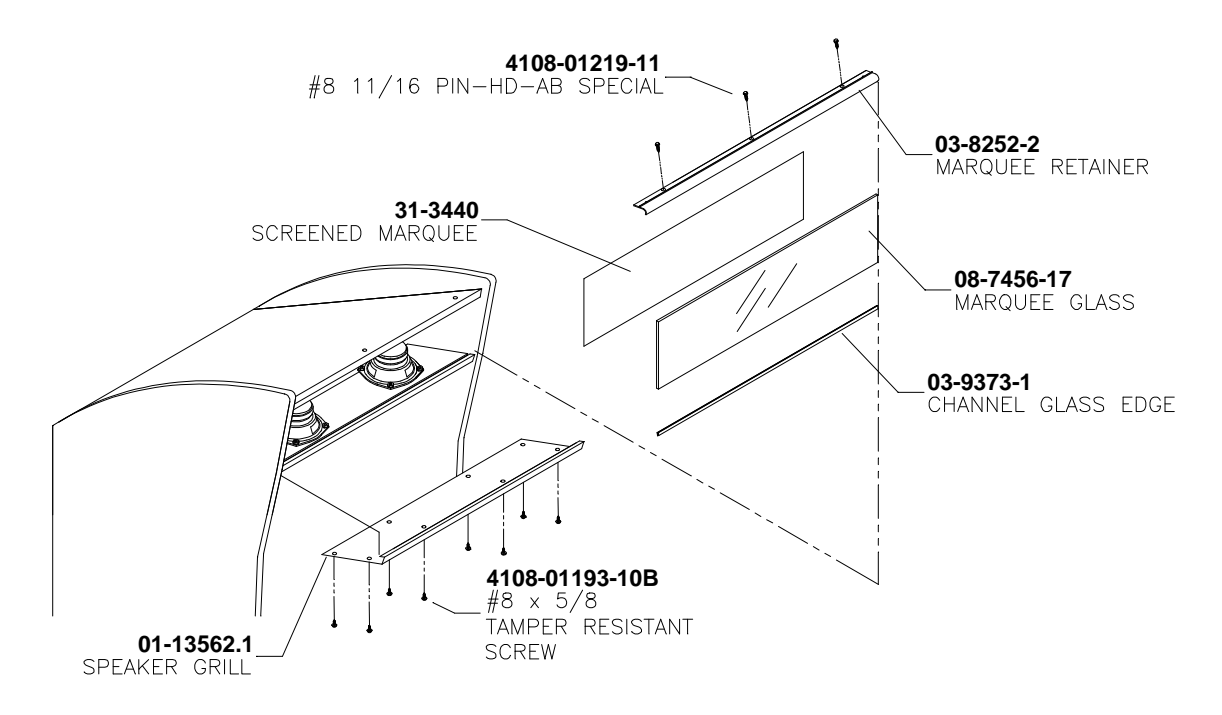

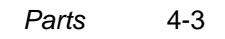

## **CABINET REAR VIEW**

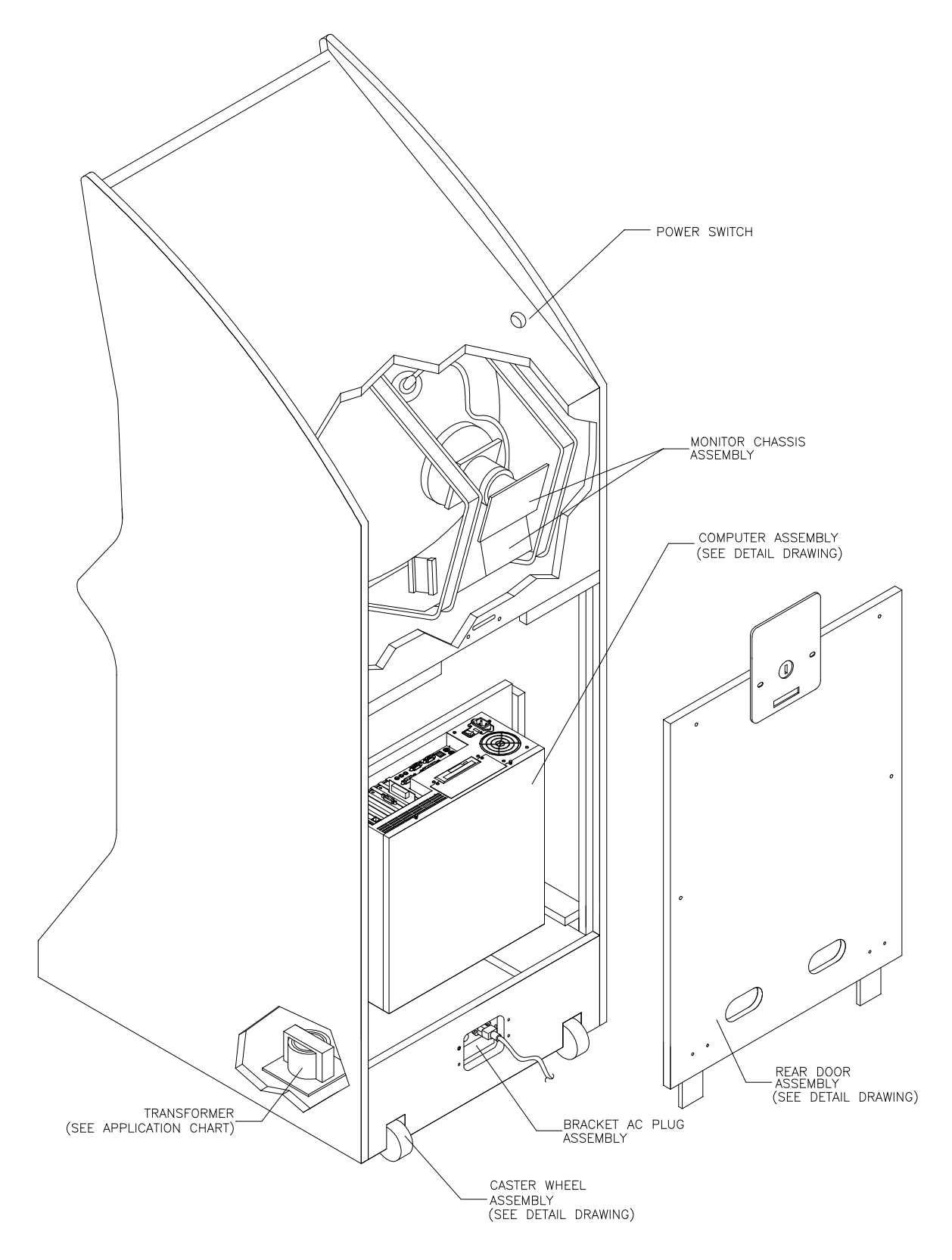

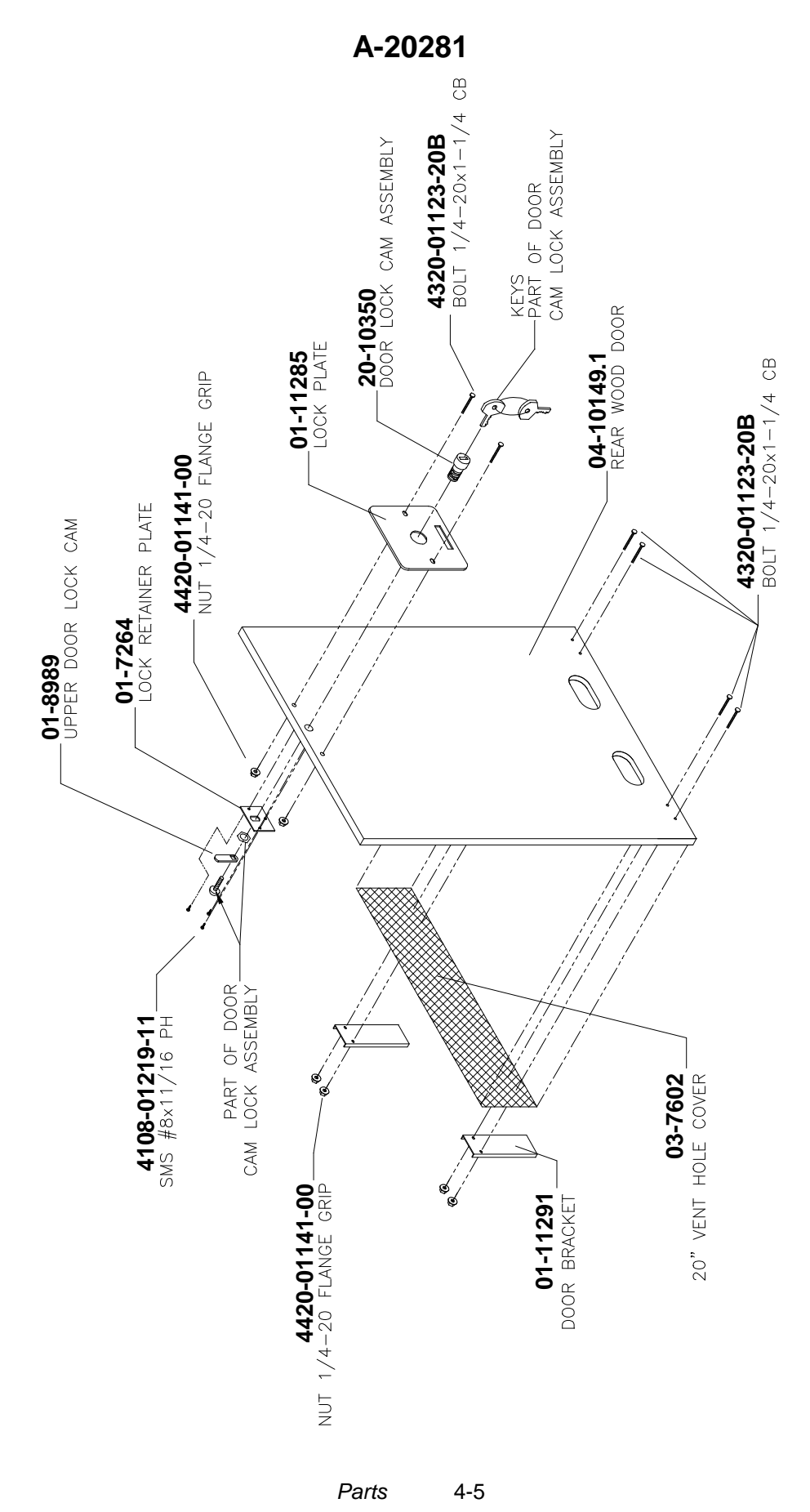

## **COIN DOOR ASSEMBLY**

(See coin door application chart for assembly and part numbers)

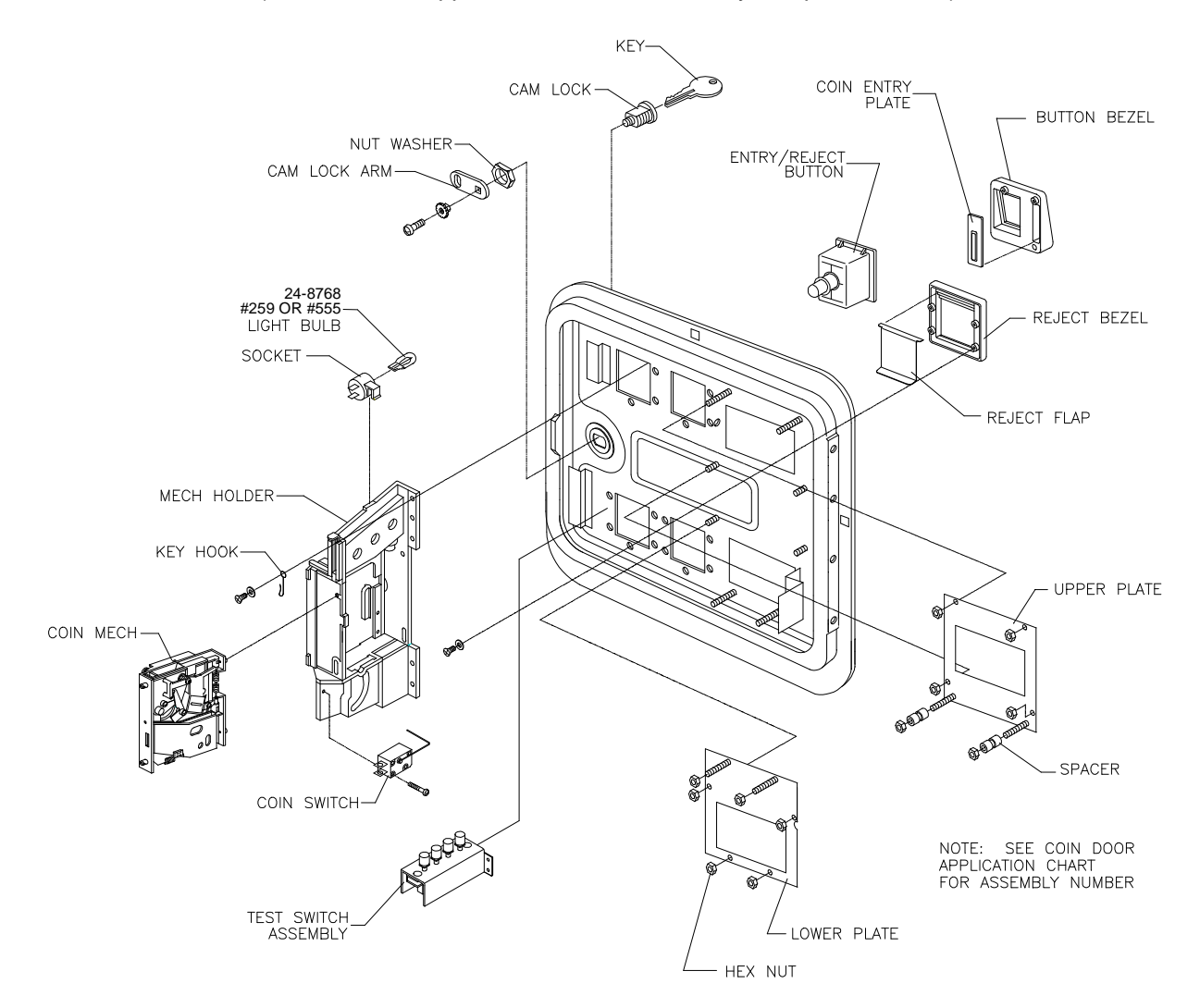

## **COIN DOOR ASSEMBLY cont'd**

(See coin door application chart for assembly and part numbers)

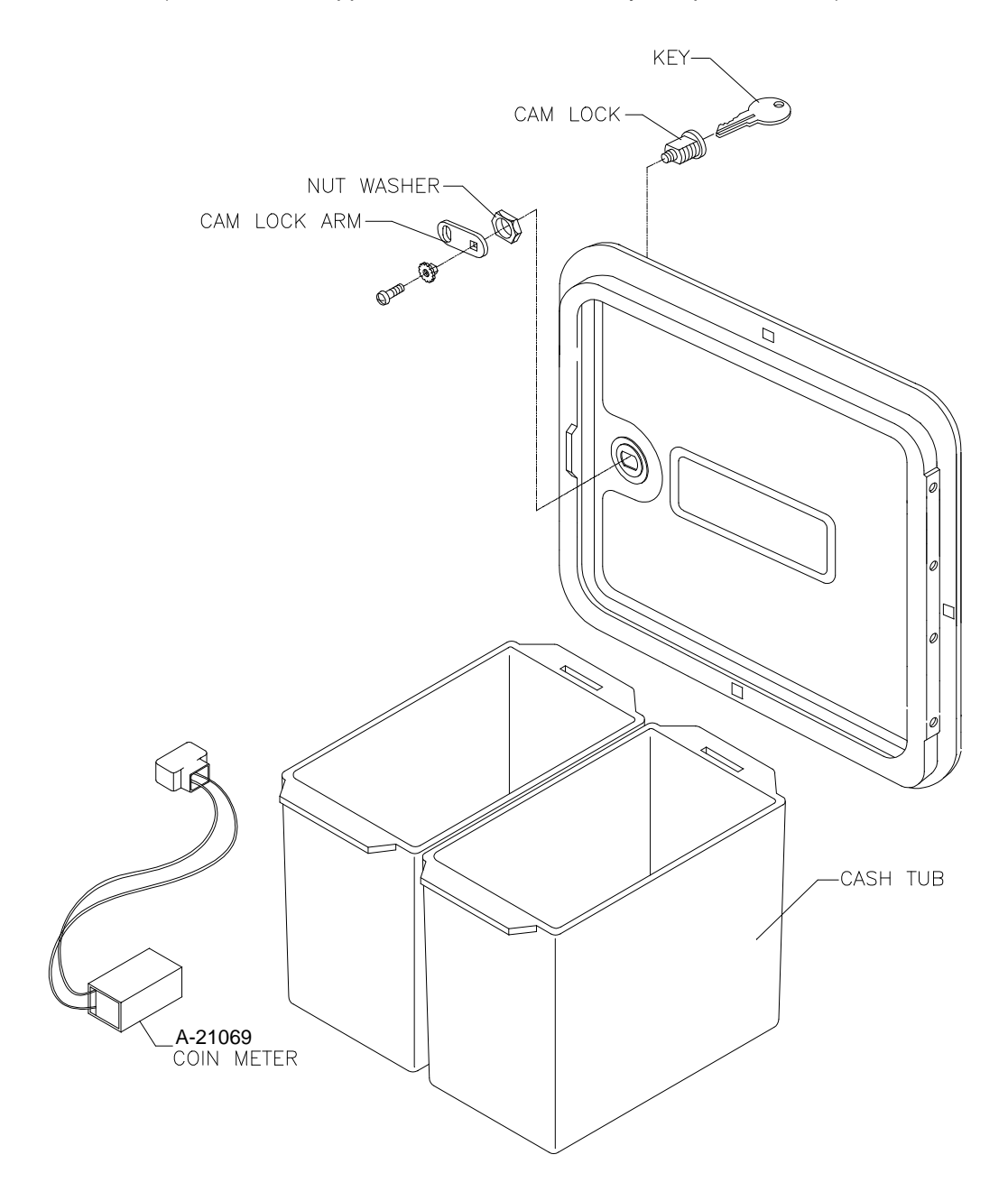

## **DASH ASSEMBLY**

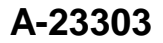

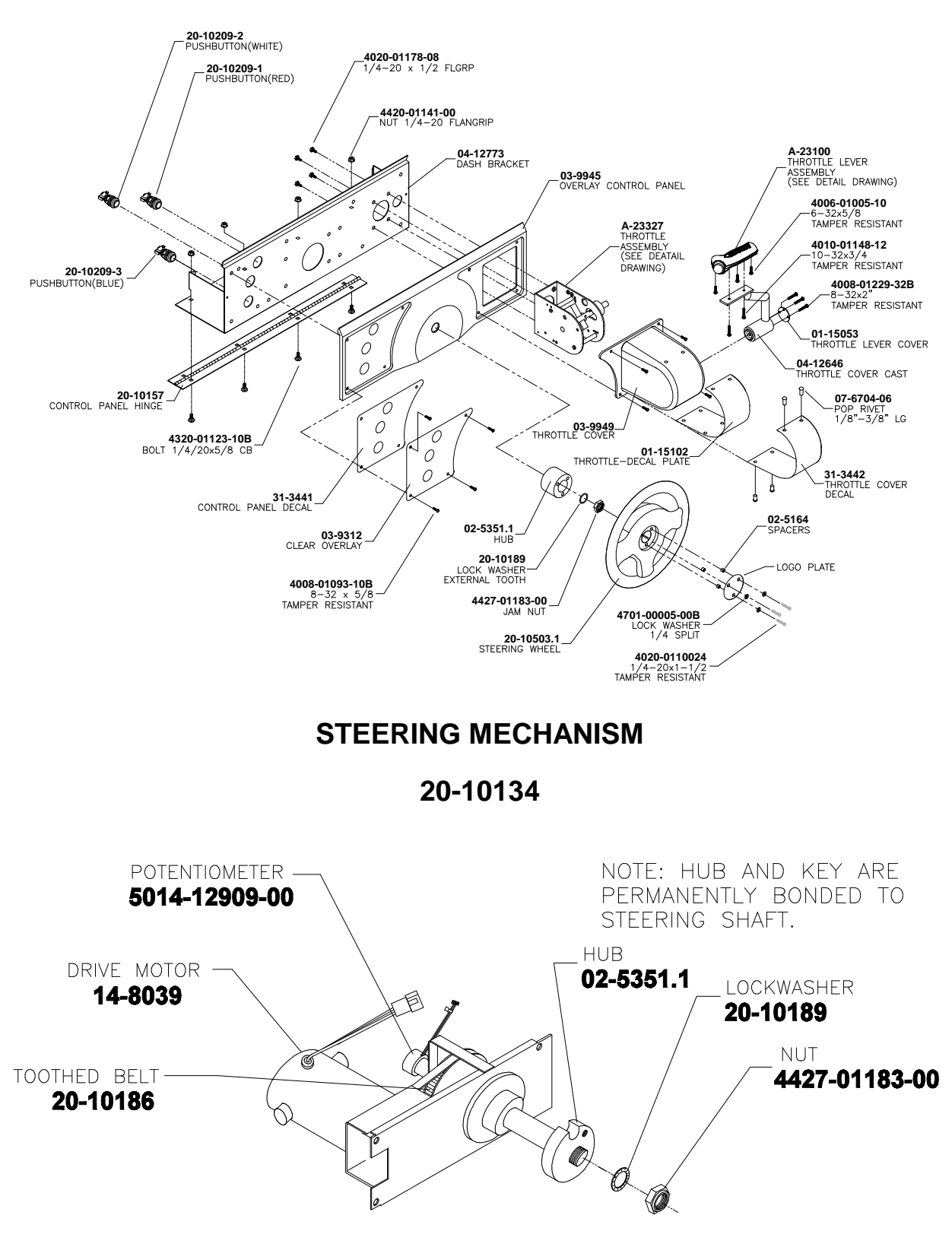

## **THROTTLE ASSEMBLY**

**A-23327**

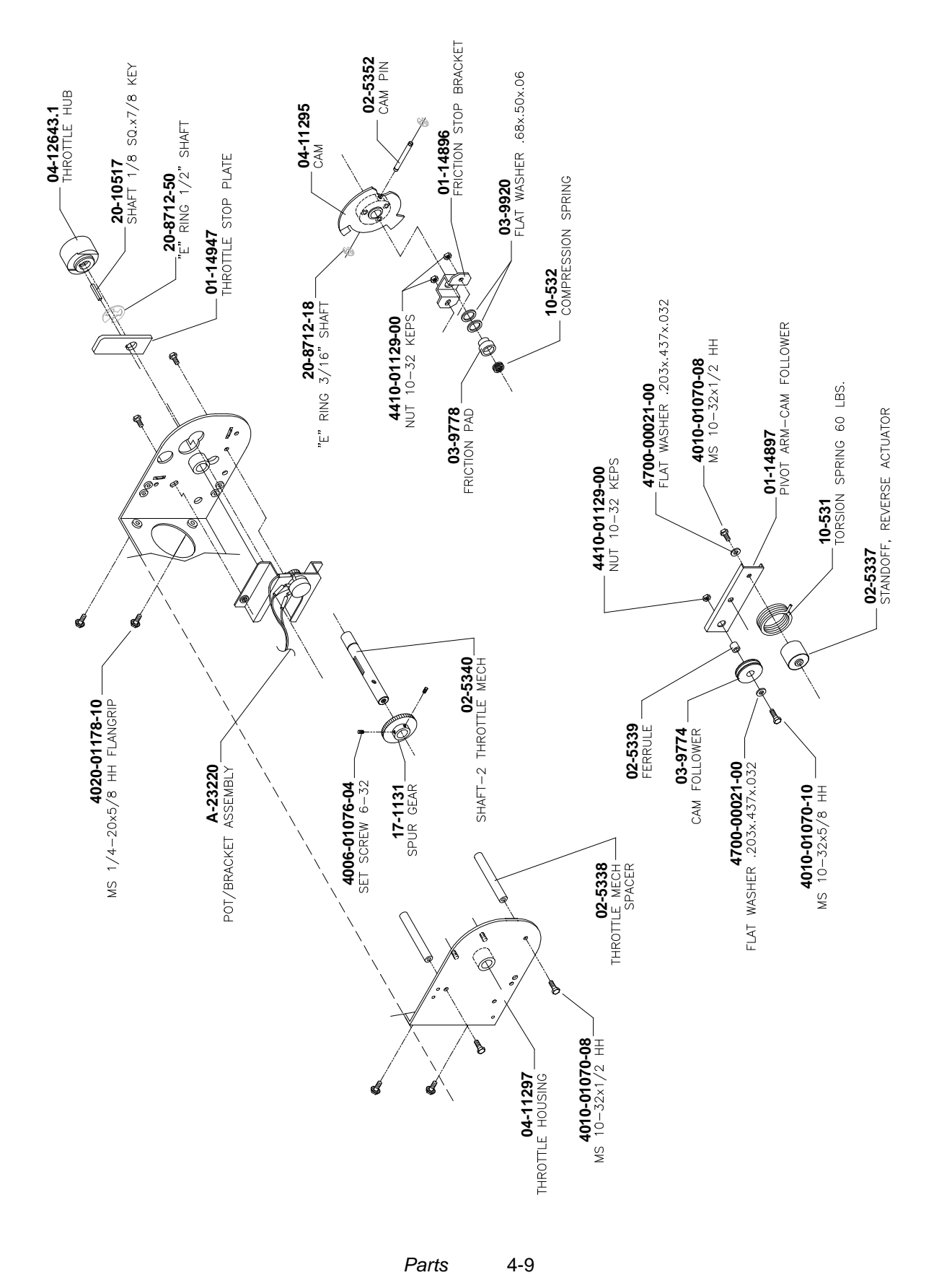

Download from Www.Somanuals.com. All Manuals Search And Download.

## **THROTTLE LEVER ASSEMBLY**

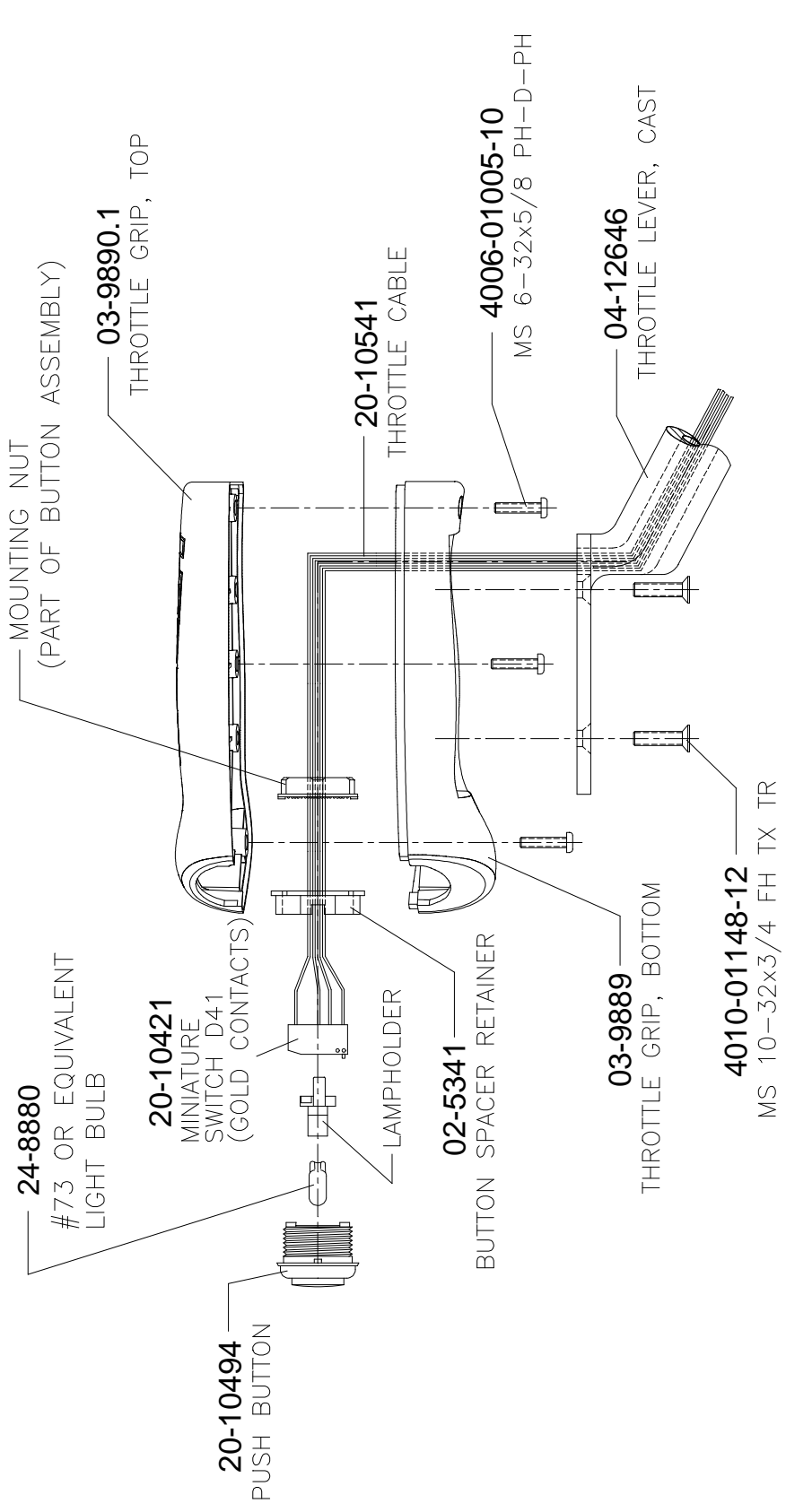

**A-23100**

Download from Www.Somanuals.com. All Manuals Search And Download.

*Parts* 4-10

## **ARCADE COMPUTER ASSEMBLY**

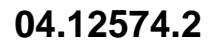

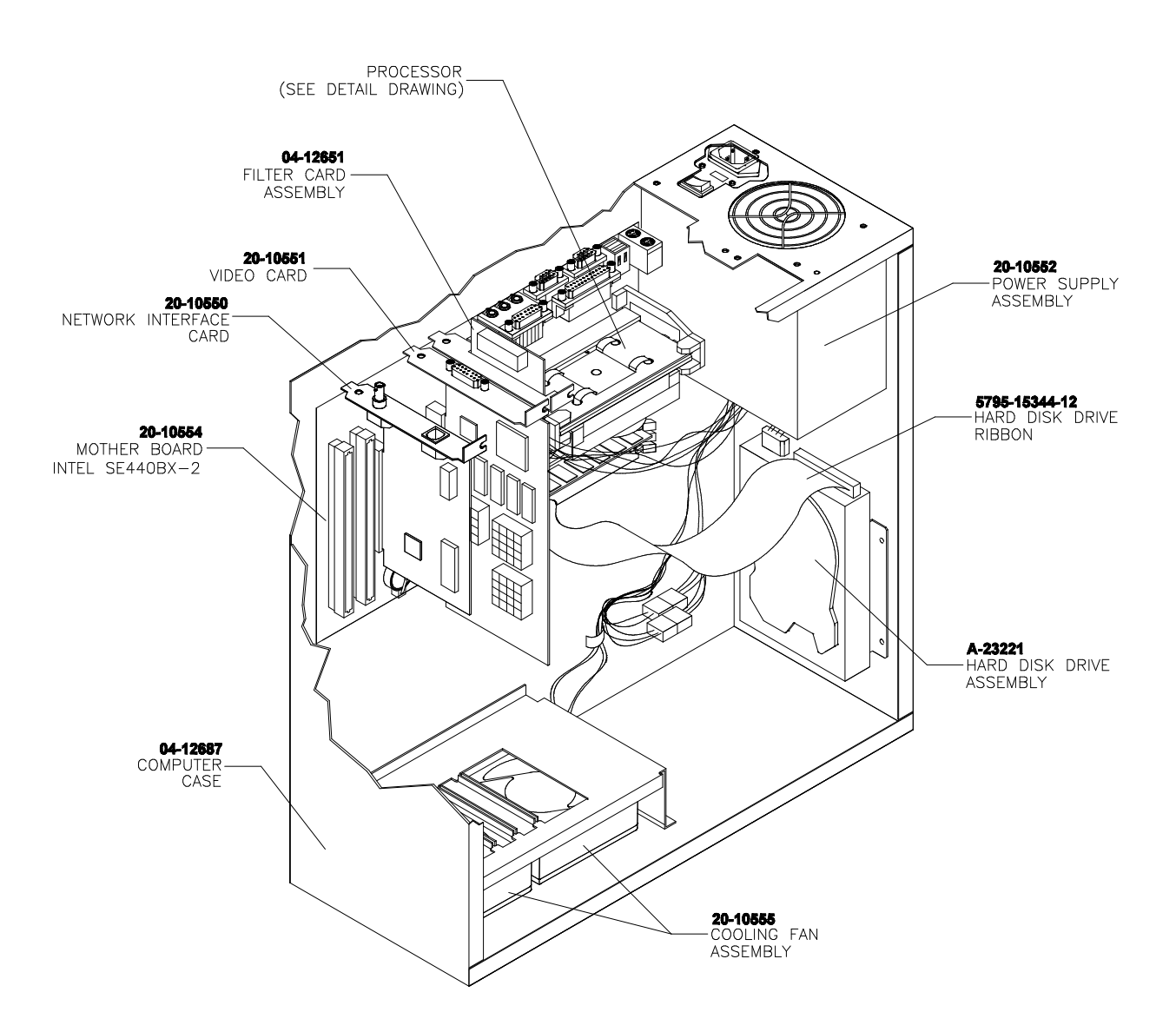

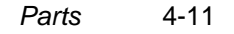

## **ARCADE COMPUTER MOTHERBOARD AND PERIPHERAL CARDS**

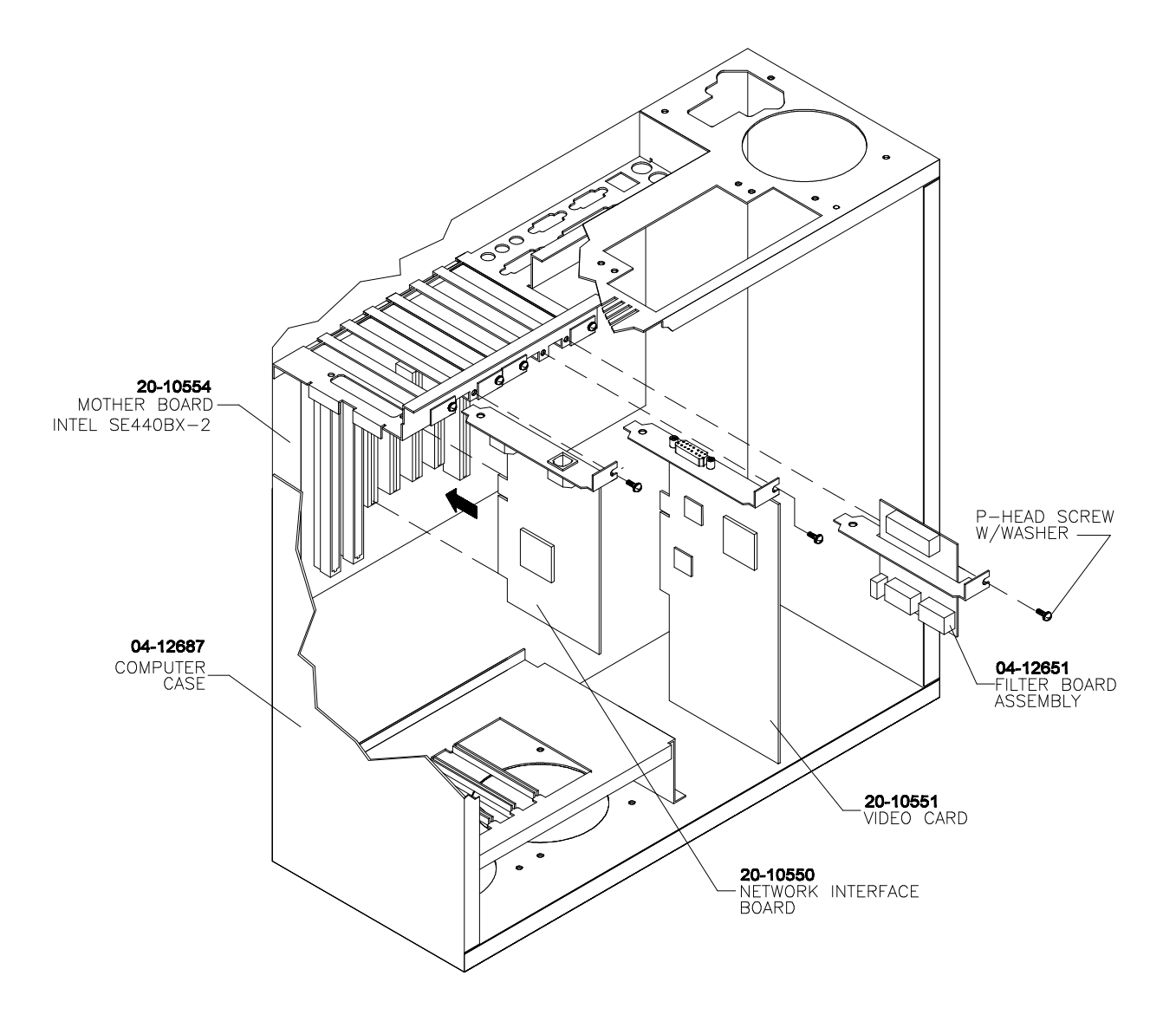

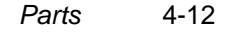

## **ARCADE COMPUTER MECHANICAL COMPONENTS**

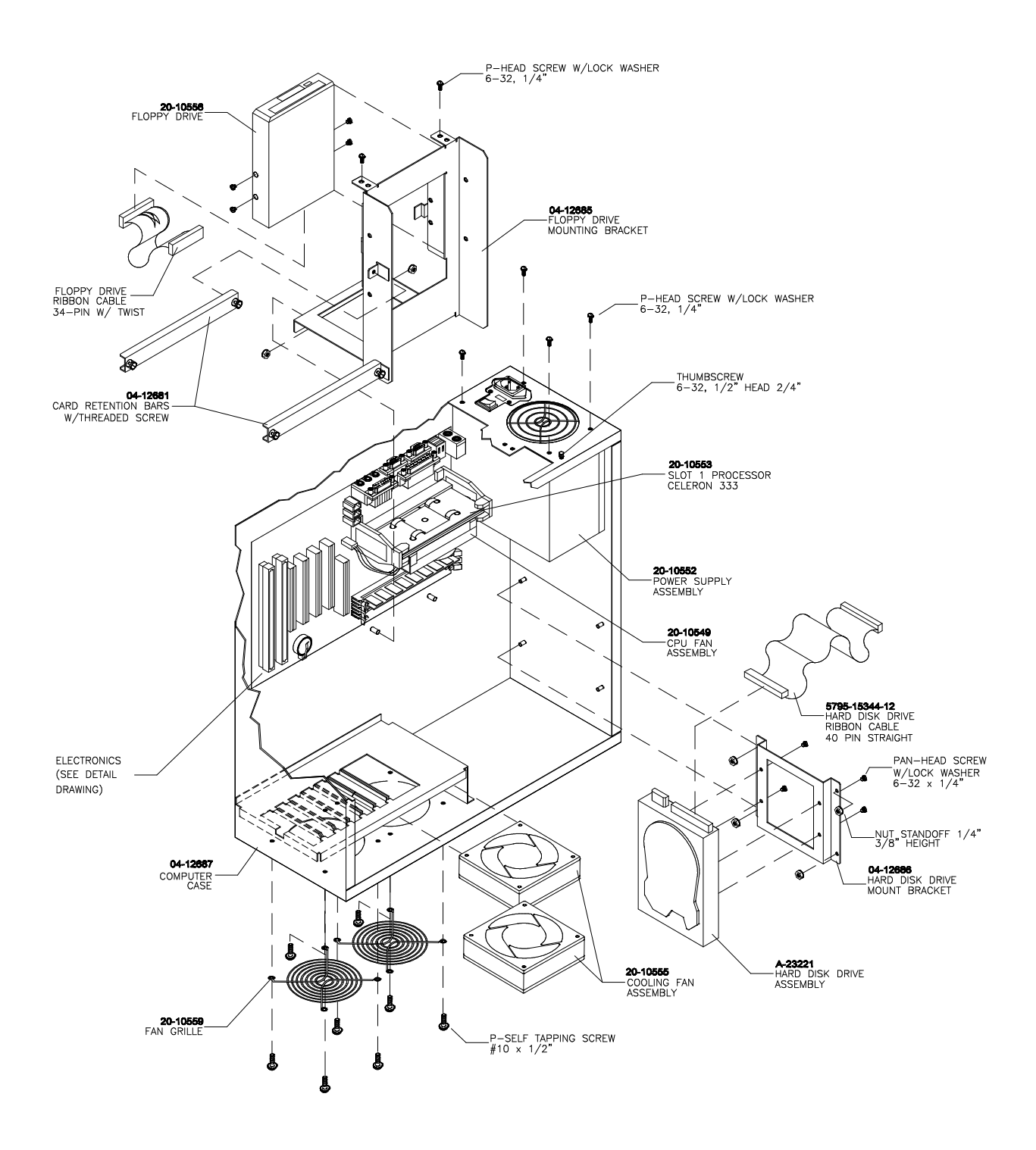

## **ARCADE COMPUTER MOTHERBOARD AND CPU**

![](_page_64_Figure_1.jpeg)

- **NOTE 1:** Although This Motherboard Is A Stock Item Used On Many Personal Computers, It Requires A Custom Operating System To Function In This Game.
- **NOTE 2:** DIMM and CPU modules from other manufacturers may be electrically equivalent or better than those illustrated here, but performance has not been verified with alternate components. Check with your distributor for information before attempting to use other than factory authorized parts.
- **NOTE 3:** Celeron and Slot 1 are registered trademarks of Intel.

## **COMPUTER MOTHERBOARD ASSEMBLY**

![](_page_65_Figure_1.jpeg)

## **20-10554**

#### **Field Replaceable Parts**

![](_page_65_Picture_118.jpeg)

*Parts* 4-15

## **NETWORK INTERFACE CARD ASSEMBLY**

![](_page_66_Figure_1.jpeg)

![](_page_66_Figure_2.jpeg)

## **Field Replaceable Parts**

 $\blacksquare$ 

**DESIGNATION PART NUMBER FUNCTION DESCRIPTION**<br>U2 -- Instruction ROM **DESCRIPTION --** Instruction ROM Not required in this game

## **VIDEO GRAPHICS CARD ASSEMBLY**

**20-10551**

![](_page_67_Figure_2.jpeg)

**Field Replaceable Parts**

![](_page_67_Picture_101.jpeg)

## **FILTER CARD ASSEMBLY**

**04-12651**

![](_page_67_Figure_7.jpeg)

#### **Field Replaceable Parts**

![](_page_67_Picture_102.jpeg)

*Parts* 4-17

Download from Www.Somanuals.com. All Manuals Search And Download.

## **AUDIO AMPLIFIER BOARD ASSEMBLY**

**04-12529.1**

![](_page_68_Figure_2.jpeg)

## **Field Replaceable Parts**

![](_page_68_Picture_96.jpeg)

*Parts* 4-18

## **DIEGO INTERFACE BOARD ASSEMBLY**

**04-12522.4**

![](_page_69_Figure_2.jpeg)

#### **Field Replaceable Parts**

![](_page_69_Picture_119.jpeg)

## **WHEEL DRIVER BOARD ASSEMBLY**

**04-11127**

![](_page_70_Figure_2.jpeg)

## **Field Replaceable Parts**

![](_page_70_Picture_130.jpeg)

## **ELECTRONIC CABLE ASSEMBLIES**

## **SERIAL COMMUNICATIONS CABLE (NULL MODEM DB-9F TO DB-9F)**

**20-10532**

![](_page_71_Picture_3.jpeg)

**VIDEO COMMUNICATIONS CABLE (SHIELDED DB-15 TO DB-15)**

**5797-13171-00**

![](_page_71_Picture_6.jpeg)

*Parts* 4-21
# **ELECTRONIC CABLE ASSEMBLIES**

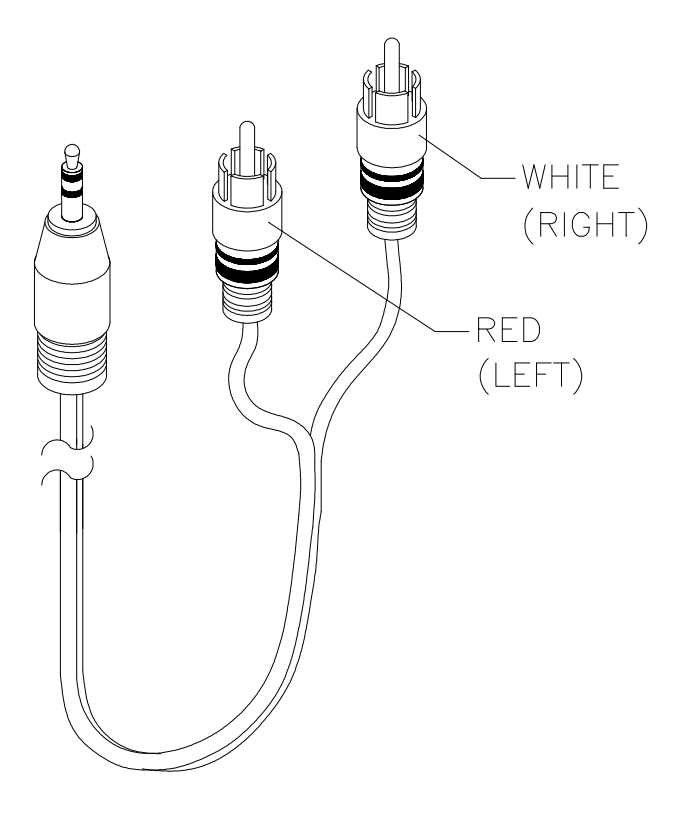

**AUDIO AMPLIFIER CABLE (MINIATURE STEREO PHONE PLUG TO PHONO PLUGS)**

**04-12578-2**

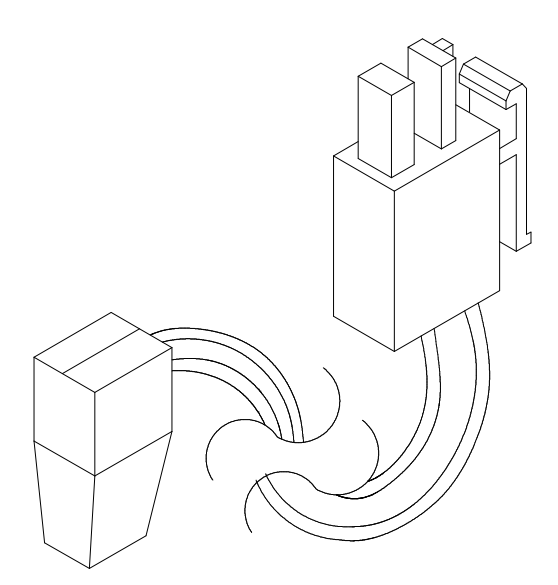

#### **COMPUTER RESET CABLE (2-PIN PLUG TO LOCKING 2-PIN PLUG)**

#### **04-12657**

*Parts* 4-22

# **LINE CORD APPLICATION CHART**

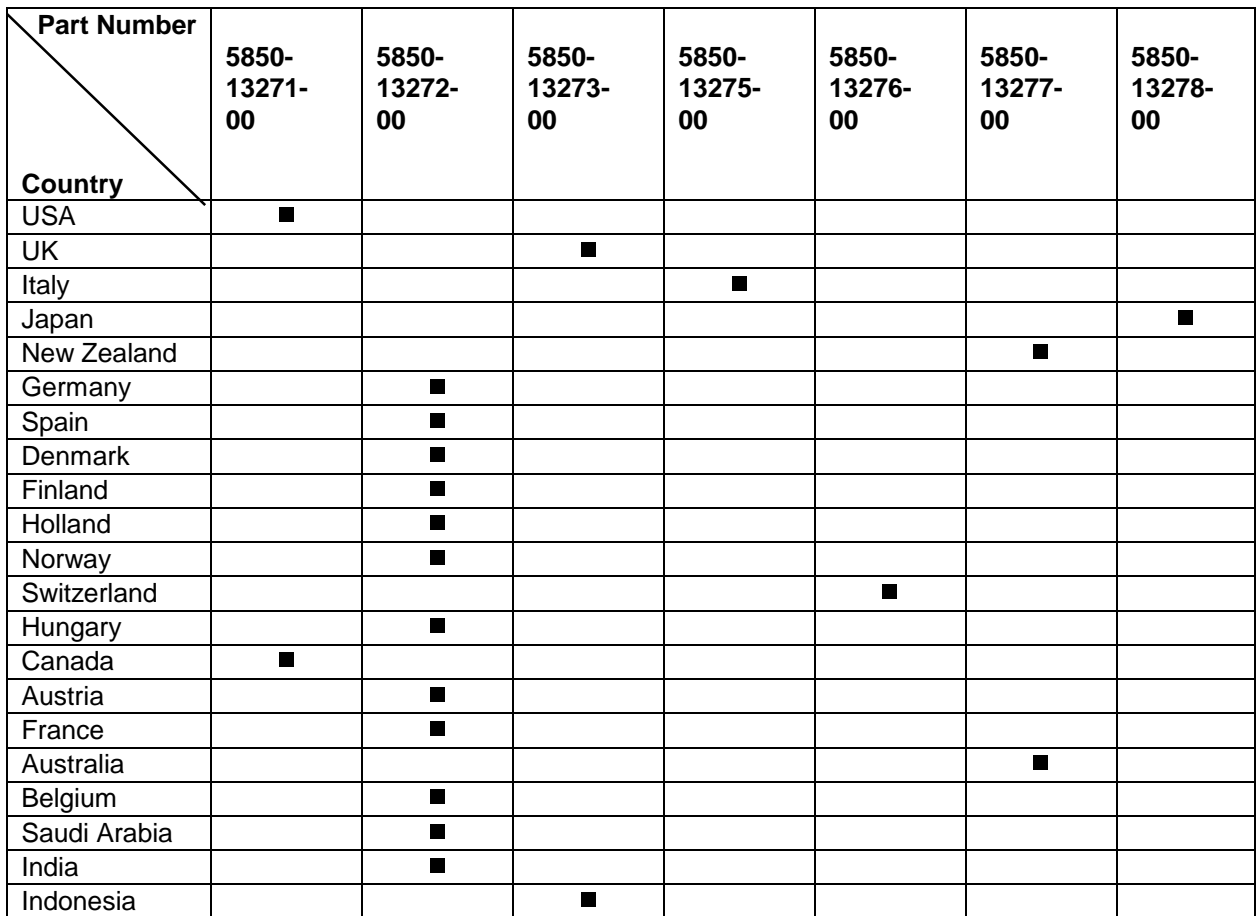

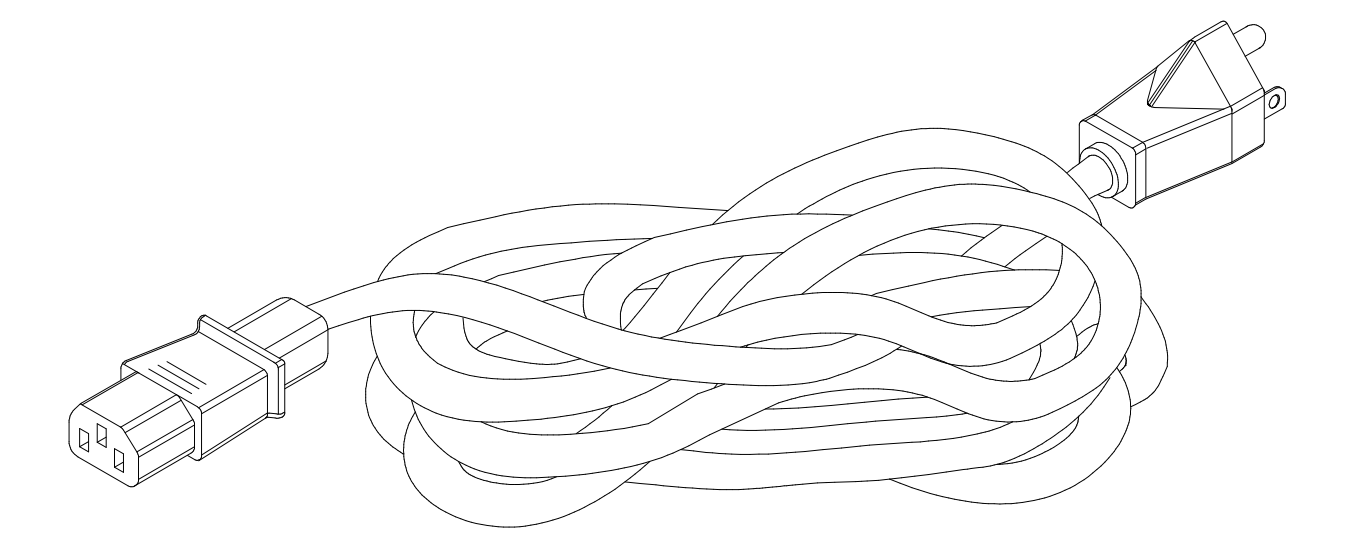

**TYPICAL LINE CORD**

# **COIN DOOR APPLICATION CHART**

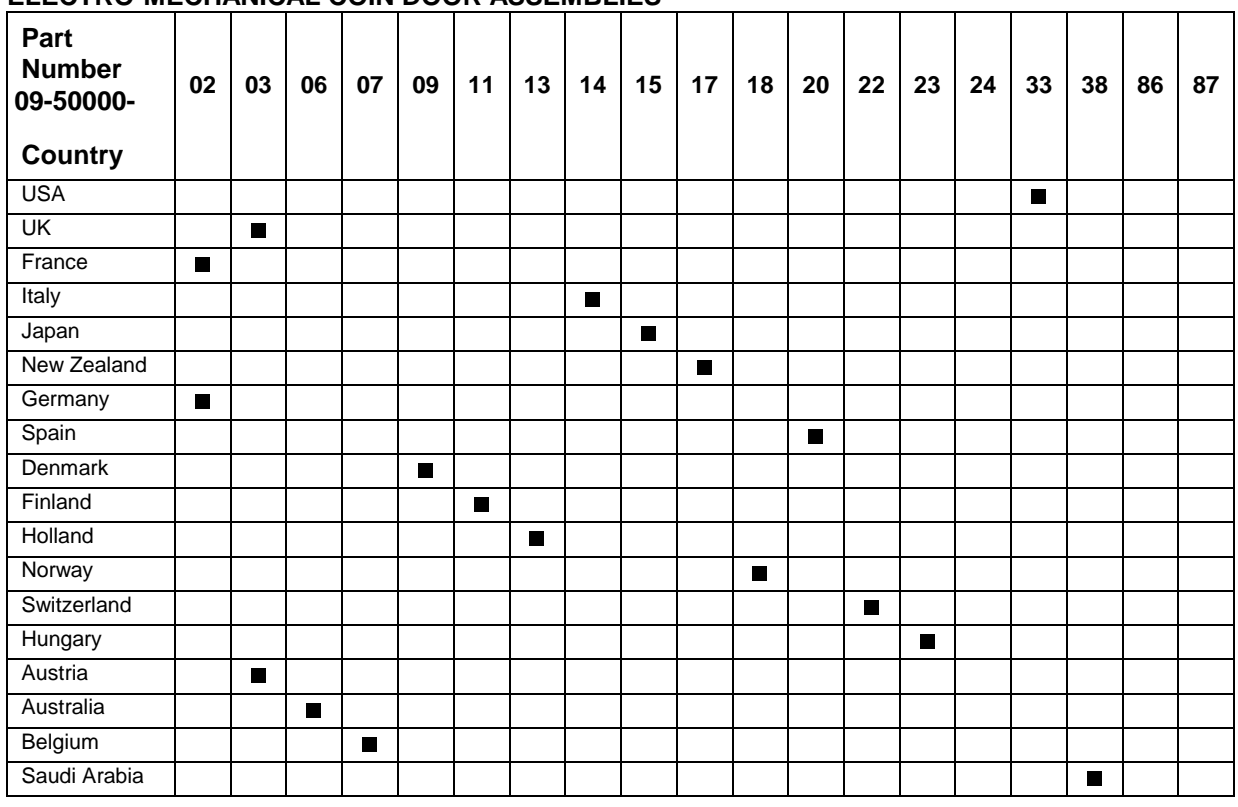

### **ELECTRO-MECHANICAL COIN DOOR ASSEMBLIES**

## **TRANSFORMER APPLICATION CHART**

#### **POWER TRANSFORMER ASSEMBLIES**

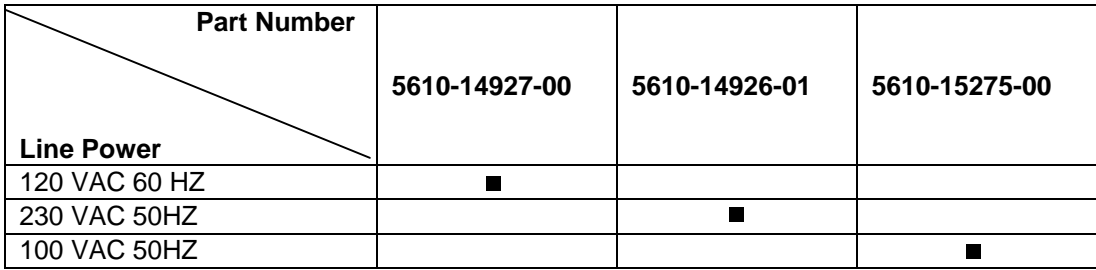

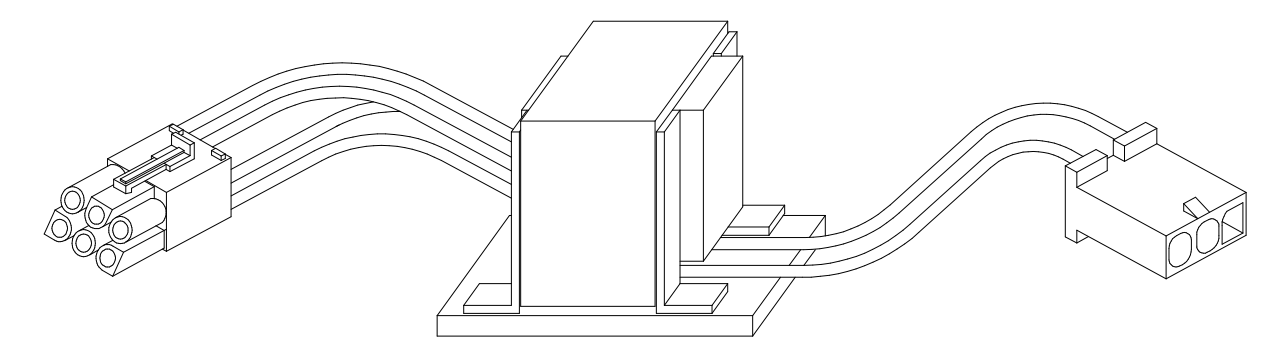

#### **TYPICAL POWER TRANSFORMER ASSEMBLY**

*Parts* 4-24

# **HYDROTHUNDER**

# **C H A P T E R F I V E**

# **WIRING & CIRCUIT INFORMATION**

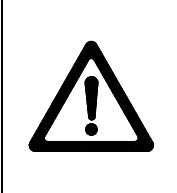

**WARNING:** Failure to reconnect all ground wires or to replace metal shields and covers with each mounting screw installed and securely tightened may result in **radio frequency interference**.

Do not disconnect or connect cables, wiring harness, circuit boards, computer circuit cards, jumpers, etc., with the power ON. Doing so can damage game electronic components and void your warranty.

### **CABINET WIRING DIAGRAM**

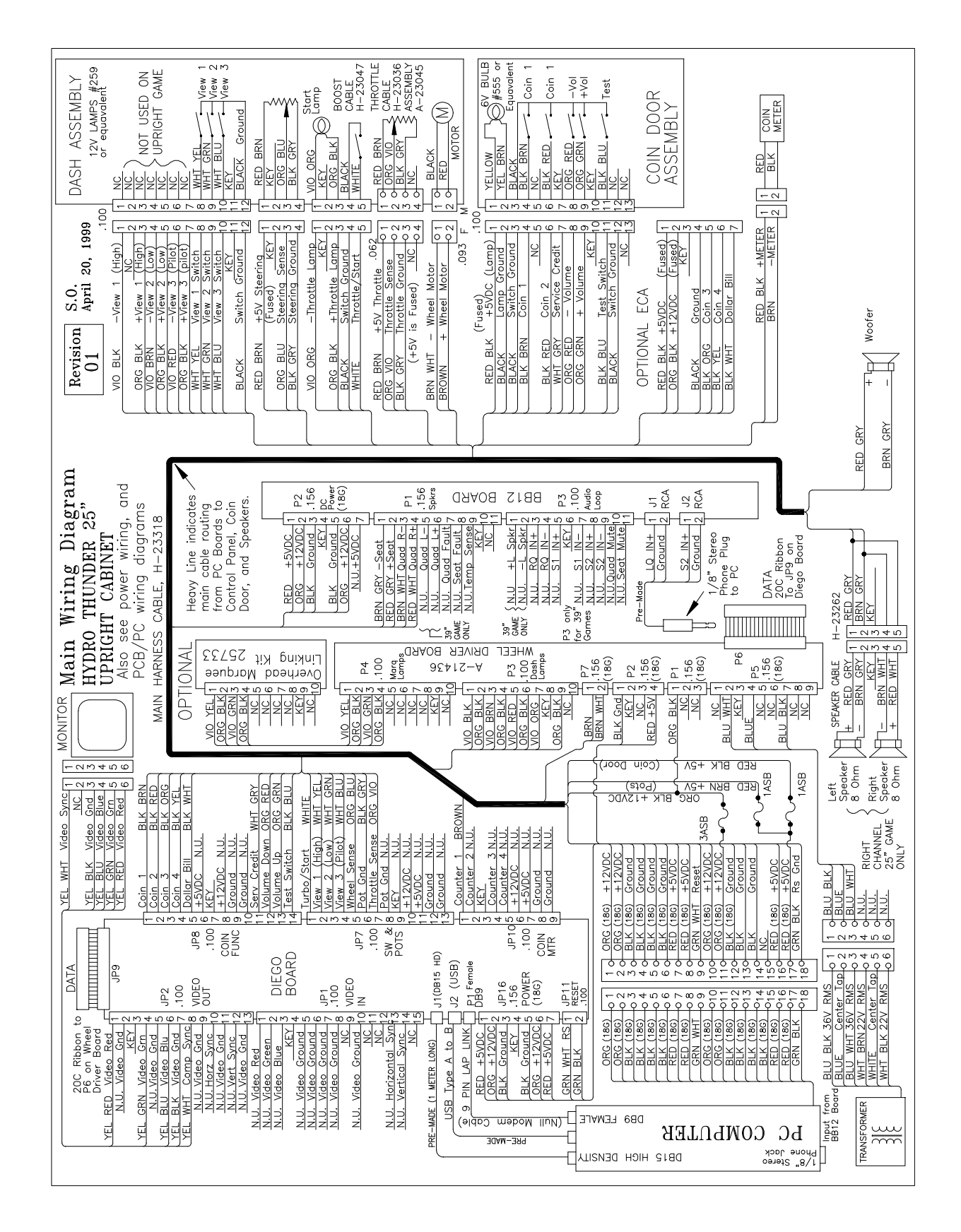

## **POWER WIRING DIAGRAM**

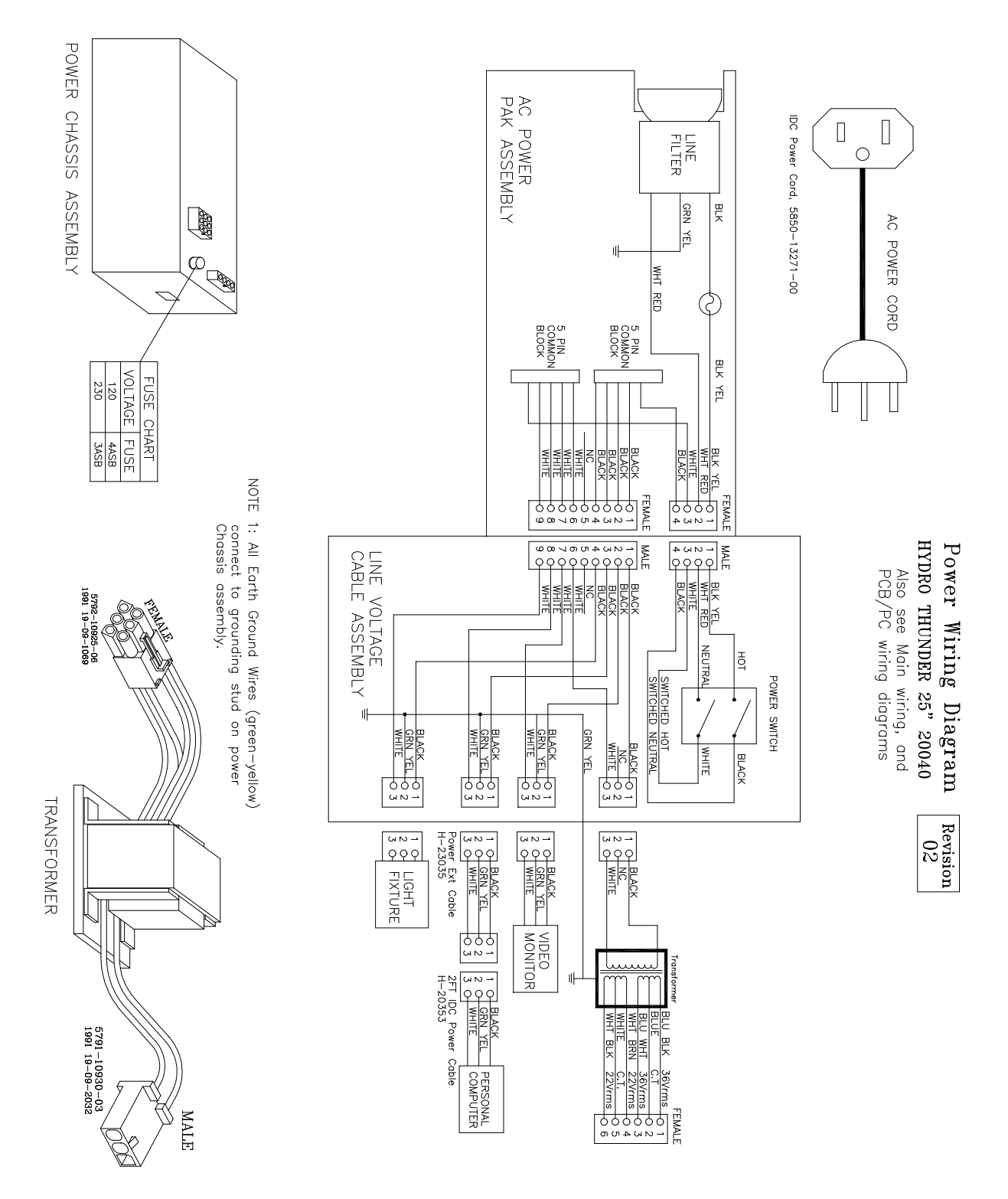

## **COMPUTER MOTHERBOARD ASSEMBLY**

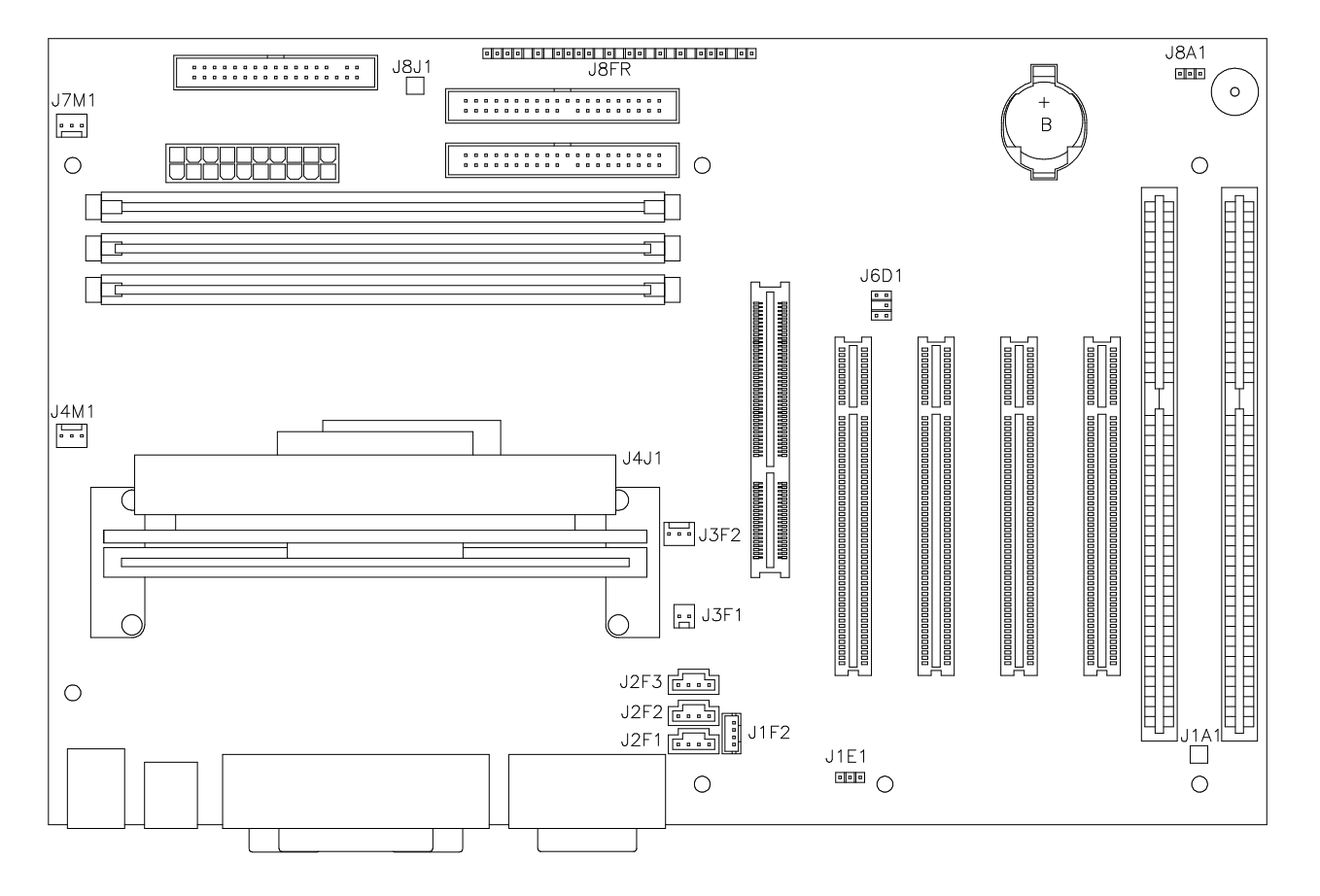

## **20-10554**

## **MOTHERBOARD CONNECTOR AND JUMPER STATUS**

#### **(NOTES FOR CHART ON FOLLOWING PAGE)**

#### NOTES:

- 1. Jumper is not required for this game. No telephone connection necessary for operation.
- 2. Jumper is not required for this game. A proprietary network is used for game linking.
- 3. Connections not required for this game. No ATAPI devices (CD ROM) are used in this game.
- 4. Jumper is not required for this game. The tamper detection security feature is not installed.
- 5. Connect processor module fan to this jack. Computer may become unreliable if processor overheats.
- 6. Connect processor module to this jack. The 242-pin socket accepts single microprocessor modules.
- 7. Connections not required for this game. The case cooling fans connect directly to the power supply.
- 8. Connections not required for this game. No SCSI device (Hard Disk Drive) are used in this game.
- 9. Connect the reset cable from the Filter Card Assembly to this jack. No front panel devices are used.
- 10. Jumper must be set over pins 1 & 2 for this game. Game will not run if jumper is incorrect or missing.
- Replacement Motherboards may not include this jumper. Refer to Parts to order extra shunt jumpers.

# **MOTHERBOARD CONNECTOR AND JUMPER STATUS CHART**

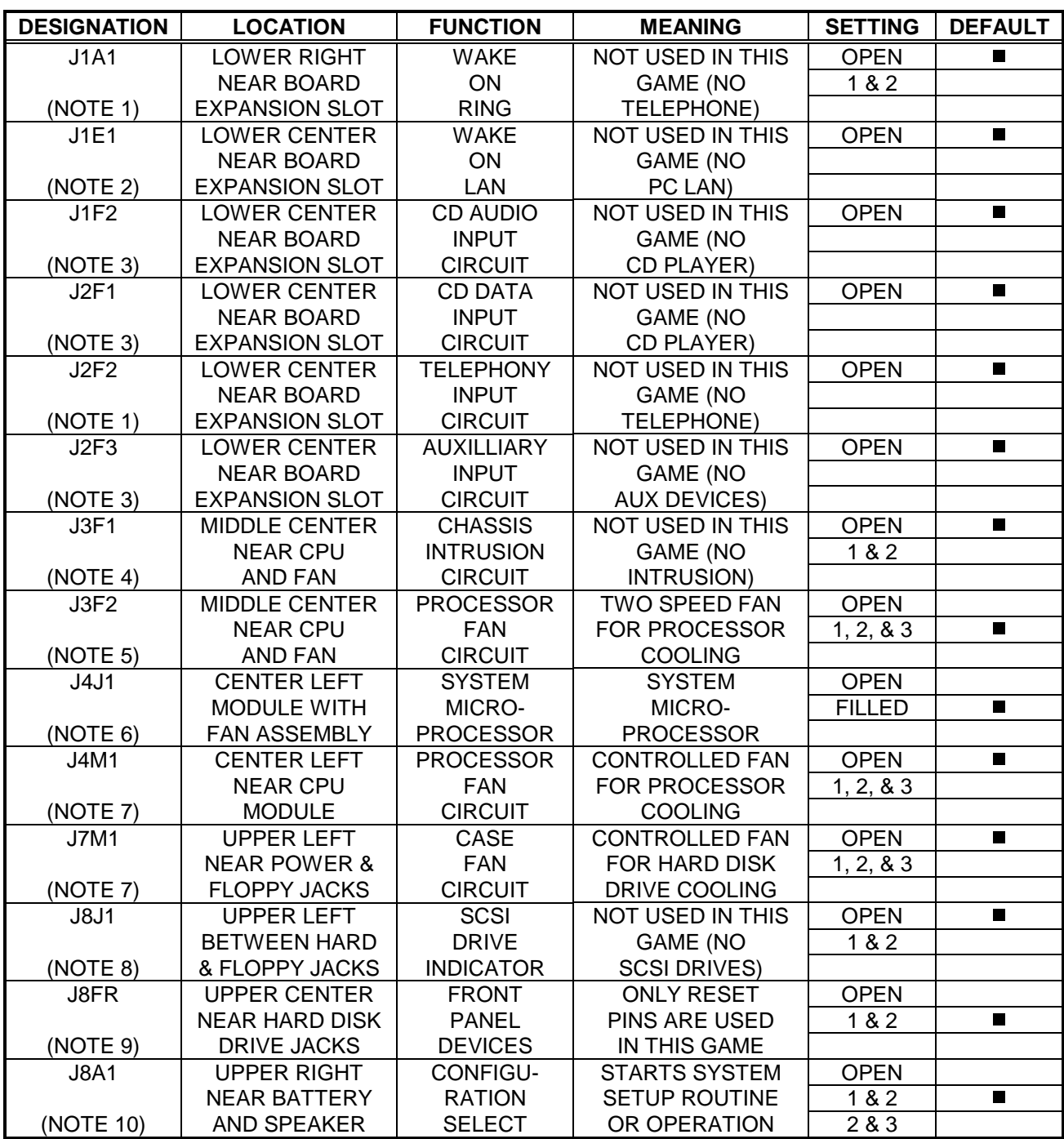

## **NETWORK INTERFACE CARD ASSEMBLY**

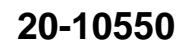

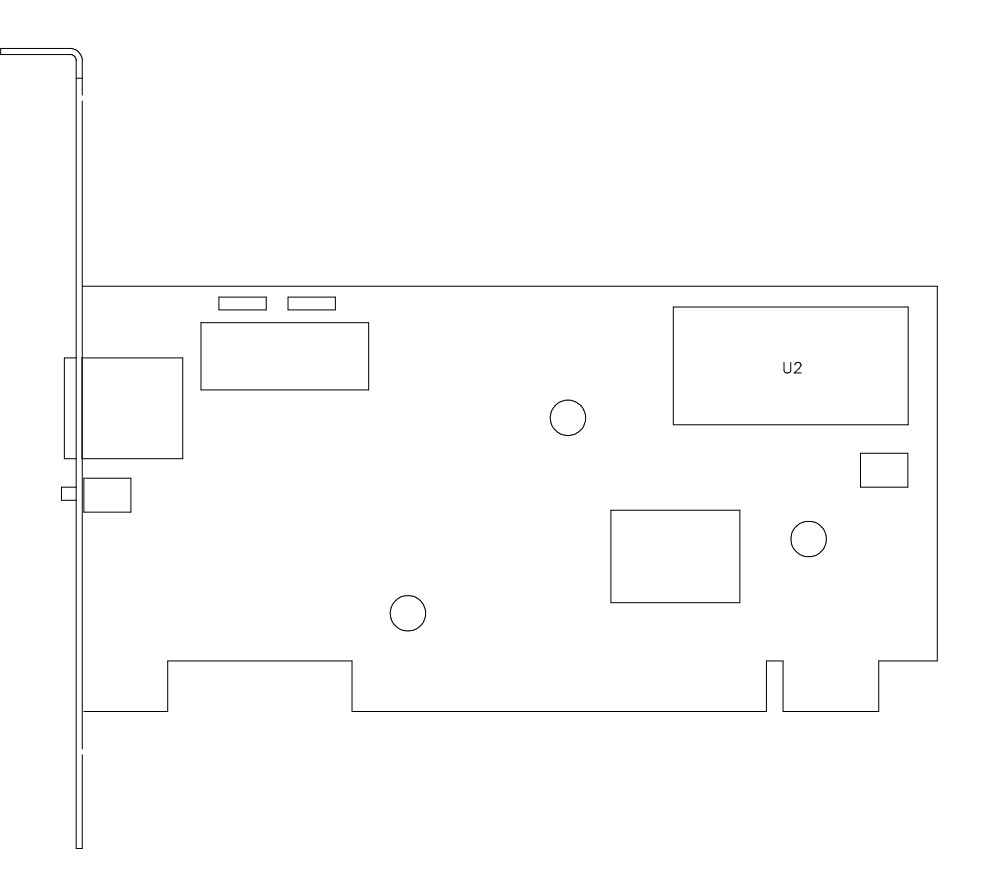

## **NETWORK INTERFACE LED INDICATOR STATUS CHART**

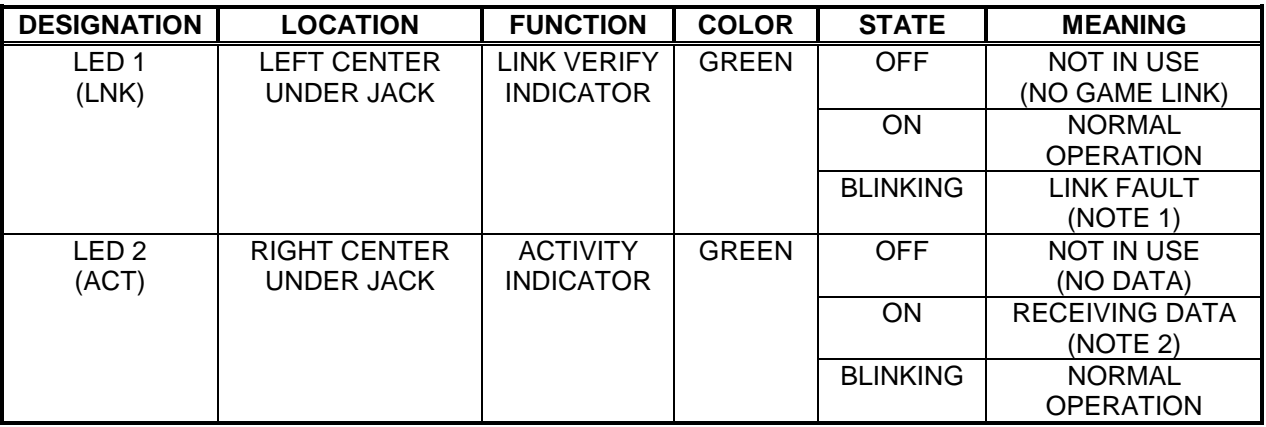

#### NOTES:

- 1. Intermittent cable or hub problems may cause blinking. Must be continuous at all times when linked.
- 2. Blinks as data packets are exchanged. May appear almost continuous during heavy network activity.

# **VIDEO GRAPHICS CARD ASSEMBLY**

**20-10551**

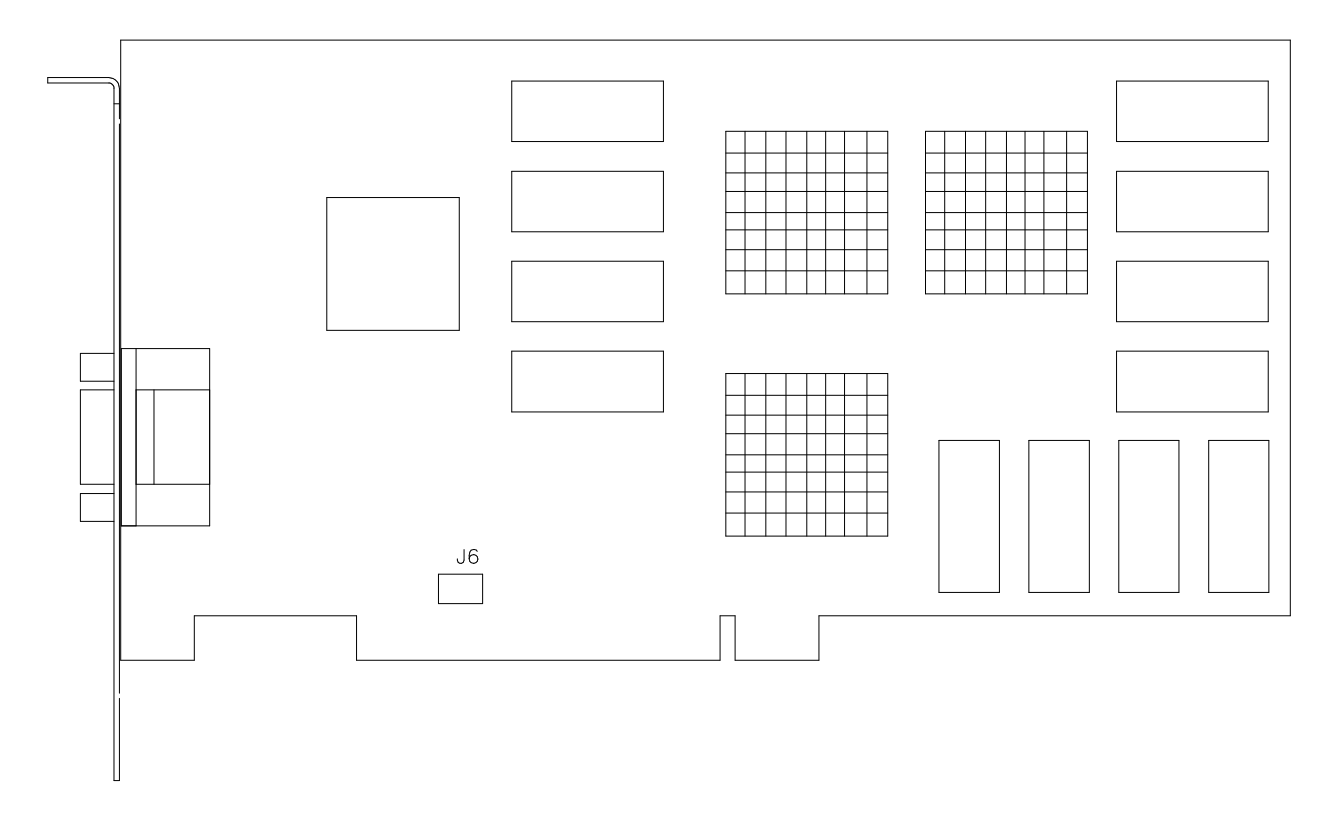

# **VIDEO GRAPHICS CONNECTOR AND JUMPER STATUS CHART**

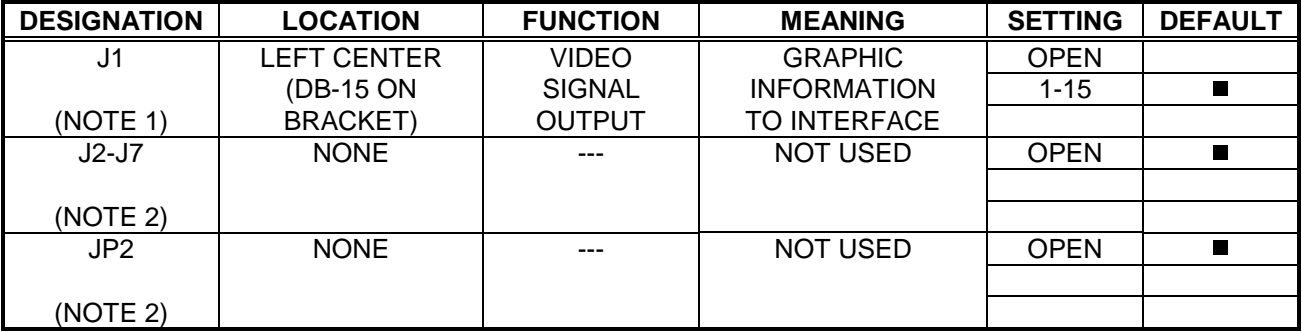

NOTES:

- 1. Connects to Interface Board Assembly through shielded cable. Does not connect directly to monitor.
- 2. Manufacturer option connectors and jumpers. Not required for this game.

## **AUDIO AMPLIFIER BOARD ASSEMBLY**

**04-12529.1**

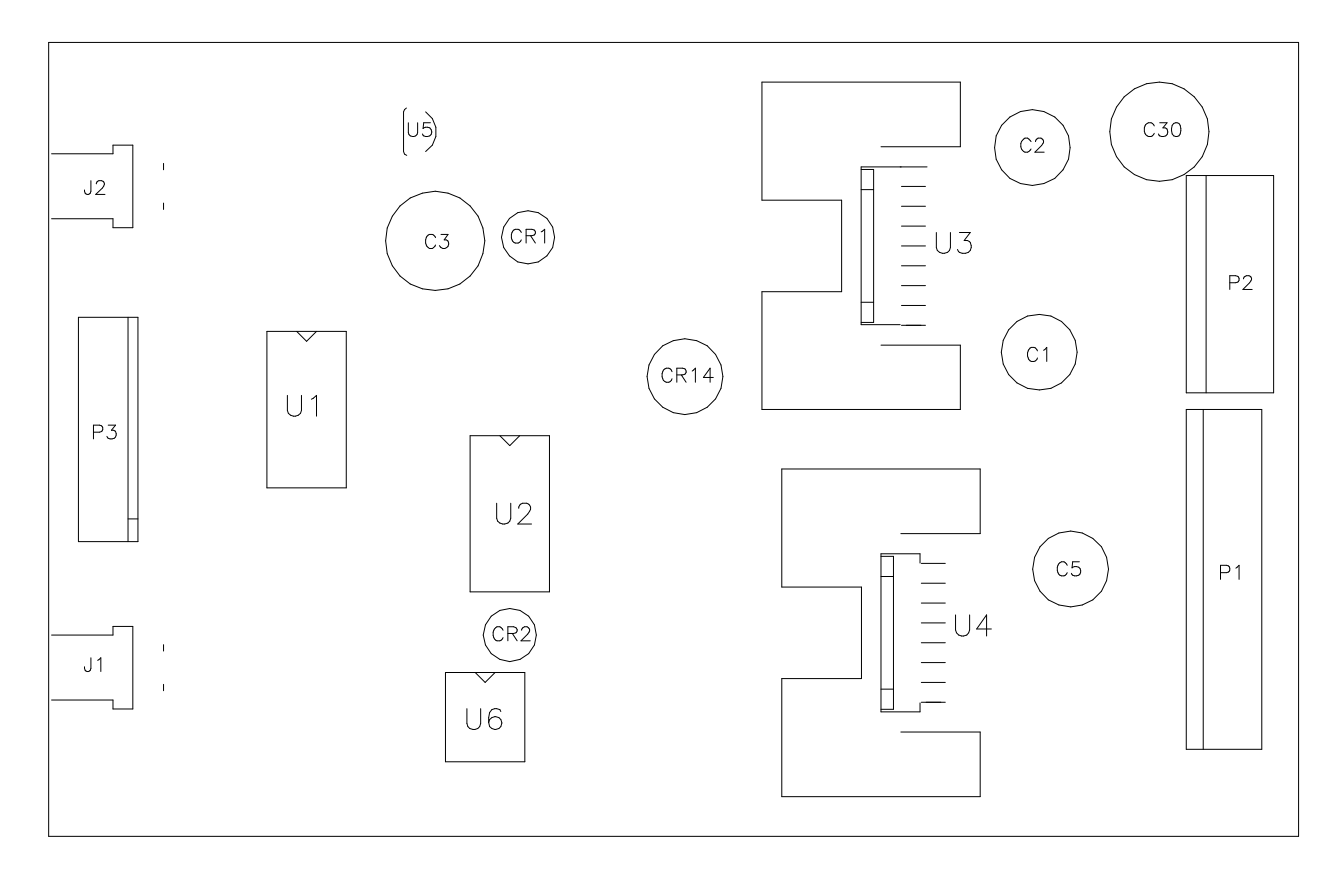

# **AUDIO AMPLIFIER LED INDICATOR STATUS CHART**

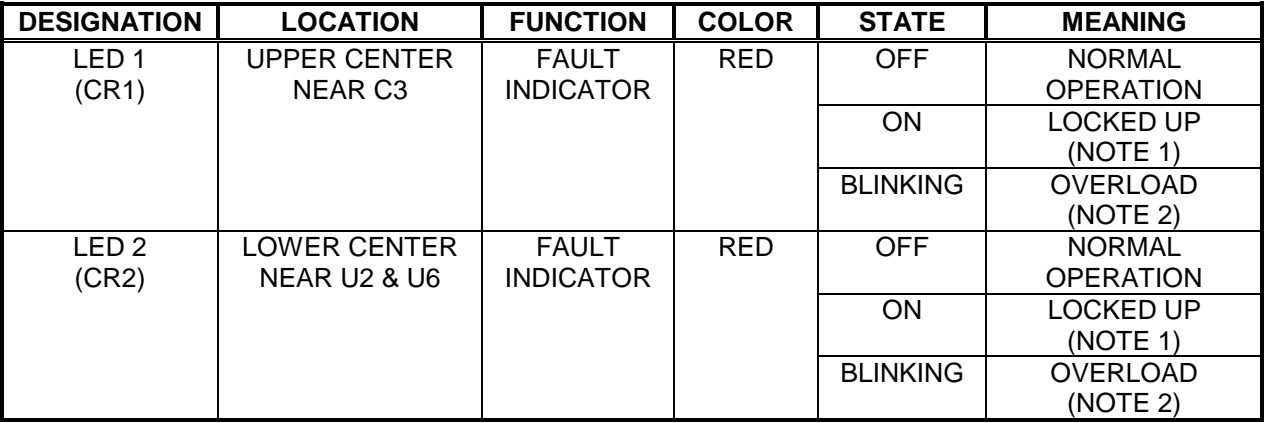

NOTES:

1. Output protection circuit has been activated. Clear fault and remove power to attempt a circuit reset.

2. Intermittent audio overload or overheating may cause blinking. LED should flash only during start up.

## **DIEGO INTERFACE BOARD ASSEMBLY**

**04-12522.4**

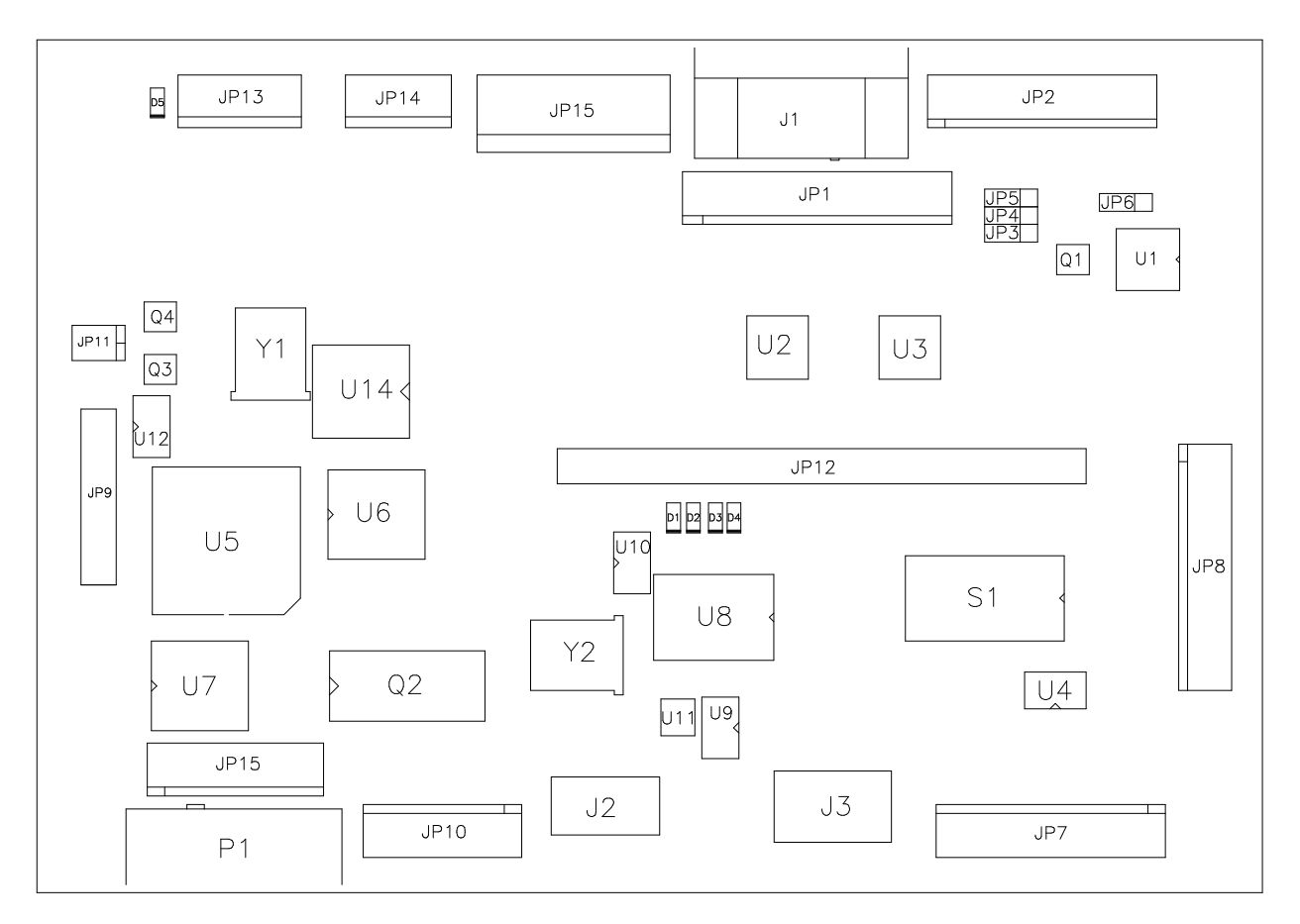

## **DIEGO INTERFACE BOARD SWITCHES**

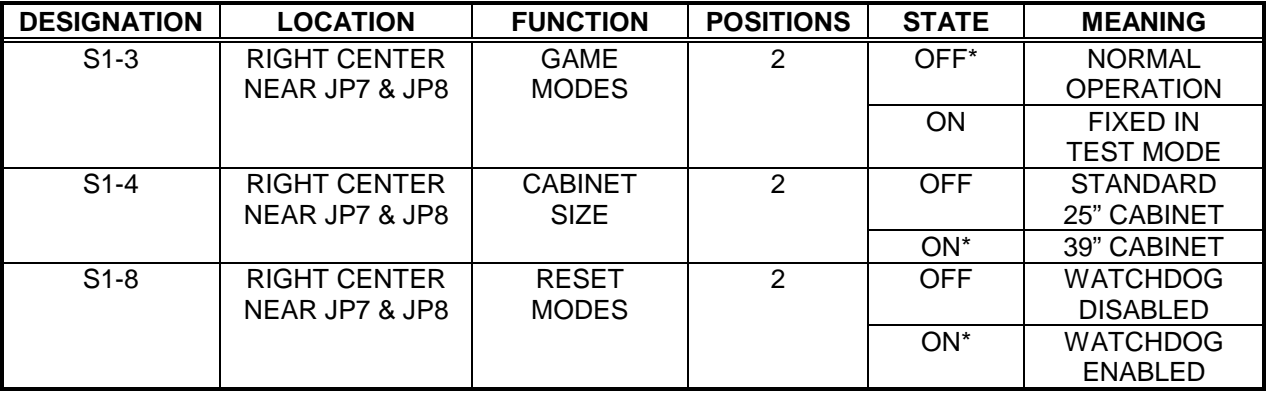

#### NOTES:

1. Use S1-3 only during testing or troubleshooting. The game will not start if this switch is left ON.

2. Use S1-4 to set game type. The speakers and leader lights will not work properly if set incorrectly.

3. Use S1-8 only during testing or troubleshooting. The game may lock up or freeze if this is disabled.

4. S1-1, -2, -5, -6, and -7 have no assigned function. Leave these switches in their OFF positions.

## **DIEGO INTERFACE BOARD LED INDICATOR STATUS CHART**

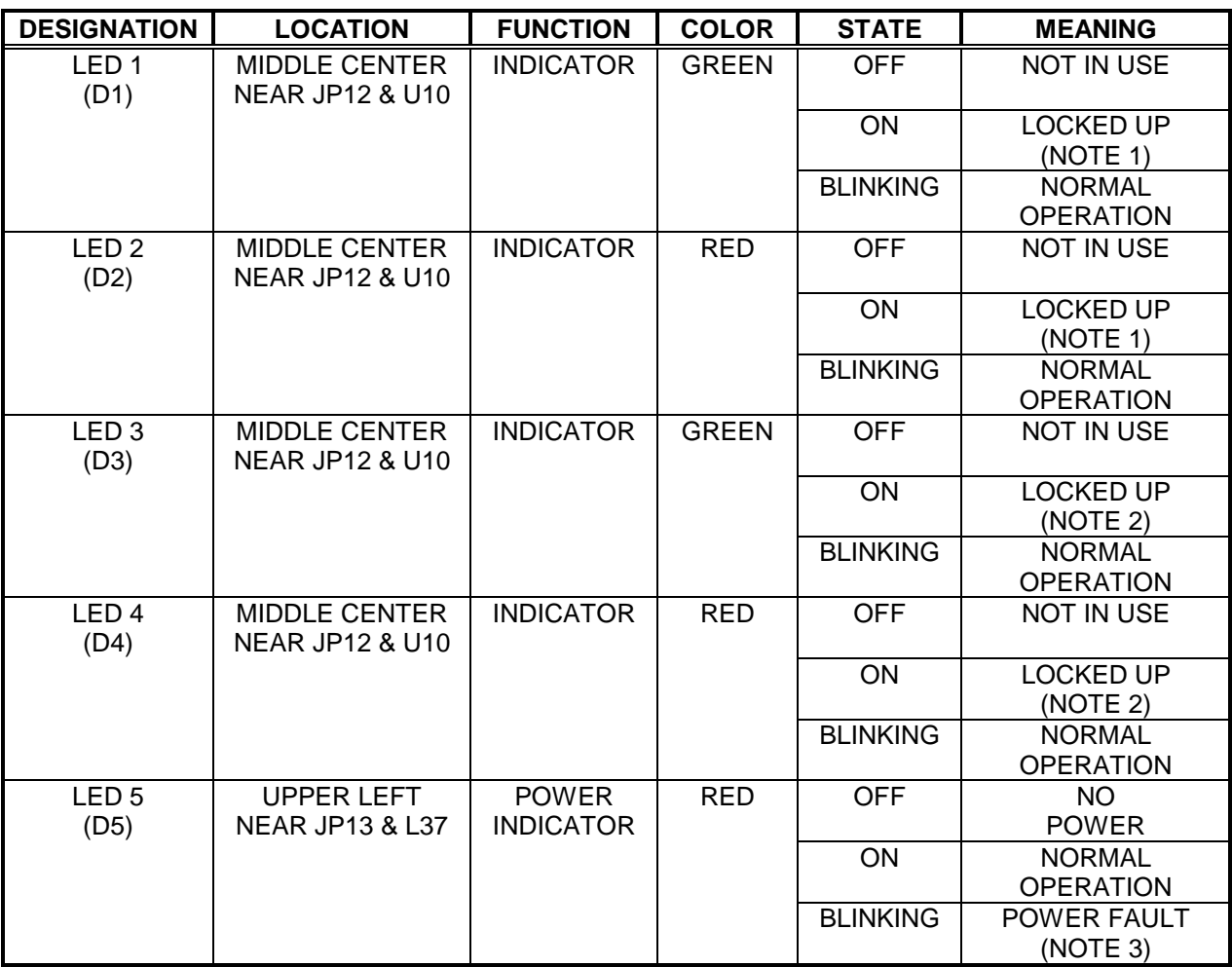

#### NOTES:

- 1. LED 1 and LED 2 are active on all versions of this board. LEDs may flash together during game start up. If these LEDs are always ON, there may be a fault that has caused the game freeze or lock up.
- 2. LED 3 and LED 4 are active on some versions of this board. May flash together during game start up. If these LEDs are always ON, there may be a fault that has caused the game to freeze or lock up.
- 3. LED 5 monitors a regulated power supply voltage source. Must be on continuously at all times. Flash or blinking indicates an intermittent connection, a power problem, a circuit fault, etc.

## **DIEGO INTERFACE CONNECTOR AND JUMPER STATUS CHART**

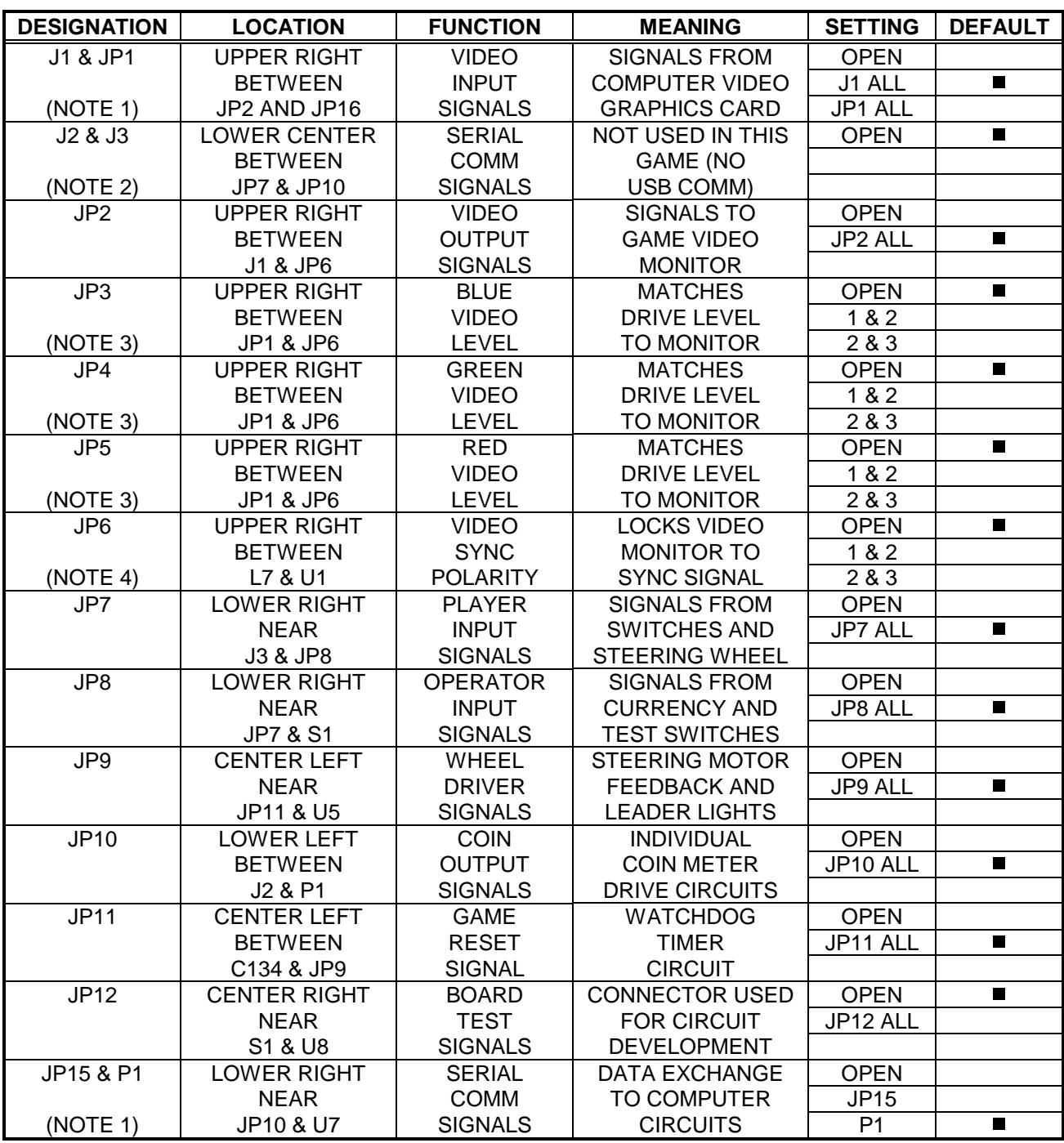

NOTES:

1. Connectors wired in parallel. Use based on type of interconnect cable connector.

2. Alternate forms of communications. Not required for this game.

3. Jumper not required for production video monitors. Install for early production Neotec or other units.

4. Jumper factory set for production video monitors. Change for older positive sync video monitors.

## **WHEEL DRIVER BOARD ASSEMBLY**

**04-11127**

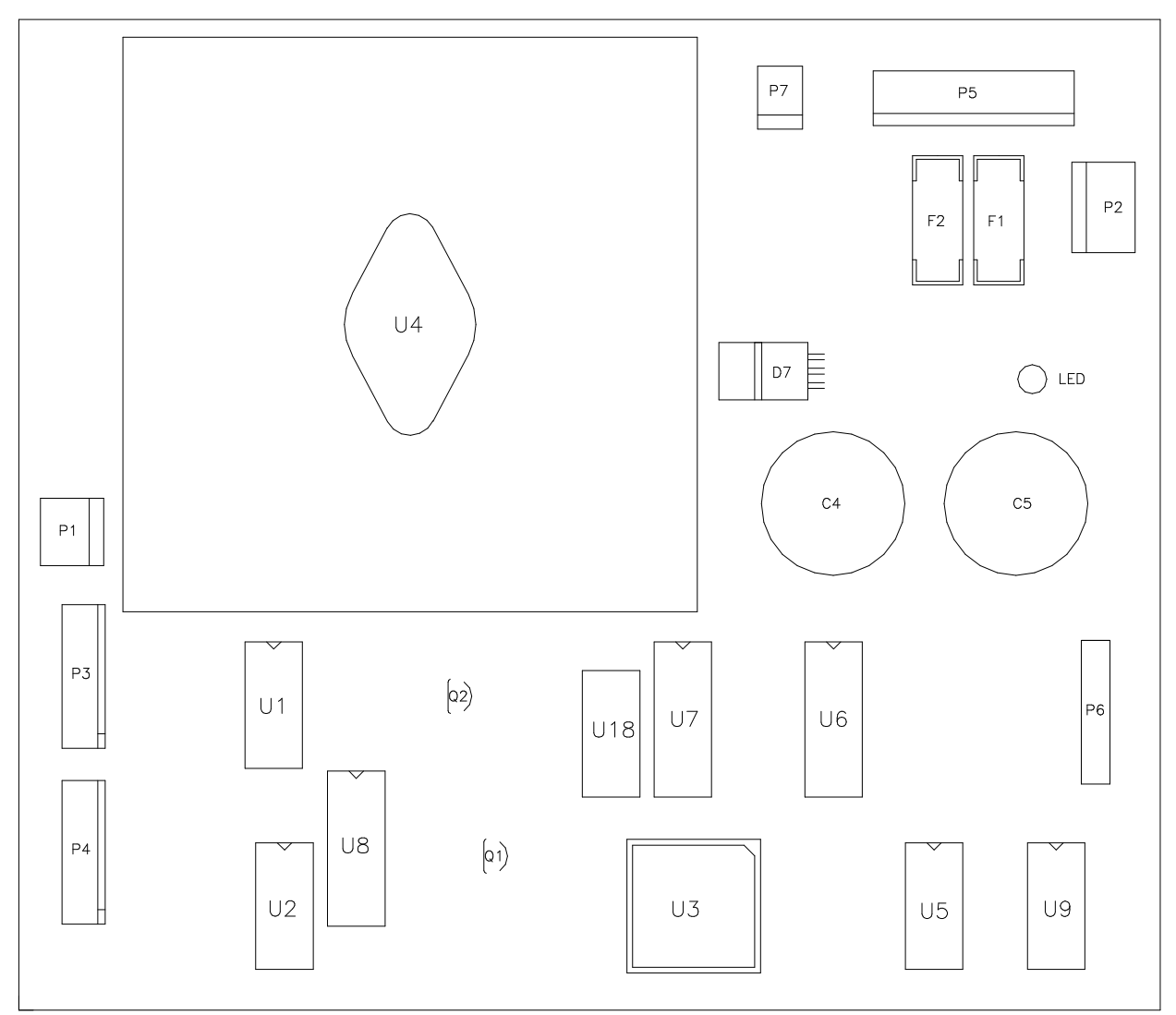

## **WHEEL DRIVER BOARD LED INDICATOR STATUS CHART**

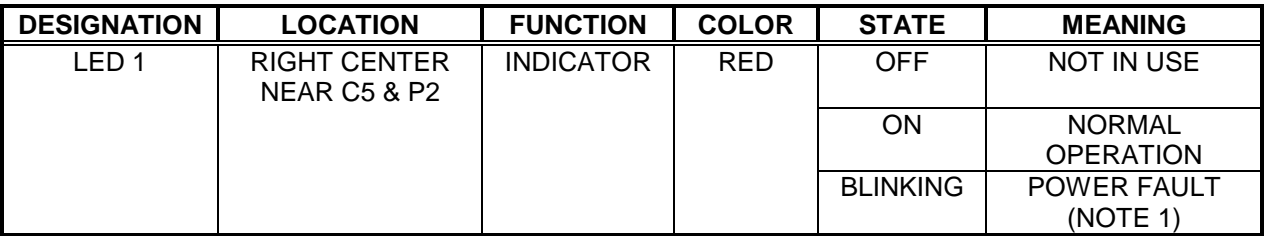

#### NOTES:

1. LED 1 monitors a regulated power supply voltage source. Must be on continuously at all times. Flash or blinking indicates an intermittent connection, a power problem, a circuit fault, etc.

# **HYDROTHUNDER**

# **C H A P T E R S I X**

# **TROUBLESHOOTING**

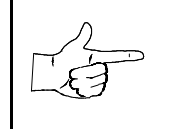

**NOTICE:** The term VGM refers to the video game machine.

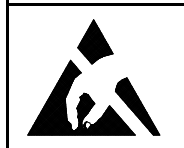

**CAUTION:** This VGM uses complex electronic components that are *very sensitive to static electricity.* Observe the following precautions before handling VGM electronics. Failure to do so may void your warranty and could damage electronic assemblies.

- Before servicing electronics, turn off AC power to the VGM. Wait for capacitors to discharge.
- Before touching or handling electronic assemblies, discharge static electricity on your body. To discharge this static, begin by connecting the line cord to a grounded outlet. Don't turn on the VGM! Next, touch the safety ground stud of the power supply chassis.
- Store electronic assemblies in an anti-static area. Use anti-static bags to store or transport VGM circuit boards. Transport the hard drive in its shipping container.
- Don't remove or connect electronic assemblies when cabinet power is on. Otherwise, you'll damage electronic assemblies and void the VGM warranty.
- After you complete maintenance or service, replace ground wires, shields, safety covers, etc. Install and tighten ground and mounting screws.

# **Coin Mechanism and Pricing Troubleshooting Table**

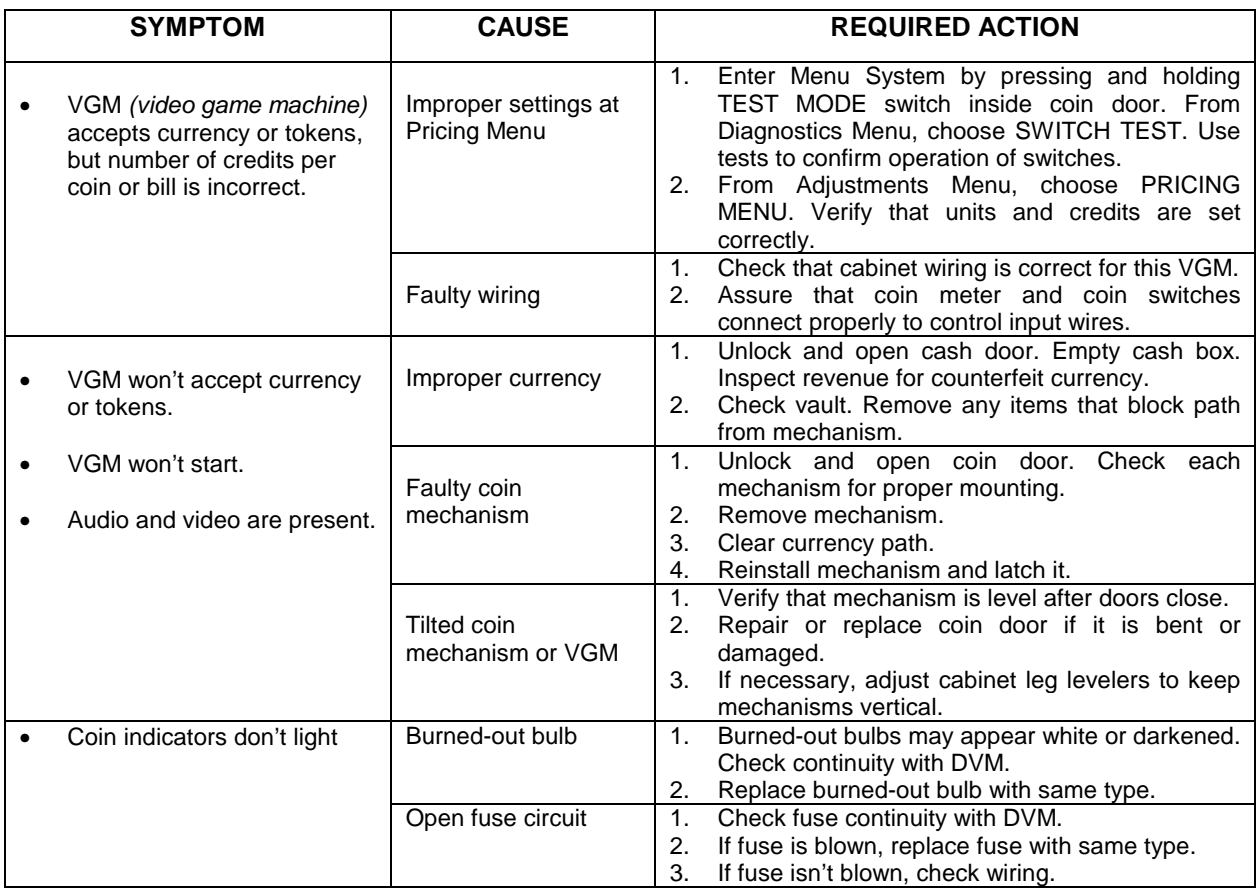

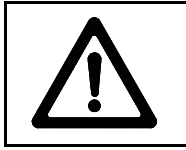

**CAUTION:** Don't remove or install any connector when power is turned on. Installation under power will damage the circuit boards or hard disk drive and void the warranty.

# **VGM Startup Troubleshooting Table**

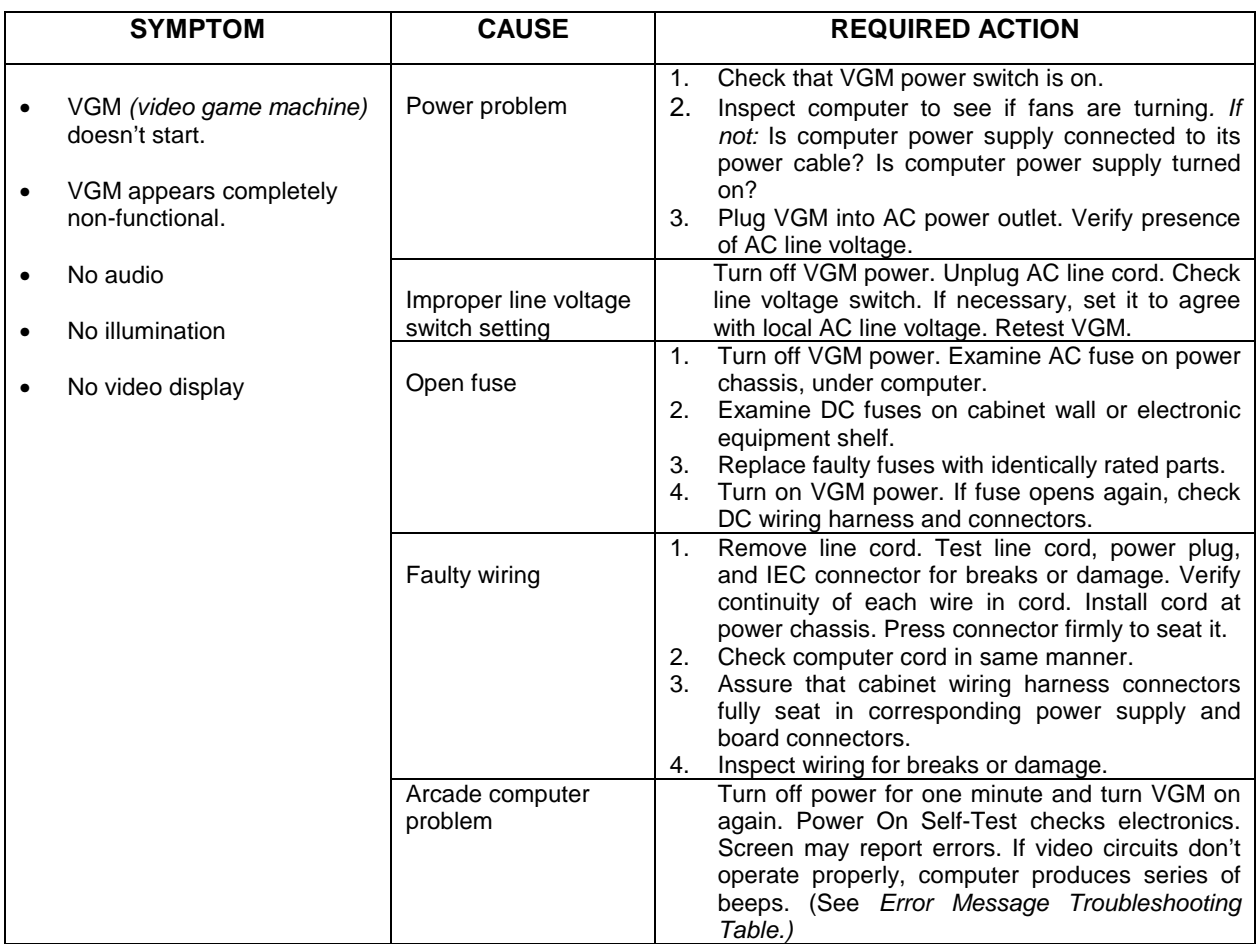

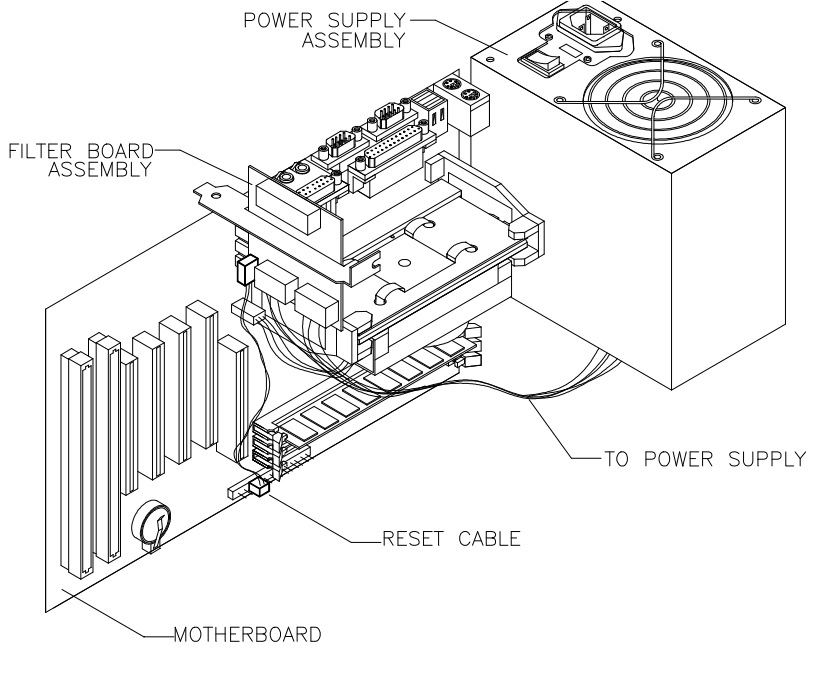

## *Location of Power Supply*

*Troubleshooting* 6-3

# **VGM Startup Troubleshooting Table,** *continued*

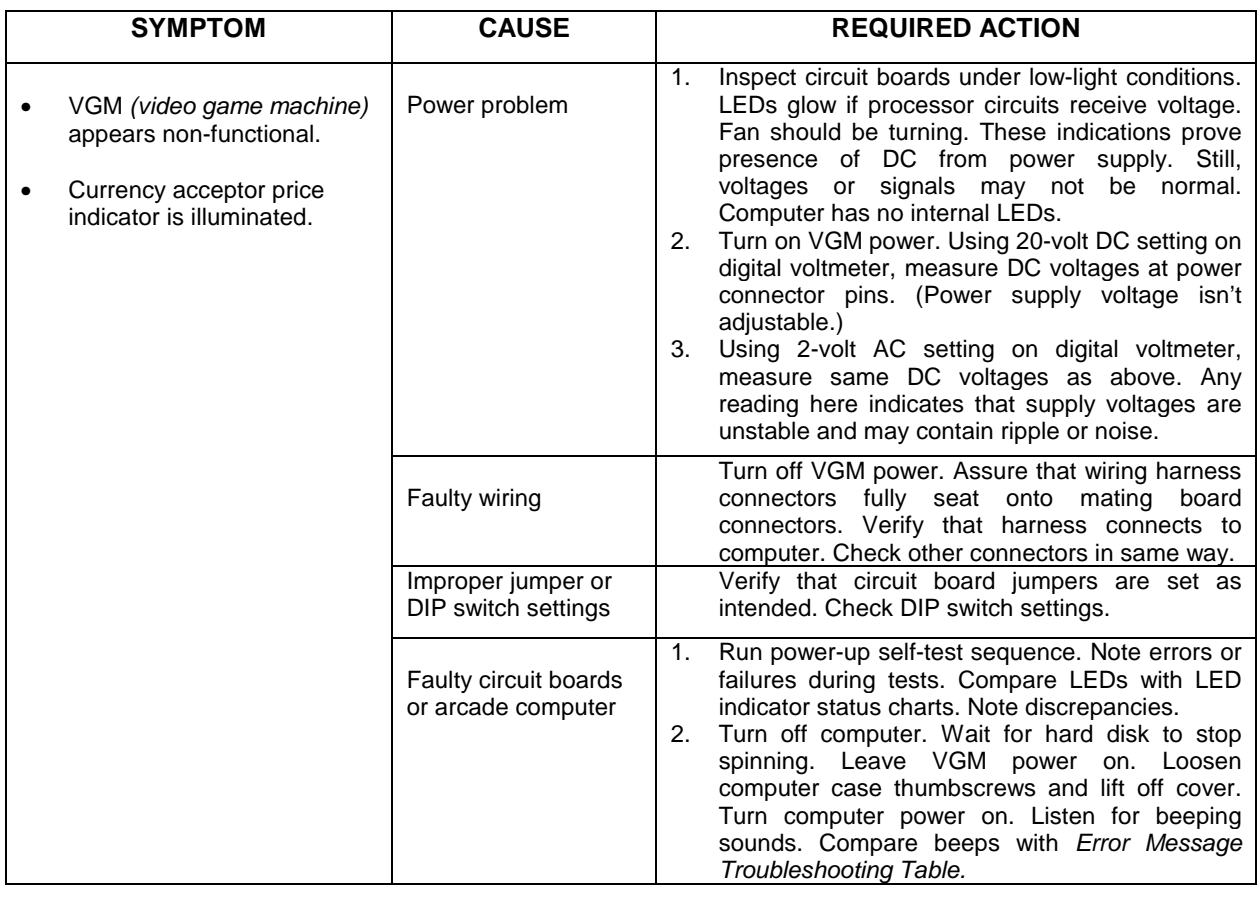

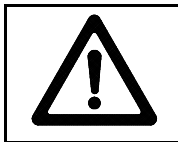

**CAUTION:** Don't remove or install any connector while power is turned on. Doing so will damage circuit boards or hard disk drive, and void warranty.

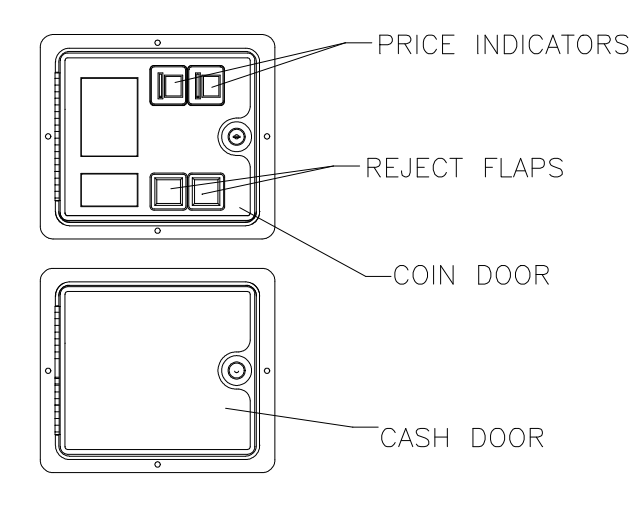

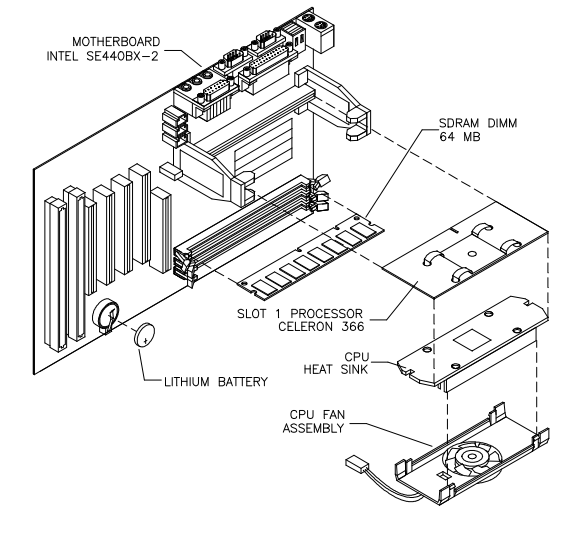

## *Front View of Coin Door* **Interior View of Electronics**

*Troubleshooting* 6-4

# **VGM Startup Troubleshooting Table,** *continued*

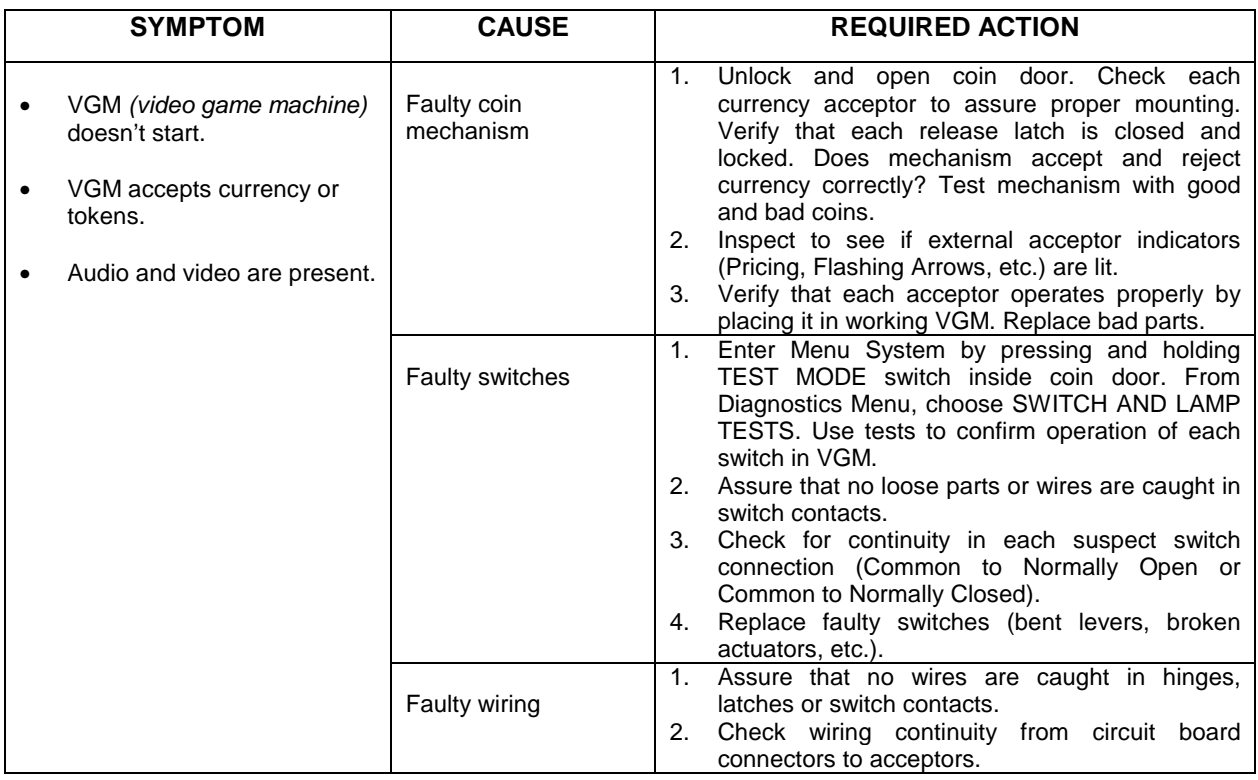

# **Audio Troubleshooting Table**

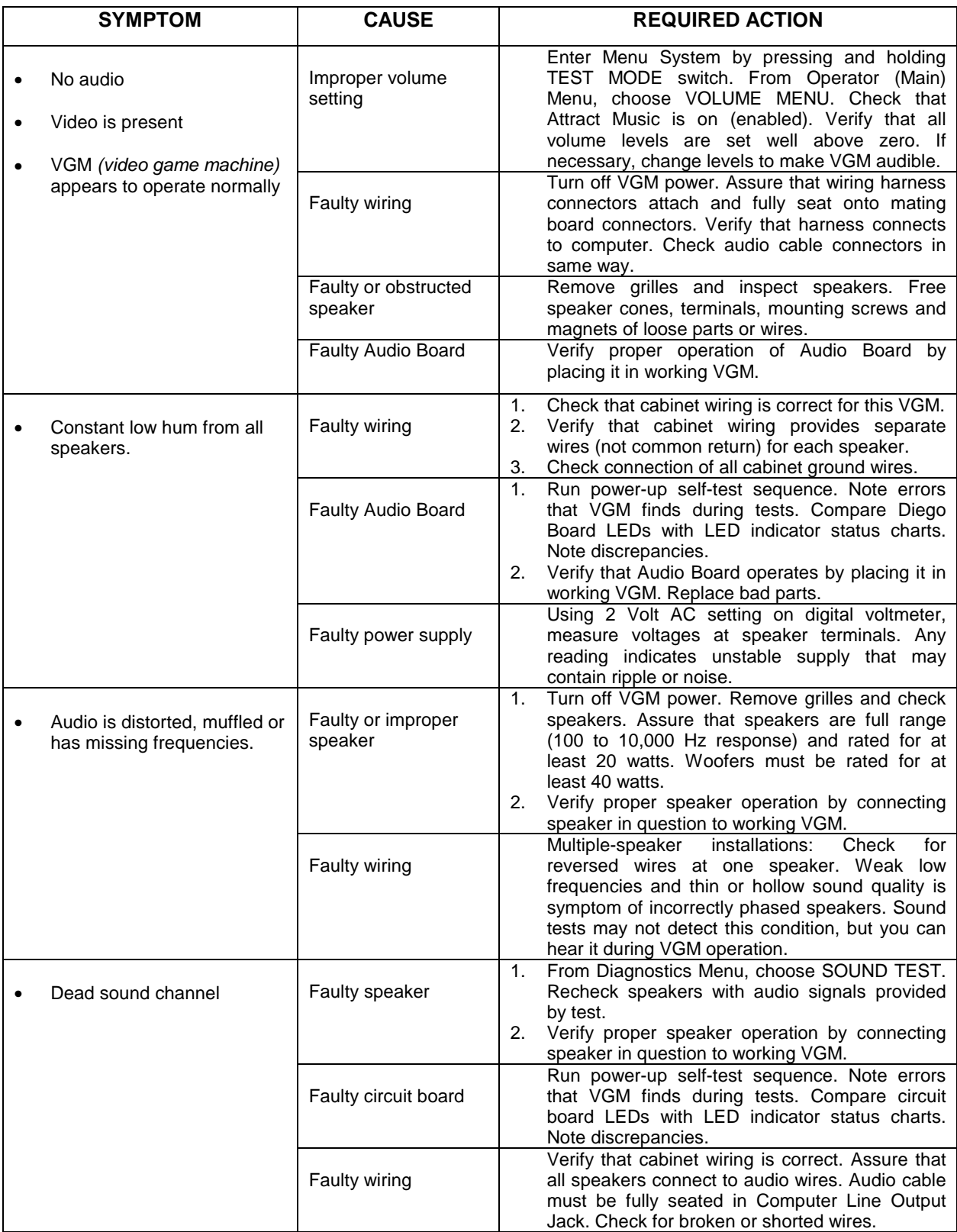

# **Error Message Troubleshooting Table**

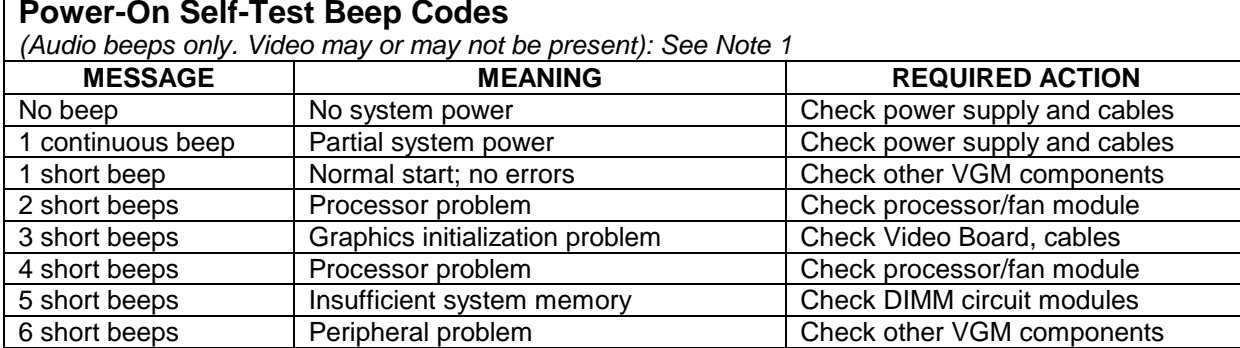

#### **Power-On Self-Test Beep Codes**

#### **System Error Message Codes**

*(One or more lines of text appear on video screen): See Note 2*

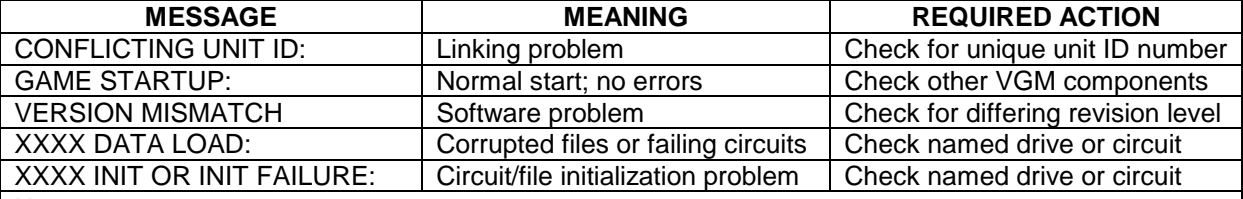

#### **Notes**

1. The audio buzzer that generates 1 kHz beeps is on the computer, inside the VGM *(video game machine)*. If hearing beep codes is difficult, remove the cabinet doors and computer cover.

2. Arcade Computer circuit boards resemble those in personal computers. Yet Midway engineers reprogrammed the boards for application to this VGM. *Power-On Self-Test codes are unique to the Arcade Computer in this VGM*.

3. Wiring or peripheral circuit problems may not trigger on-screen error messages. You may discover difficulties during Menu System diagnostic or calibration procedures.

4. Call your authorized distributor for help with unresolved error messages.

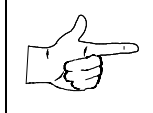

**NOTICE:** Don't attempt to move computer circuit boards into alternate slots. Midway assigned boards to specific slots. The custom operating system won't recognize improperly placed boards, even though they function normally.

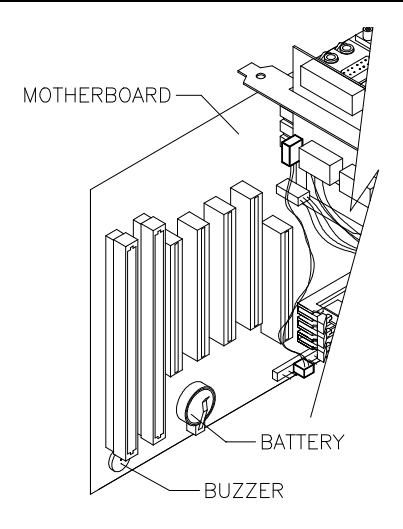

*Location of Beeper in Arcade Computer*

*Troubleshooting* 6-7

# **Link Troubleshooting Table**

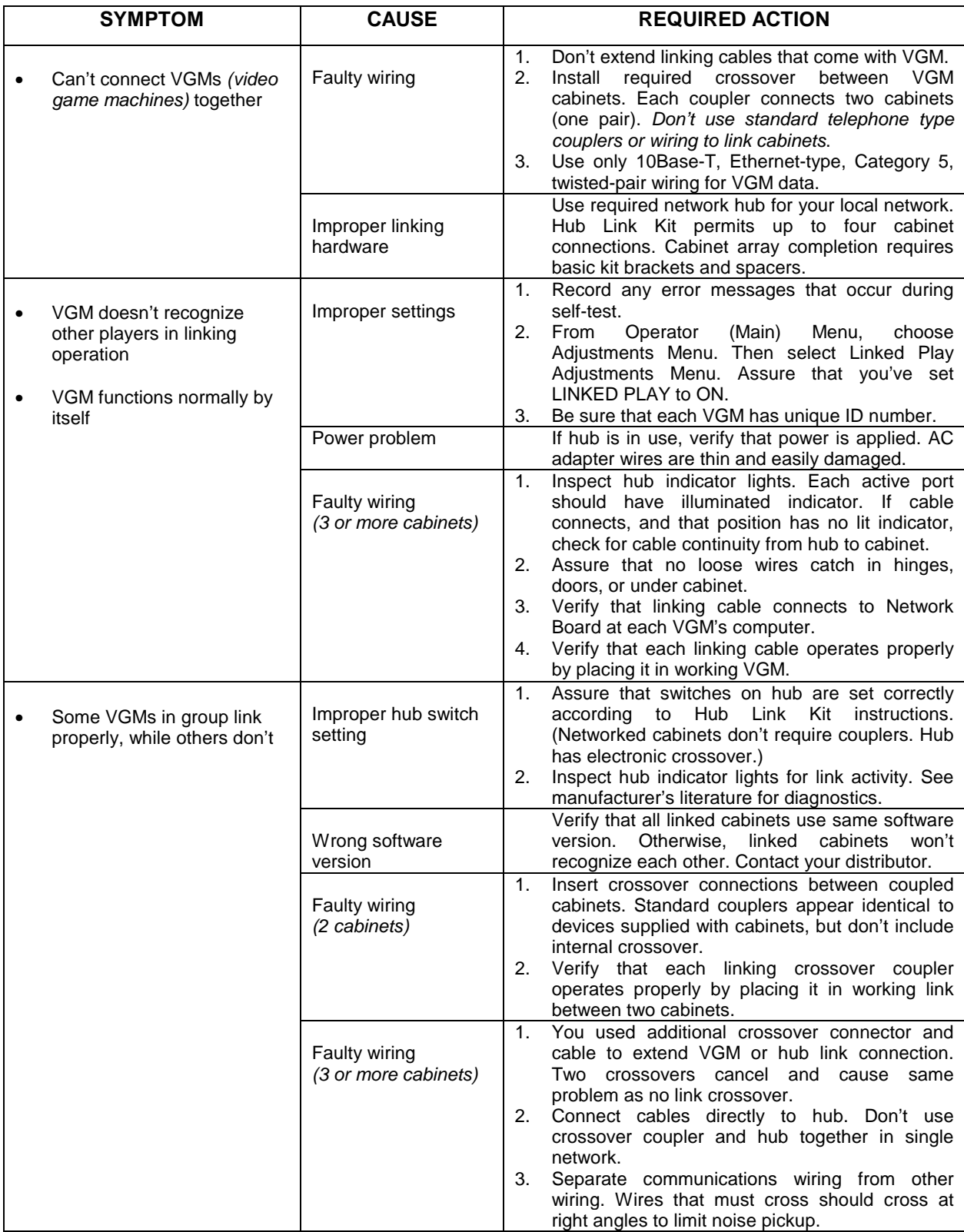

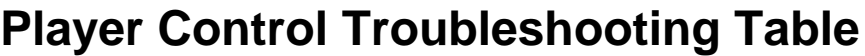

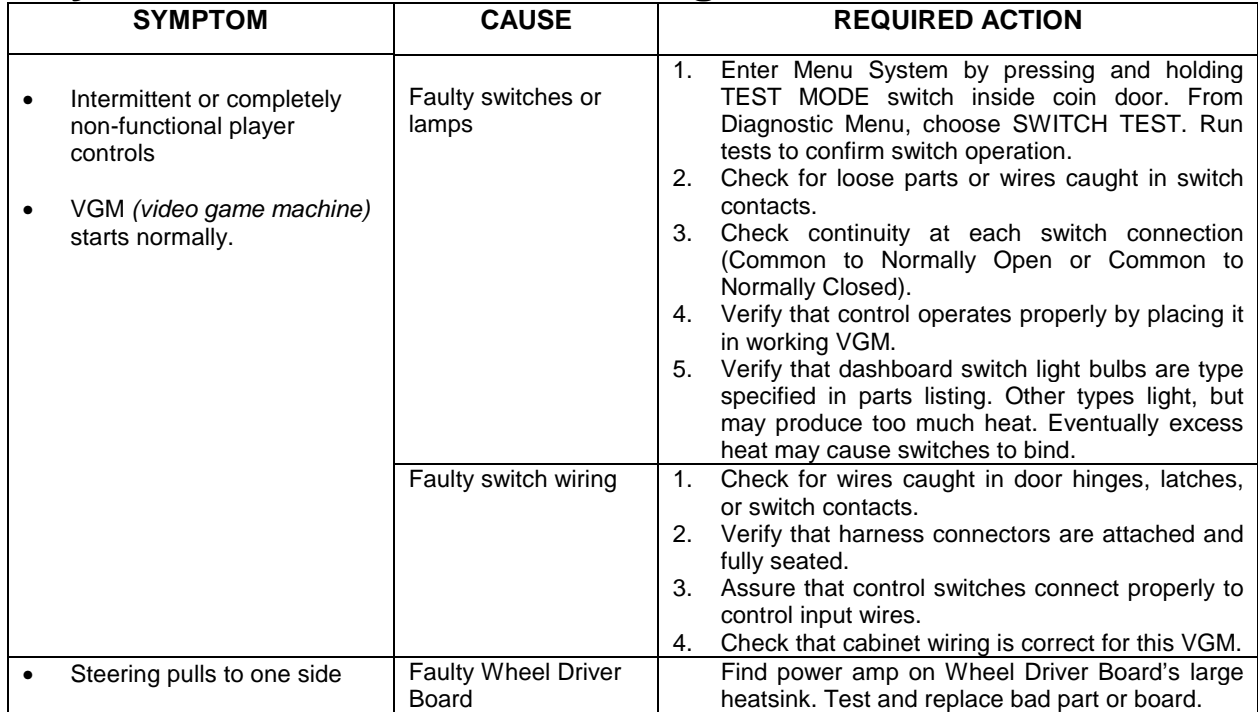

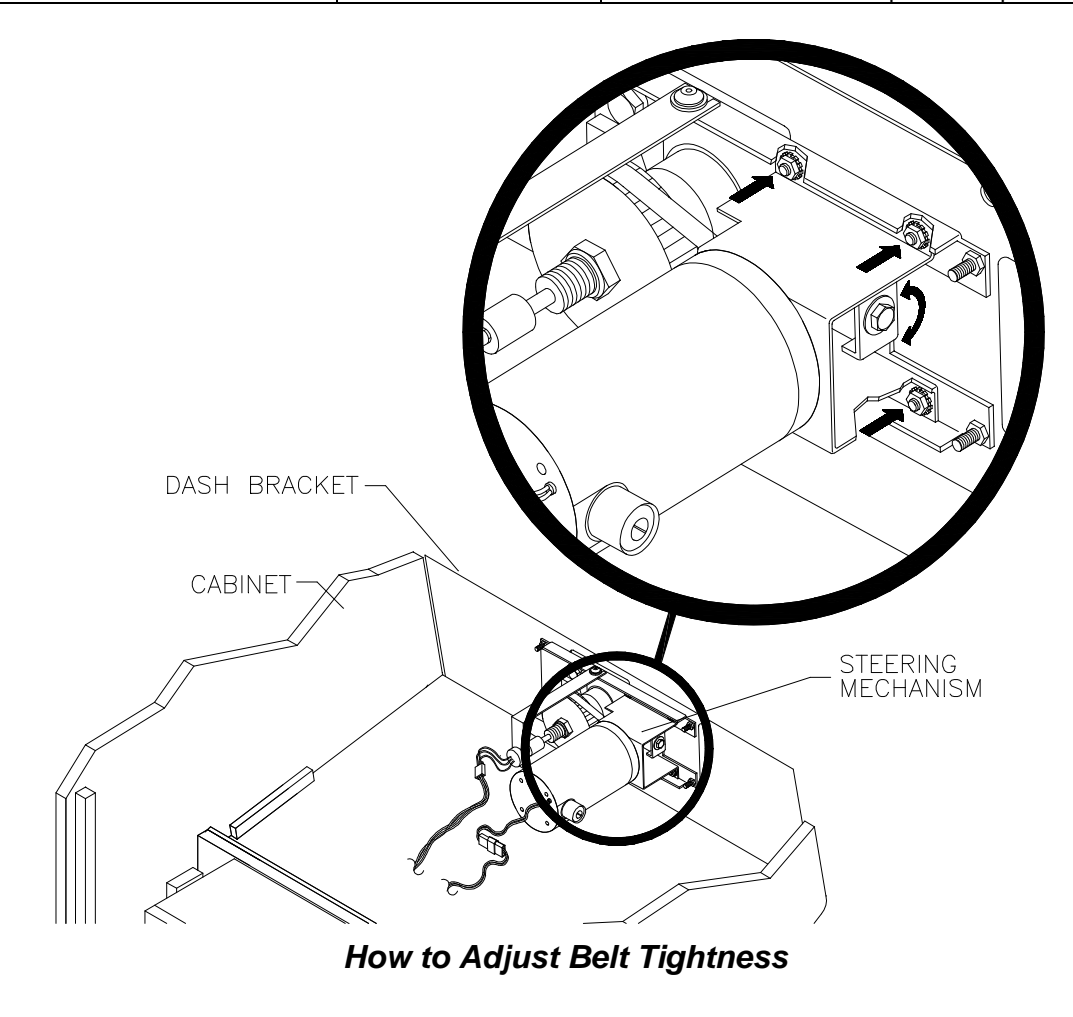

*Troubleshooting* 6-9

Download from Www.Somanuals.com. All Manuals Search And Download.

# **Player Control Troubleshooting Table,** *continued*

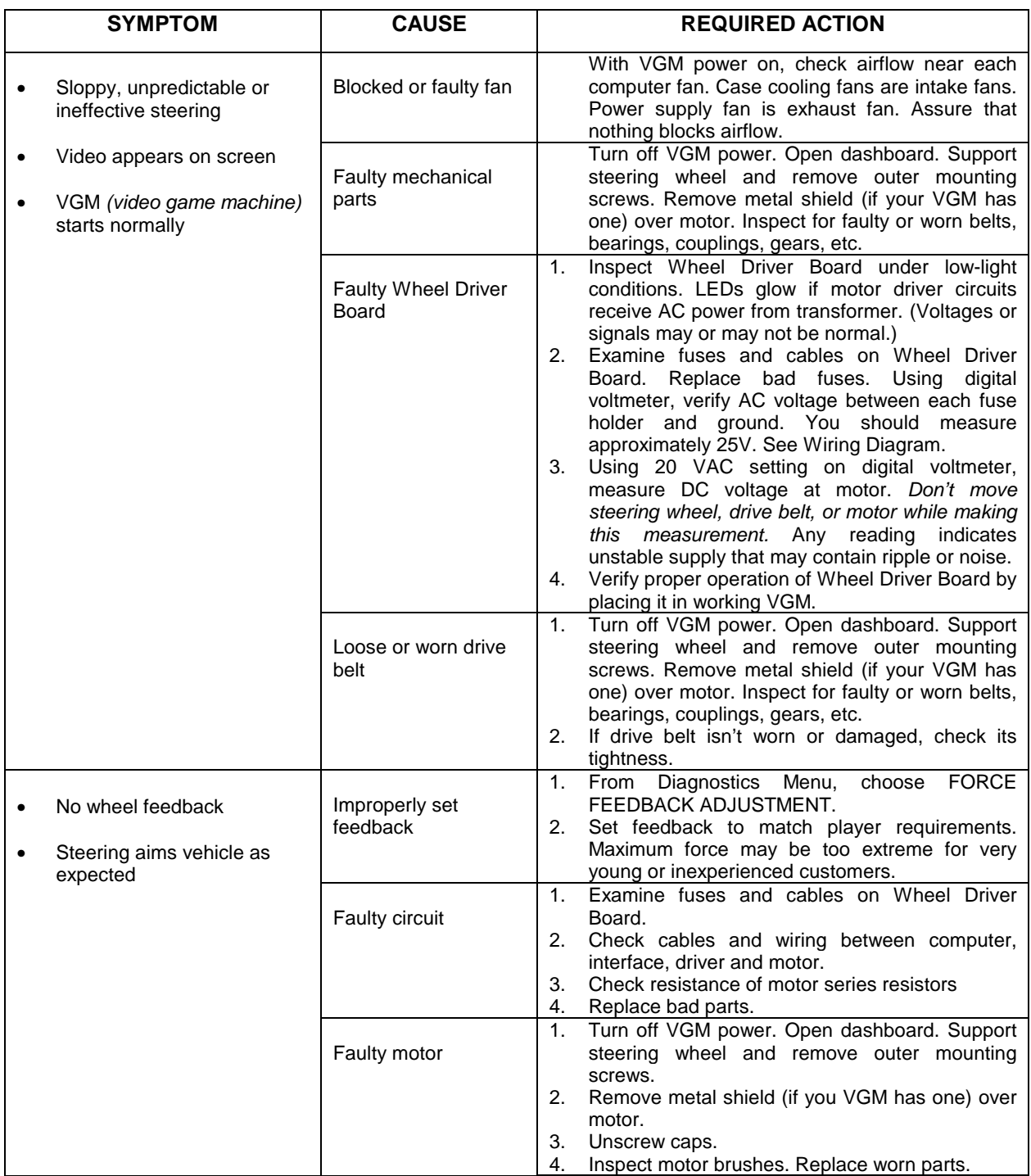

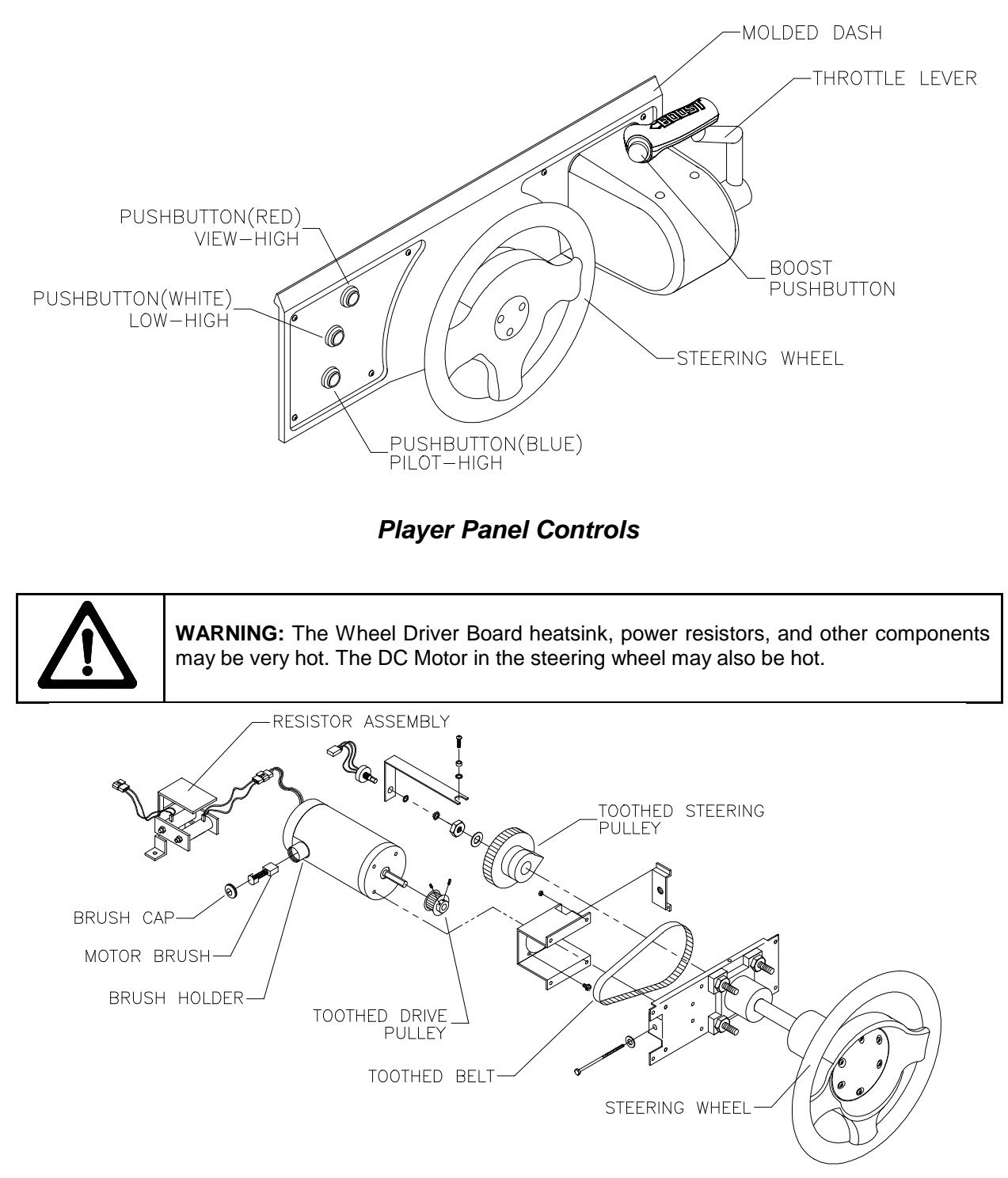

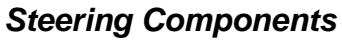

*Troubleshooting* 6-11

# **Video Troubleshooting Table**

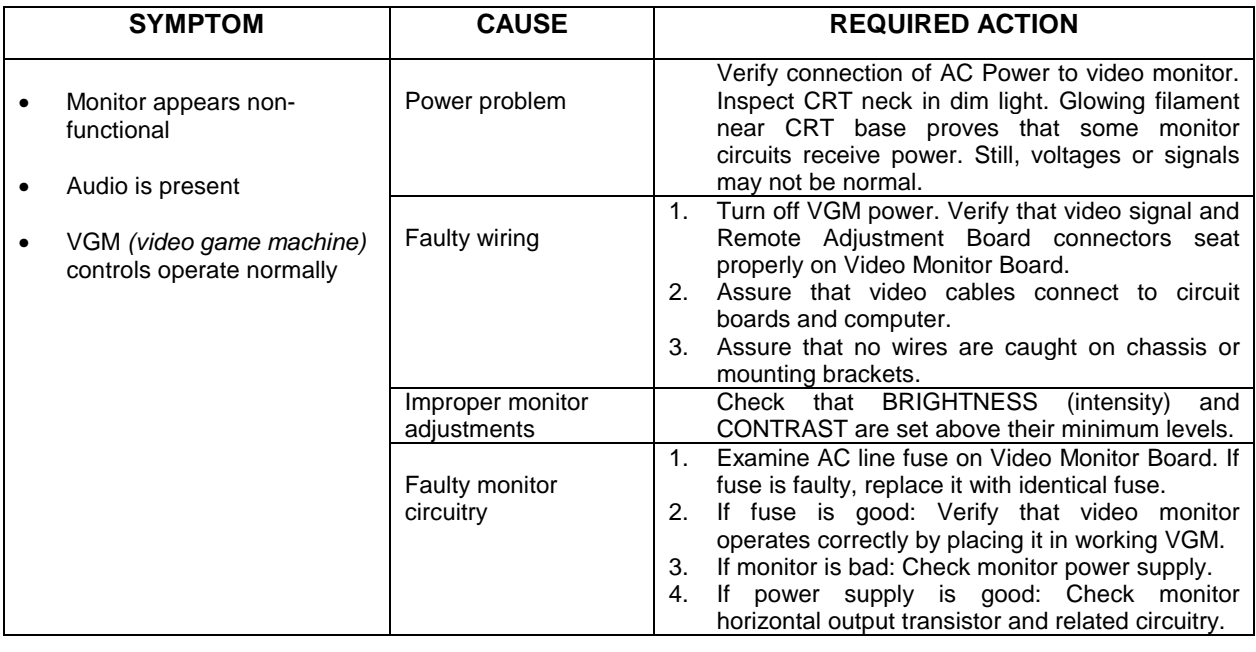

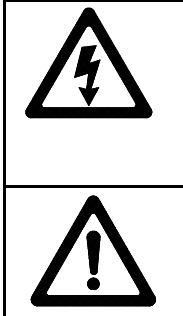

**WARNING: HIGH VOLTAGE.** VGM *(video game machine)* monitors generate and store potentially lethal high voltages. Avoid touching any part of the monitor until power has been off for some time. A picture tube can maintain a hazardous charge for up to several days. Only qualified technicians should service monitors. Turn off the power, unplug the VGM and discharge the CRT before attempting service. Even properly discharged tubes can revert to a highly charged state, *without reapplication of power.*

**WARNING:** In normal operation, the monitor doesn't require isolation from AC line voltage. During bench servicing, you may need to operate the monitor outside the cabinet. If you do, *isolate the monitor from line voltage with an isolation transformer.*

# **Video Troubleshooting Table,** *continued*

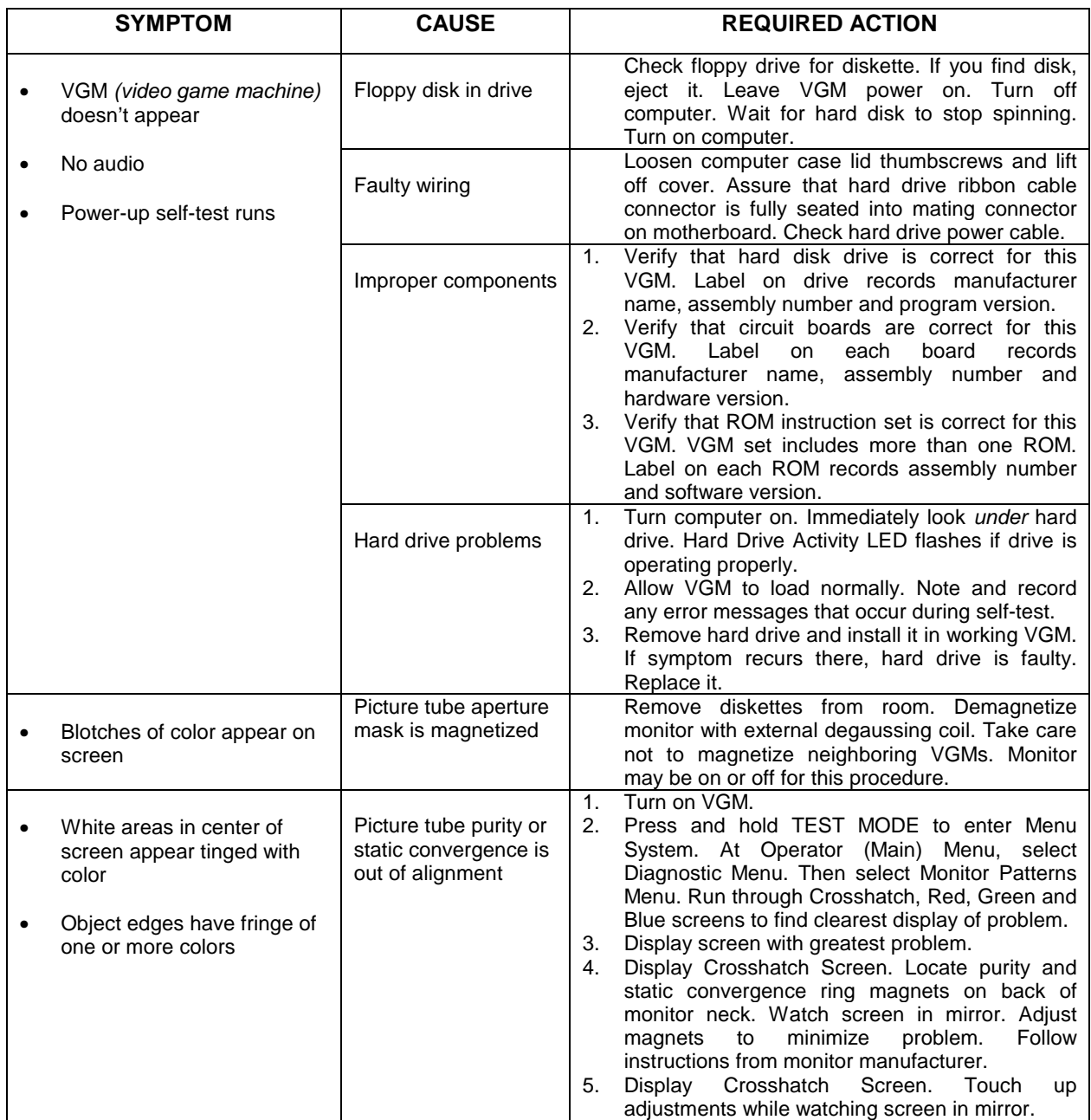

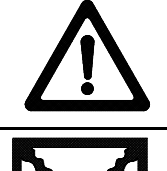

**CAUTION:** Don't operate the monitor without its Remote Adjustment Board.

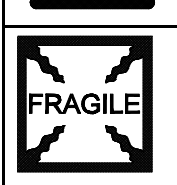

**WARNING: HANDLE FLUORESCENT TUBE AND CRT WITH CARE.** If you drop a fluorescent tube or CRT and it breaks, it will implode! Shattered glass can fly eight feet or more from the implosion.

# **Video Troubleshooting Table,** *continued*

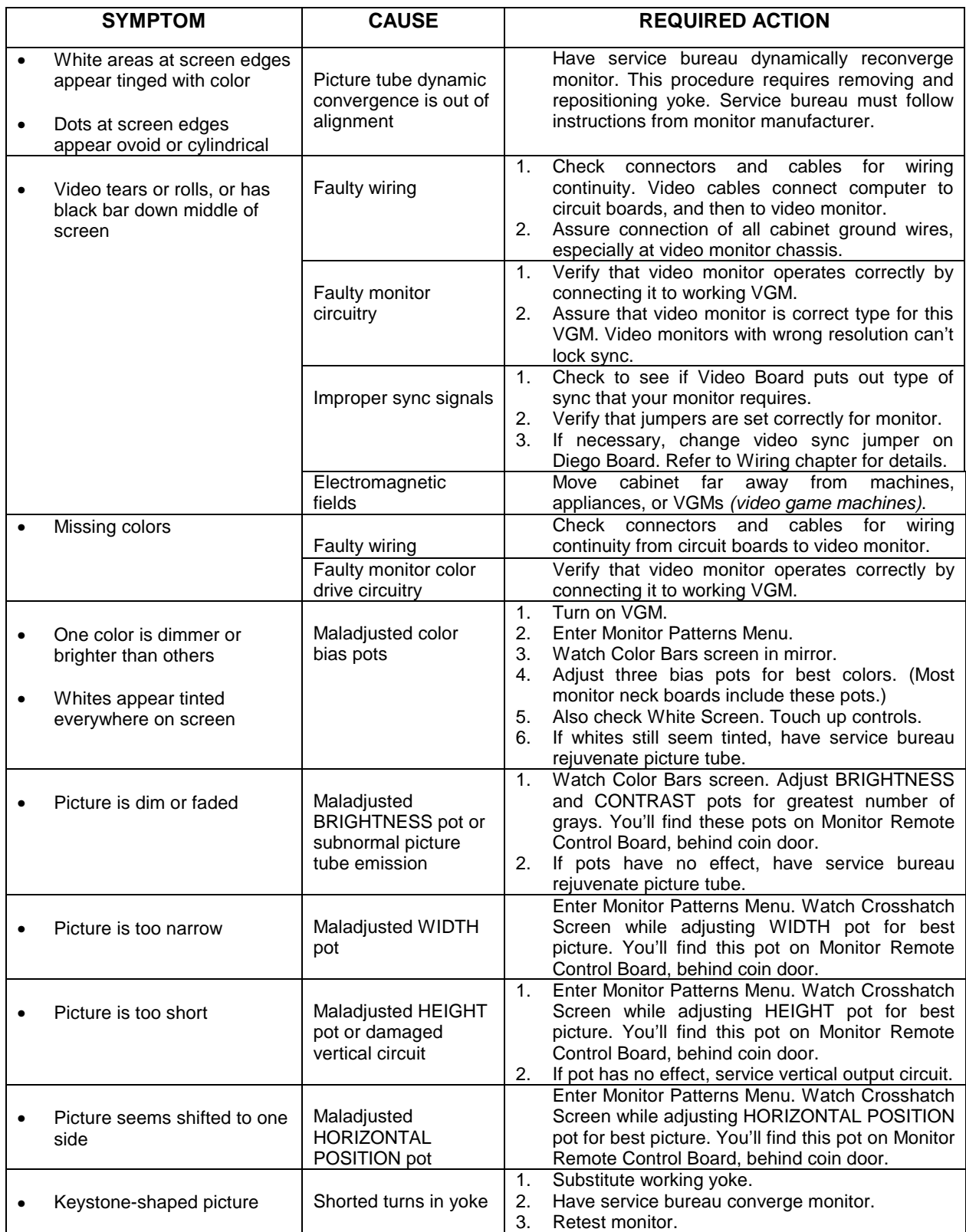

# **Software Update Troubleshooting Table**

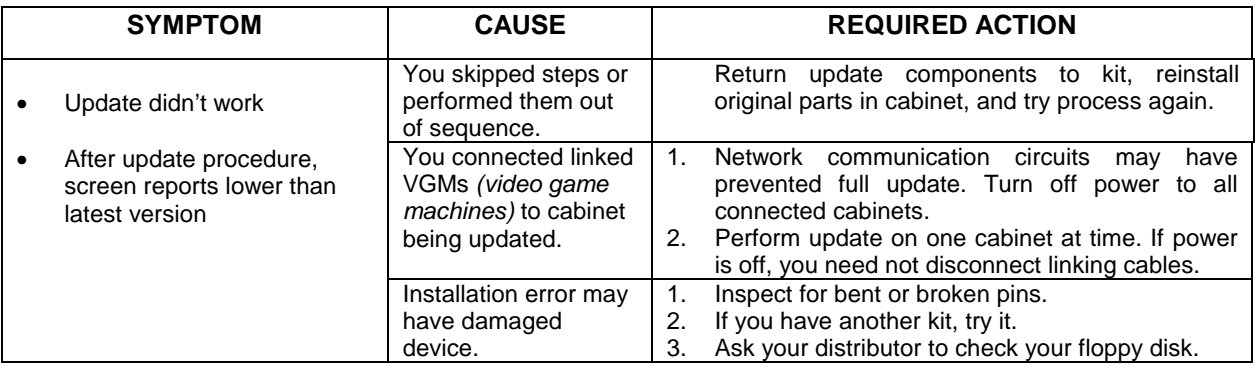

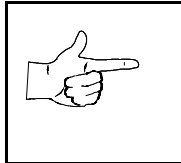

**NOTICE:** Someday, software updates for your VGM *(video game machine)* might become available. These upgrades may improve your VGM's performance or add new VGM features. Such upgrades tend to appear sometime after factory first releases VGM. Contact your distributor for information about updates.

*Troubleshooting* 6-15

# **Miscellaneous Problem Troubleshooting Table**

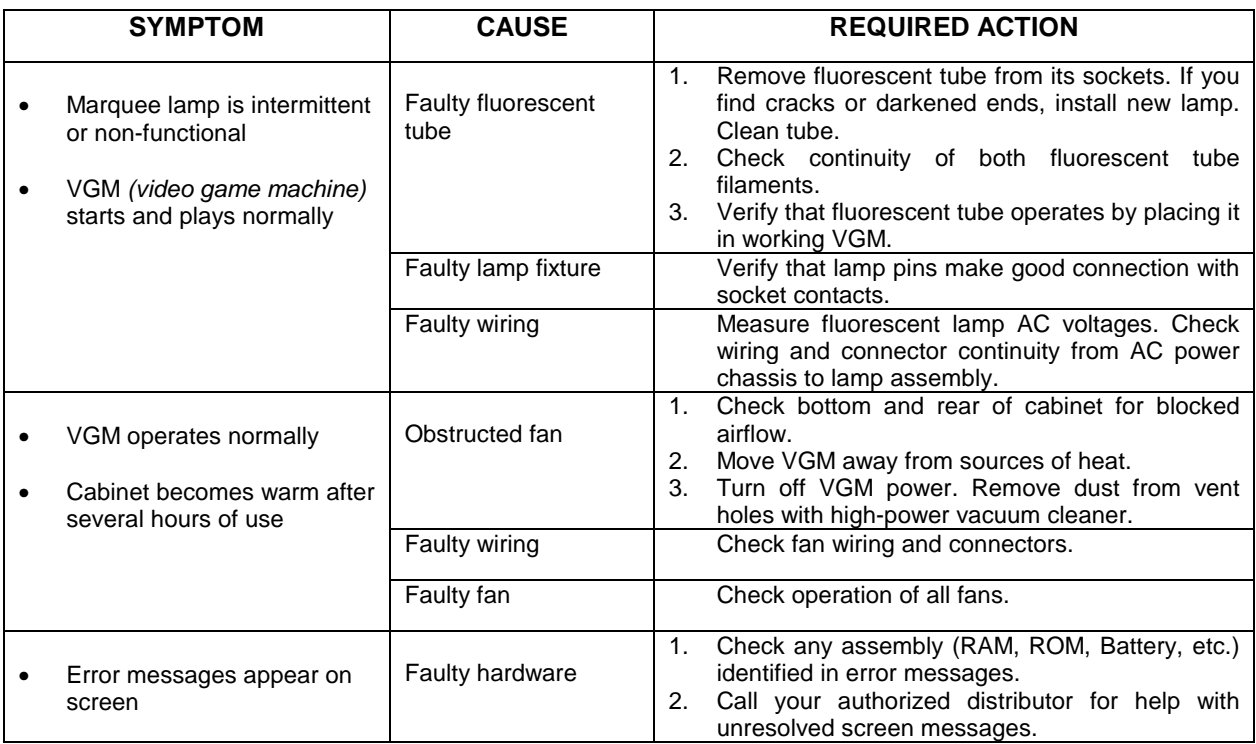

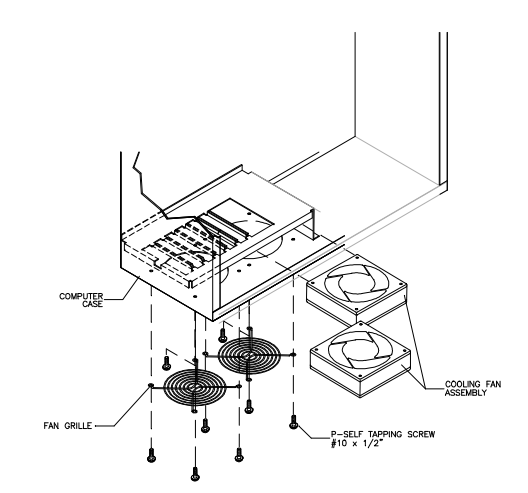

*Fan Location and Mounting* 

*Troubleshooting* 6-16

Download from Www.Somanuals.com. All Manuals Search And Download.

## **WARNINGS & NOTICES**

#### **WARNING**

USE OF NON-MIDWAY PARTS OR CIRCUIT MODIFICATIONS MAY CAUSE SERIOUS INJURY OR EQUIPMENT DAMAGE! USE ONLY MIDWAY AUTHORIZED PARTS.

- \* Use only authorized components and parts. Failure to do so will void warranty and may result in incorrect and/or unsafe operation. Substitute parts or modifications may void EMC directive or FCC type acceptance.
- \* This game is protected by federal copyright, trademark and patent laws. Unauthorized modifications may be illegal under federal law. This also applies to MIDWAY GAMES INC. and HYDROTHUNDER logos, designs, publications and assemblies. Moreover, facsimiles of MIDWAY equipment (or any feature thereof) may be illegal under federal law, regardless of whether or not such facsimiles are manufactured with MIDWAY GAMES INC. components.

#### **WARNING**

Prevent shock hazard and assure proper game operation. Plug this game only into a properly grounded outlet. Do not use a cheater plug to defeat the power cord's grounding pin. Do not cut off the ground pin.

#### **WARNING**

A very small portion of the population has a condition which may cause them to experience epileptic seizures or have momentary loss of consciousness when viewing certain kinds of flashing lights or patterns that are present in our daily environment. These persons may experience seizures while watching some kinds of television pictures or playing certain video games. People who have not had any previous seizures may nonetheless have an undetected epileptic condition.

If you or anyone in your family has experienced symptoms linked to an epileptic condition (e.g. seizures or loss of awareness), immediately consult your physician before using any video games.

We recommend that parents observe their children while they play video games. If you or your child experience the following symptoms: dizziness, altered vision, eye or muscle twitching, involuntary movements, loss of awareness, disorientation, or convulsions, DISCONTINUE USE IMMEDIATELY and consult your physician.

**NOTE:** This equipment has been tested and found to comply with the limits for a Class A digital device, pursuant to Part 15 of the FCC Rules. These limits are designed to provide reasonable protection against harmful interference when the equipment is operated in a commercial environment. This equipment generates, uses and can radiate radio frequency energy and if not installed and used in accordance with the instruction manual, may cause harmful interference to radio communications. Operation of this equipment in a residential area is likely to cause harmful interference in which case the user will be required to correct the interference at his own expense.

#### *NOTICE - FCC COMPLIANCE LABEL*

#### **NOTICE**

**When MIDWAY ships a game, it is in compliance with FCC regulations. The FCC label on your cabinet is proof. If this label is missing or damaged, legal repercussions to the owner or distributor of the game may result. If your game does not have an FCC label, contact MIDWAY immediately.**

#### **NOTICE**

No part of this publication may be reproduced by any mechanical, photographic, or electronic process, or in the form of a phonographic recording, nor may be transmitted, or otherwise copied for public or private use, without permission from the publisher.

**For Service: Call your Authorized MIDWAY GAMES INC. Distributor.**

#### **MIDWAY GAMES INC. 3401 N. CALIFORNIA AVE. CHICAGO, ILLINOIS 60618-5899 UNITED STATES OF AMERICA**

Entire contents of this manual copyright © 1999 MIDWAY Games Inc. All rights reserved.

Free Manuals Download Website [http://myh66.com](http://myh66.com/) [http://usermanuals.us](http://usermanuals.us/) [http://www.somanuals.com](http://www.somanuals.com/) [http://www.4manuals.cc](http://www.4manuals.cc/) [http://www.manual-lib.com](http://www.manual-lib.com/) [http://www.404manual.com](http://www.404manual.com/) [http://www.luxmanual.com](http://www.luxmanual.com/) [http://aubethermostatmanual.com](http://aubethermostatmanual.com/) Golf course search by state [http://golfingnear.com](http://www.golfingnear.com/)

Email search by domain

[http://emailbydomain.com](http://emailbydomain.com/) Auto manuals search

[http://auto.somanuals.com](http://auto.somanuals.com/) TV manuals search

[http://tv.somanuals.com](http://tv.somanuals.com/)